# **CISCO.**

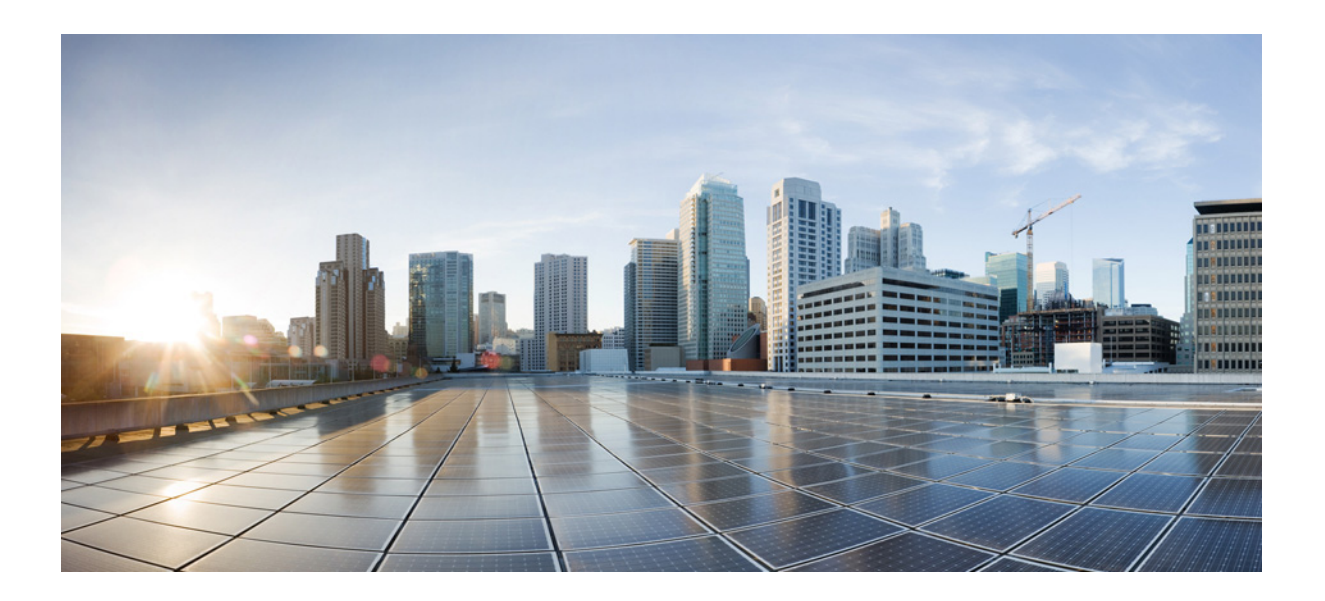

### **Cisco IWAN Application on APIC-EM User Guide, Release 1.4.1**

March 17, 2017

#### **Cisco Systems, Inc.**

[www.cisco.com](http://www.cisco.com)

Cisco has more than 200 offices worldwide. [Addresses, phone numbers, and fax numbers](http://www.cisco.com/go/offices)  are listed on the Cisco website at www.cisco.com/go/offices.

THE SPECIFICATIONS AND INFORMATION REGARDING THE PRODUCTS IN THIS MANUAL ARE SUBJECT TO CHANGE WITHOUT NOTICE. ALL STATEMENTS, INFORMATION, AND RECOMMENDATIONS IN THIS MANUAL ARE BELIEVED TO BE ACCURATE BUT ARE PRESENTED WITHOUT WARRANTY OF ANY KIND, EXPRESS OR IMPLIED. USERS MUST TAKE FULL RESPONSIBILITY FOR THEIR APPLICATION OF ANY PRODUCTS.

THE SOFTWARE LICENSE AND LIMITED WARRANTY FOR THE ACCOMPANYING PRODUCT ARE SET FORTH IN THE INFORMATION PACKET THAT SHIPPED WITH THE PRODUCT AND ARE INCORPORATED HEREIN BY THIS REFERENCE. IF YOU ARE UNABLE TO LOCATE THE SOFTWARE LICENSE OR LIMITED WARRANTY, CONTACT YOUR CISCO REPRESENTATIVE FOR A COPY.

The Cisco implementation of TCP header compression is an adaptation of a program developed by the University of California, Berkeley (UCB) as part of UCB's public domain version of the UNIX operating system. All rights reserved. Copyright © 1981, Regents of the University of California.

NOTWITHSTANDING ANY OTHER WARRANTY HEREIN, ALL DOCUMENT FILES AND SOFTWARE OF THESE SUPPLIERS ARE PROVIDED "AS IS" WITH ALL FAULTS. CISCO AND THE ABOVE-NAMED SUPPLIERS DISCLAIM ALL WARRANTIES, EXPRESSED OR IMPLIED, INCLUDING, WITHOUT LIMITATION, THOSE OF MERCHANTABILITY, FITNESS FOR A PARTICULAR PURPOSE AND NONINFRINGEMENT OR ARISING FROM A COURSE OF DEALING, USAGE, OR TRADE PRACTICE.

IN NO EVENT SHALL CISCO OR ITS SUPPLIERS BE LIABLE FOR ANY INDIRECT, SPECIAL, CONSEQUENTIAL, OR INCIDENTAL DAMAGES, INCLUDING, WITHOUT LIMITATION, LOST PROFITS OR LOSS OR DAMAGE TO DATA ARISING OUT OF THE USE OR INABILITY TO USE THIS MANUAL, EVEN IF CISCO OR ITS SUPPLIERS HAVE BEEN ADVISED OF THE POSSIBILITY OF SUCH DAMAGES.

Cisco and the Cisco logo are trademarks or registered trademarks of Cisco and/or its affiliates in the U.S. and other countries. To view a list of Cisco trademarks, go to this URL: [www.cisco.com/go/trademarks.](http://www.cisco.com/go/trademarks) Third-party trademarks mentioned are the property of their respective owners. The use of the word partner does not imply a partnership relationship between Cisco and any other company. (1110R)

Any Internet Protocol (IP) addresses and phone numbers used in this document are not intended to be actual addresses and phone numbers. Any examples, command display output, network topology diagrams, and other figures included in the document are shown for illustrative purposes only. Any use of actual IP addresses or phone numbers in illustrative content is unintentional and coincidental.

© 2017 Cisco Systems, Inc. All rights reserved.

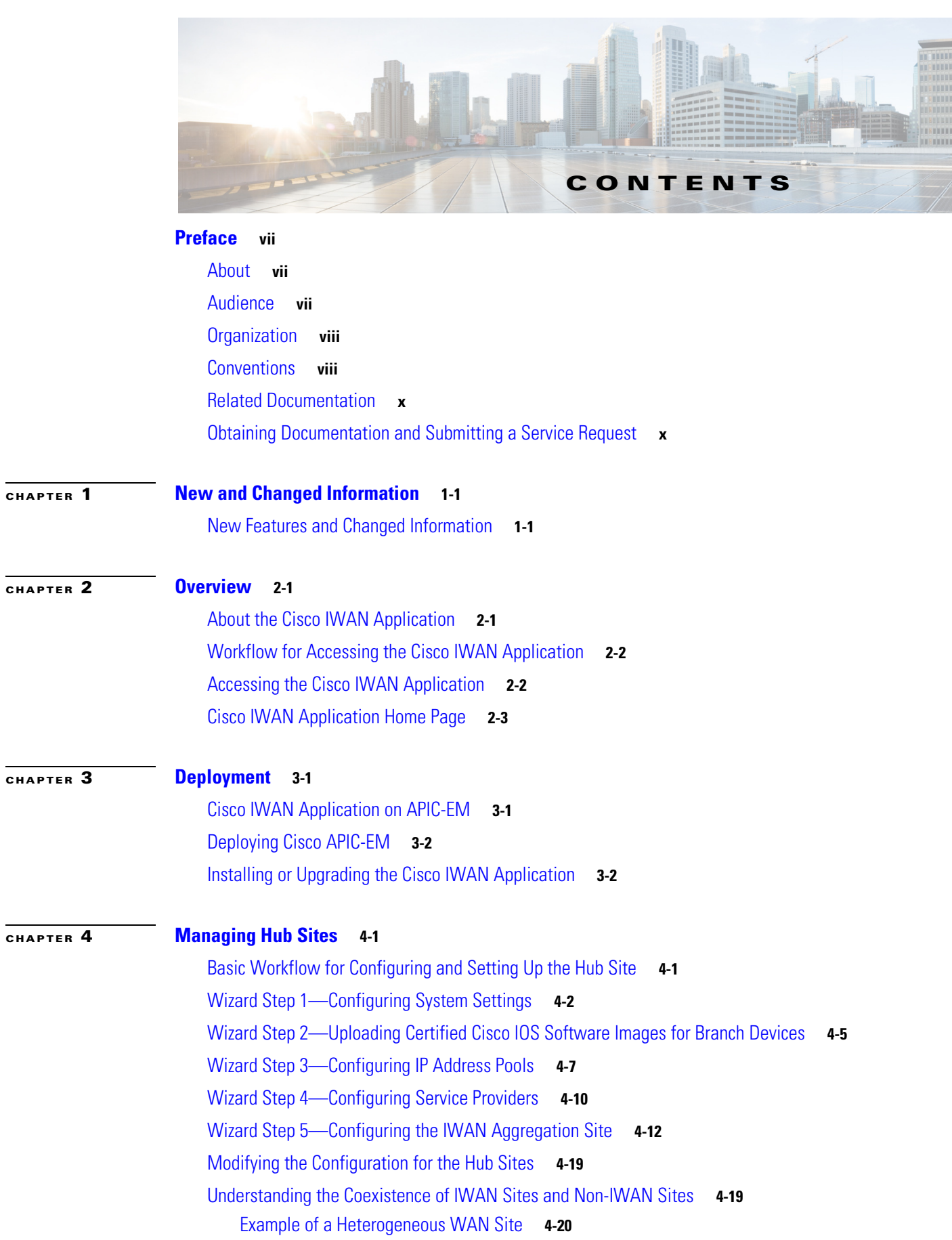

 $\mathbf{I}$ 

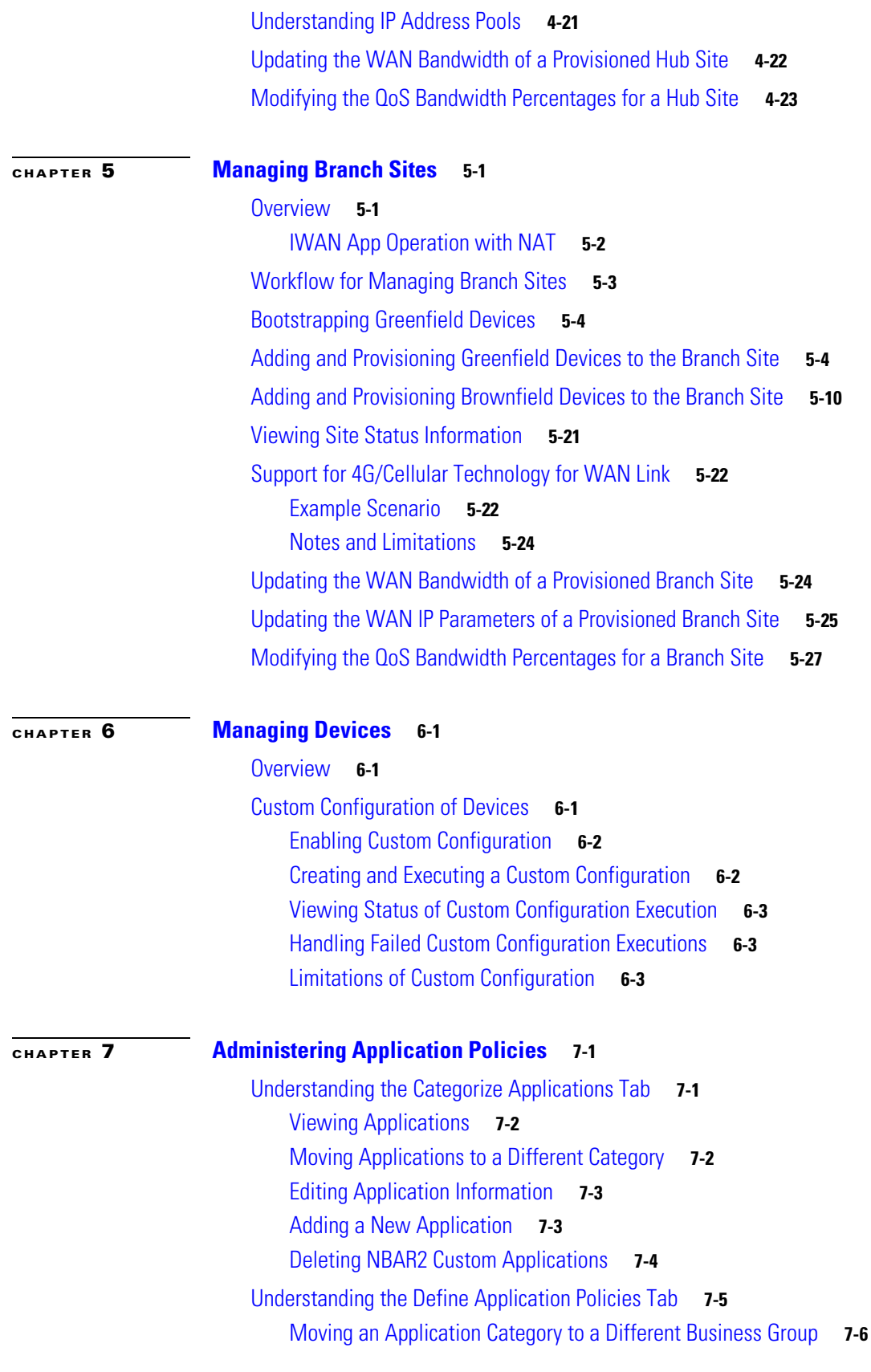

 $\mathbf I$ 

 $\mathsf I$ 

П

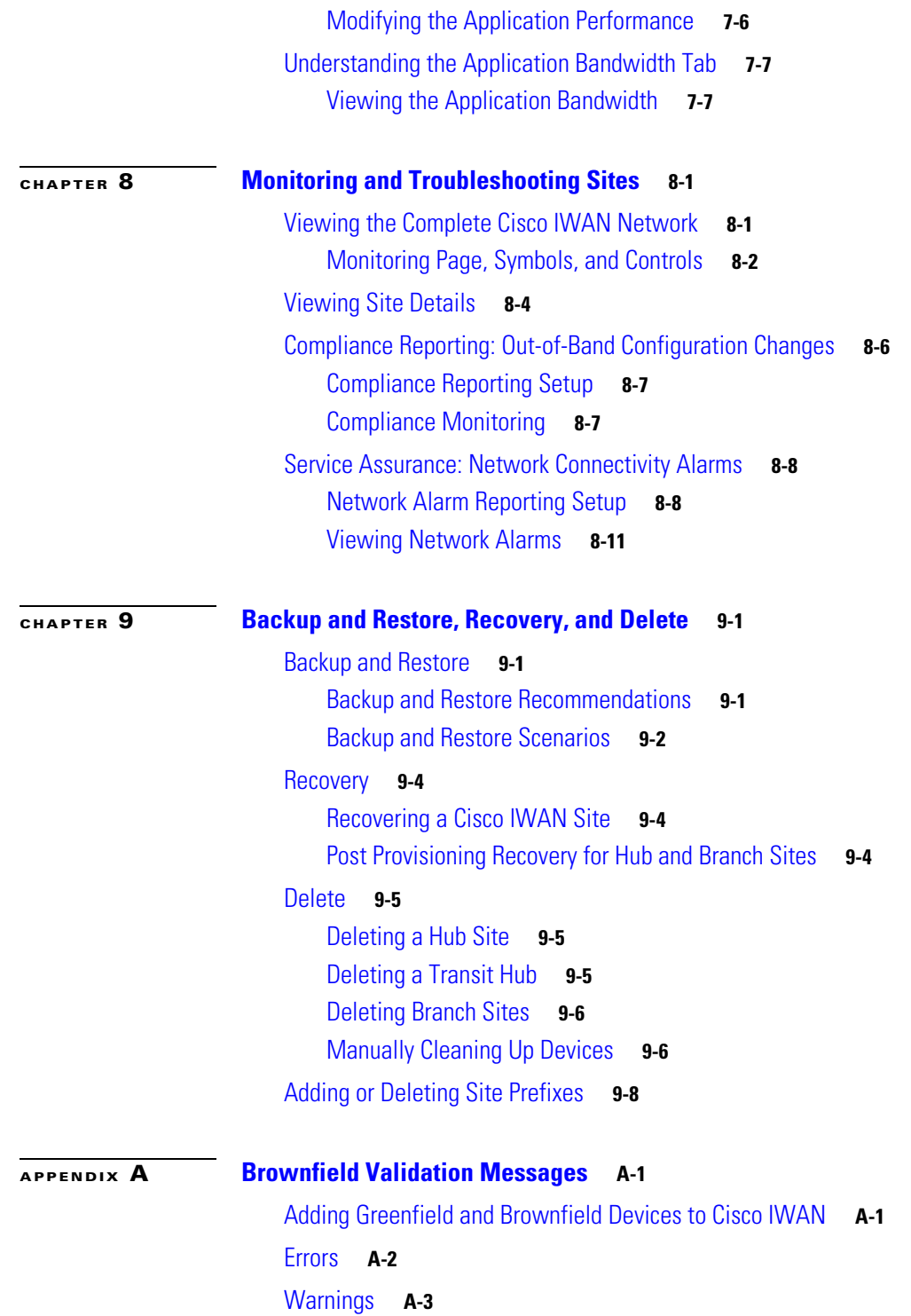

 $\mathbf{I}$ 

**Contents**

 $\mathbf I$ 

 $\mathsf I$ 

П

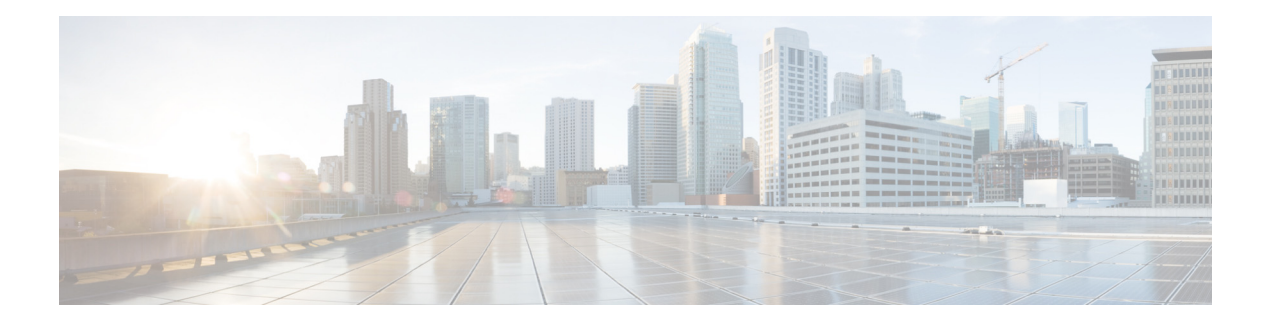

# <span id="page-6-0"></span>**Preface**

This preface includes the following sections:

- **•** [About, page vii](#page-6-1)
- **•** [Audience, page vii](#page-6-2)
- **•** [Organization, page viii](#page-7-0)
- **•** [Conventions, page viii](#page-7-1)
- **•** [Related Documentation, page x](#page-9-0)
- **•** [Obtaining Documentation and Submitting a Service Request, page x](#page-9-1)

### <span id="page-6-1"></span>**About**

The Cisco IWAN application (IWAN app) operates within Cisco Application Policy Infrastructure Controller Enterprise Module (APIC-EM). Before the 1.3.2 release, the IWAN app was bundled with APIC-EM. Beginning with 1.3.2, it is released separately from APIC-EM and installed manually in APIC-EM. The IWAN app remains an integral part of APIC-EM as in the past.

### <span id="page-6-2"></span>**Audience**

 $\Gamma$ 

This guide is intended primarily for data center administrators with responsibilities and expertise in one or more of the following:

- **•** Server administration
- **•** Storage administration
- **•** Network administration
- **•** Network security

# <span id="page-7-0"></span>**Organization**

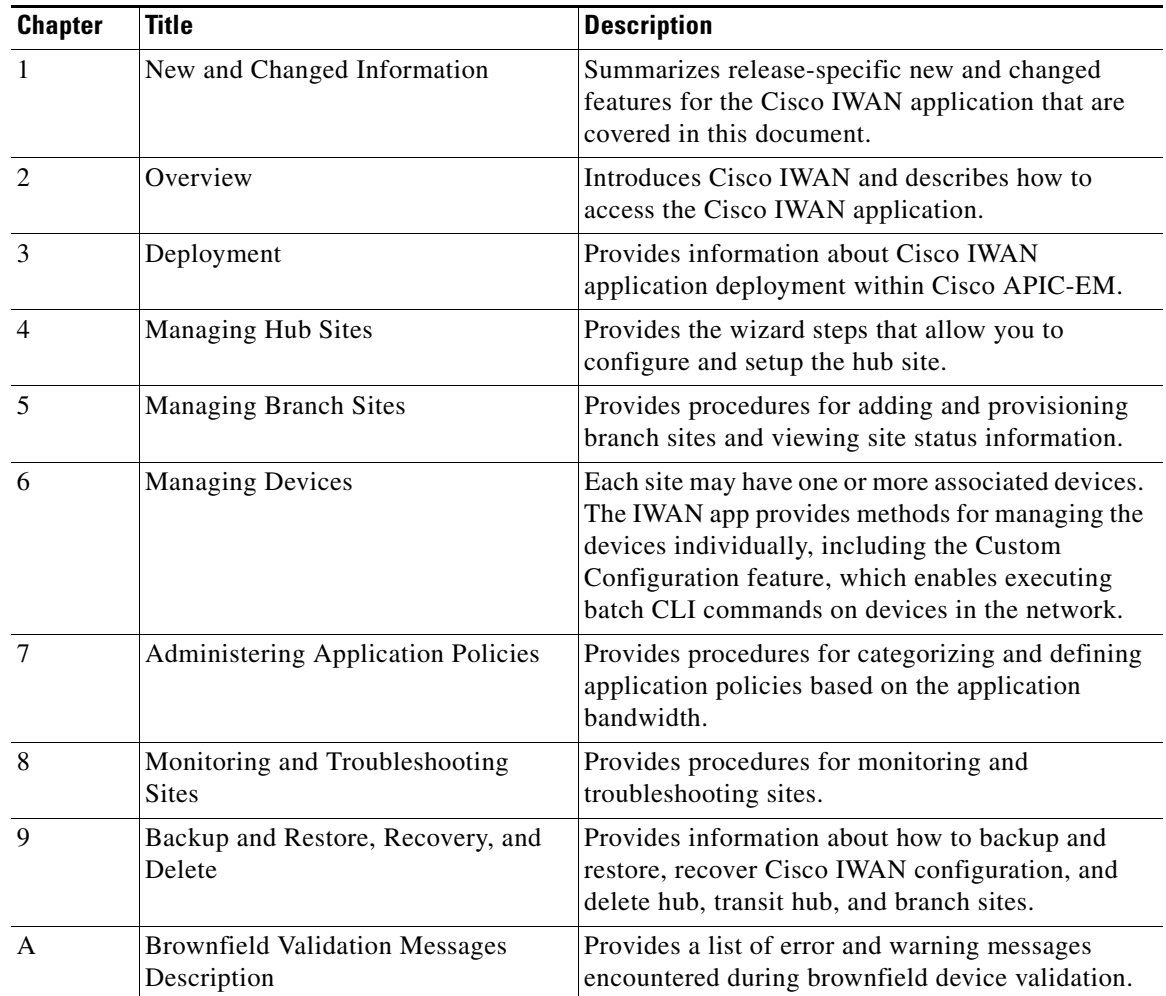

 $\mathsf I$ 

This document includes the following chapters:

# <span id="page-7-1"></span>**Conventions**

This document uses the following conventions:

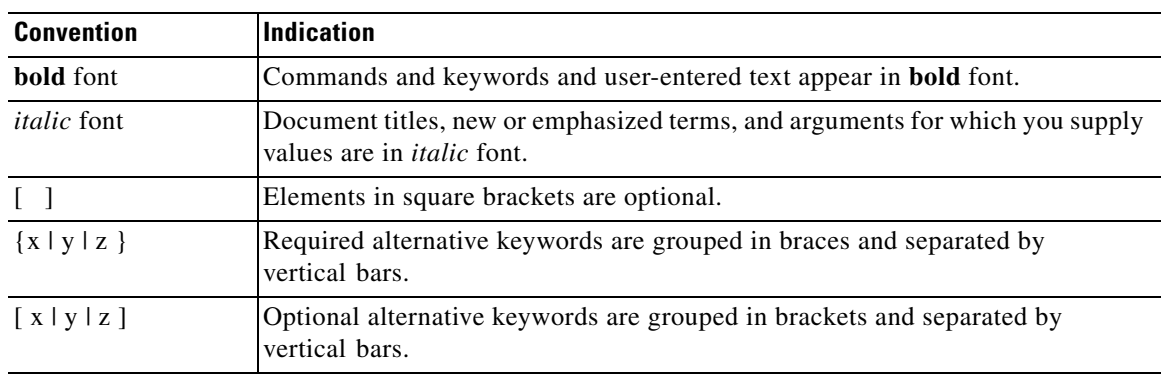

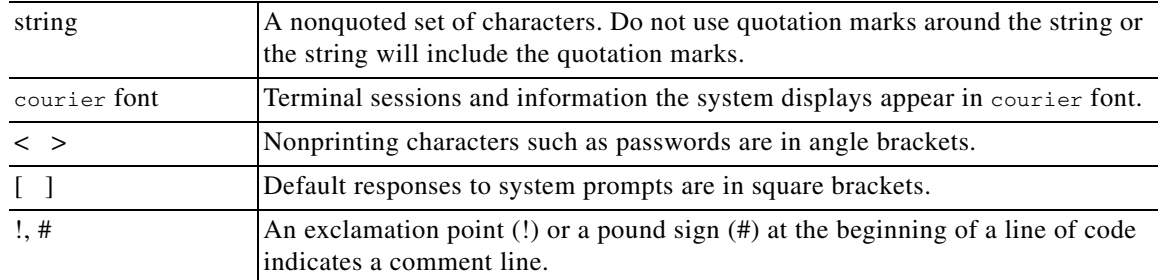

**Note** Means *reader take note*. Notes contain helpful suggestions or references to material not covered in the manual.

# $\boldsymbol{\mathcal{L}}$

**Tip** Means *the following information will help you solve a problem*. The tips information might not be troubleshooting or even an action, but could be useful information, similar to a Timesaver.

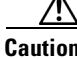

**Caution** Means *reader be careful*. In this situation, you might perform an action that could result in equipment damage or loss of data.

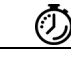

**Timesaver** Means *the described action saves time*. You can save time by performing the action described in the paragraph.

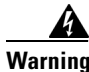

#### **Warning IMPORTANT SAFETY INSTRUCTIONS**

**This warning symbol means danger. You are in a situation that could cause bodily injury. Before you work on any equipment, be aware of the hazards involved with electrical circuitry and be familiar with standard practices for preventing accidents. Use the statement number provided at the end of each warning to locate its translation in the translated safety warnings that accompanied this device.**

#### **SAVE THESE INSTRUCTIONS**

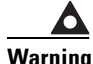

 $\mathbf I$ 

**Warning Statements using this symbol are provided for additional information and to comply with regulatory and customer requirements.**

# <span id="page-9-0"></span>**Related Documentation**

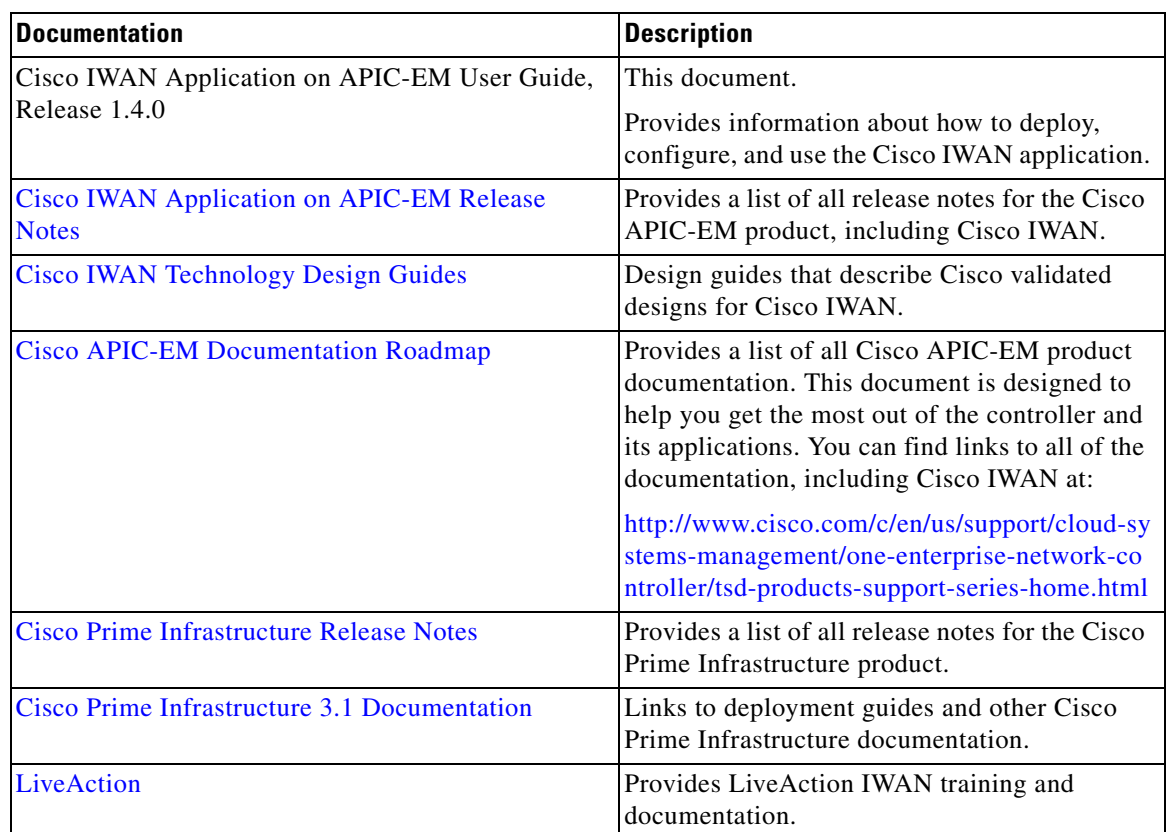

### <span id="page-9-1"></span>**Obtaining Documentation and Submitting a Service Request**

For information on obtaining documentation, using the Cisco Bug Search Tool (BST), submitting a service request, and gathering additional information, see *What's New in Cisco Product Documentation* at: <http://www.cisco.com/en/US/docs/general/whatsnew/whatsnew.html>.

Subscribe to *What's New in Cisco Product Documentation*, which lists all new and revised Cisco technical documentation, as an RSS feed and deliver content directly to your desktop using a reader application. The RSS feeds are a free service.

ן

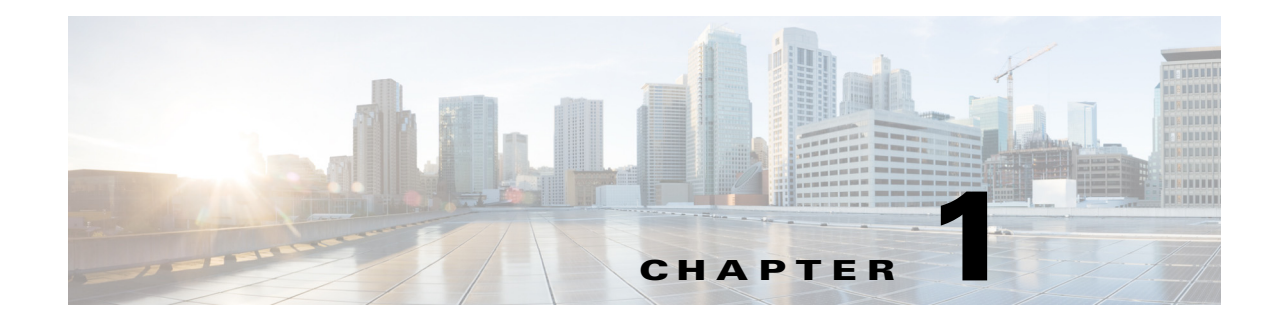

# <span id="page-10-1"></span><span id="page-10-0"></span>**New and Changed Information**

This chapter contains the following section:

**•** [New Features and Changed Information, page 1-1](#page-10-2)

### <span id="page-10-2"></span>**New Features and Changed Information**

Cisco IWAN app, release 1.4.1, provides a fix to an open issue in the 1.4.0 release:

[CSCvd43811:](https://bst.cloudapps.cisco.com/bugsearch/bug/CSCvd43811) SiteID mismatch causing hub provisioning failure at AR error

#### **New Features in Release 1.4.0**

 $\Gamma$ 

Aside from the bug fix, release 1.4.1 is identical to 1.4.0. The following table summarizes new and changed features in the Cisco IWAN app, release 1.4.0.

 $\mathsf I$ 

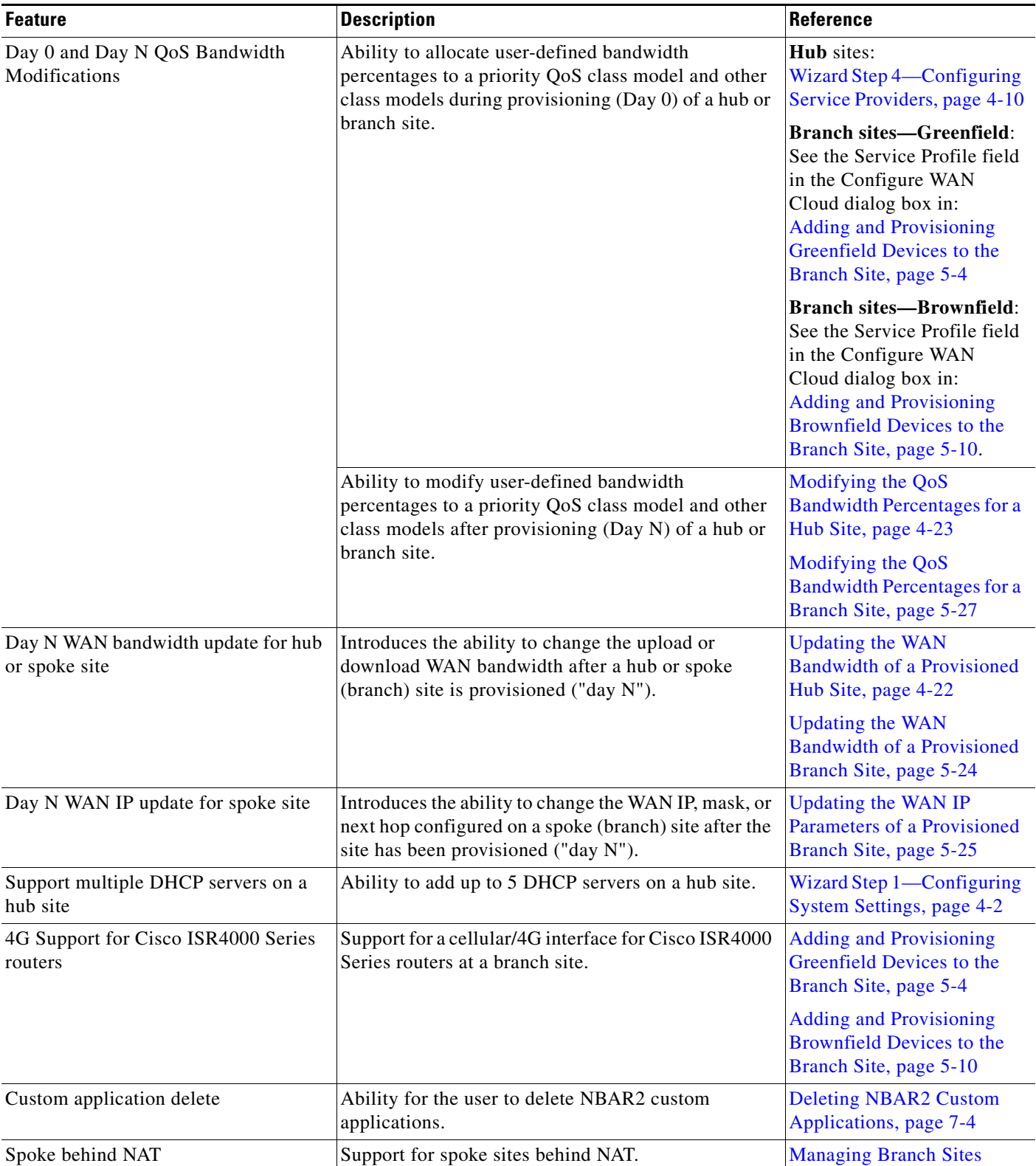

#### *Table 1-1 New and Changed Information for Release 1.4.0*

 $\mathbf{I}$ 

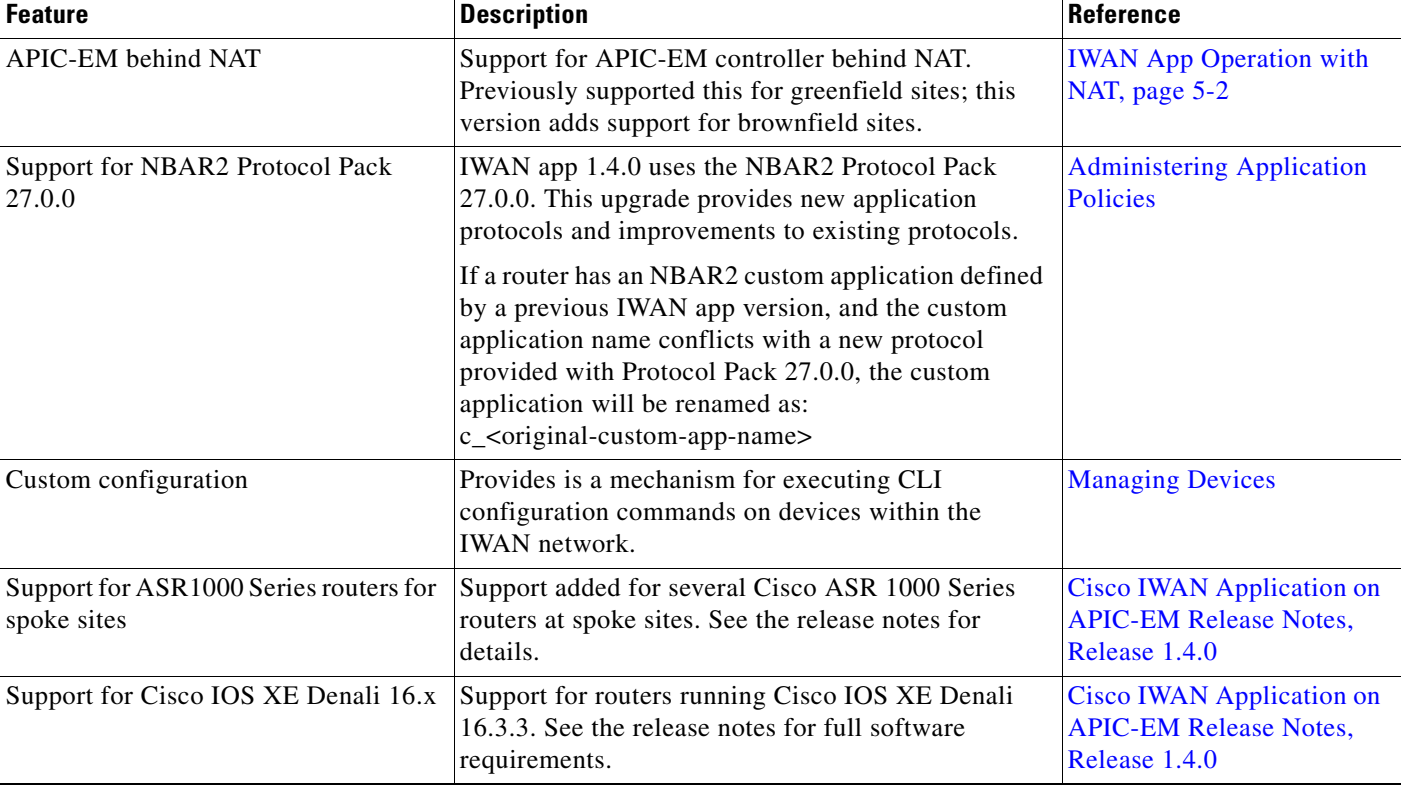

#### *Table 1-1 New and Changed Information for Release 1.4.0*

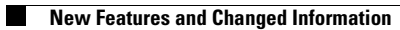

 $\mathsf I$ 

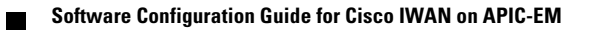

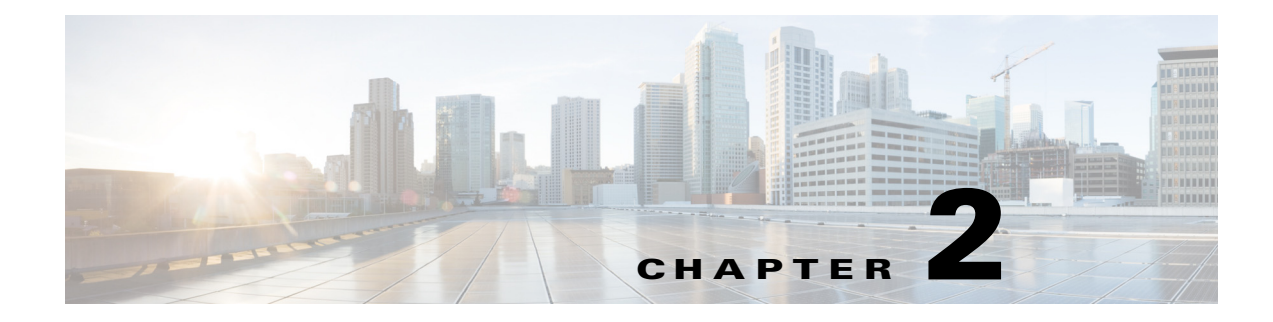

### <span id="page-14-3"></span><span id="page-14-1"></span><span id="page-14-0"></span>**Overview**

This chapter contains the following sections:

- [About the Cisco IWAN Application, page 2-1](#page-14-2)
- [Workflow for Accessing the Cisco IWAN Application, page 2-2](#page-15-0)
- **•** [Accessing the Cisco IWAN Application, page 2-2](#page-15-1)
- **•** [Cisco IWAN Application Home Page, page 2-3](#page-16-0)

### <span id="page-14-2"></span>**About the Cisco IWAN Application**

 $\mathbf I$ 

The Cisco Intelligent WAN application (IWAN app) runs on the Cisco Application Policy Infrastructure Controller Enterprise Module (APIC-EM).

Cisco IWAN extends Software Defined Networking (SDN) to branch sites, with an application-centric approach based on business policies and application rules. This provides IT with tools for centralized management and distributed enforcement across the network.

Cisco IWAN automates deployments with an intuitive browser-based user interface. A new router can be provisioned faster, without requiring the use of router CLI commands.

Business priorities are translated into network policies based on Cisco best practices and validated designs. Cisco IWAN reduces the time required for configuring advanced network services such as DMVPN, PKI, AVC, QoS, and PfR through the use of automation and simple, predefined workflows.

The application-centric approach offers the following benefits:

- Reduced operational costs—Cisco IWAN helps IT deliver an unparalleled user experience over any connection, while lowering operational costs.
- **•** Simplified IT operations—Cisco IWAN uses a software-based controller model, automating and centralizing management tasks to ensure faster, more successful deployments.
- Reduced network complexity—Cisco IWAN leverages Cisco APIC-EM to abstract network devices into one system, eliminating network complexity and providing centralized provisioning of the infrastructure to speed up application and service rollouts.

ן

### <span id="page-15-0"></span>**Workflow for Accessing the Cisco IWAN Application**

#### *Table 2-1 Basic Workflow for Accessing Cisco IWAN*

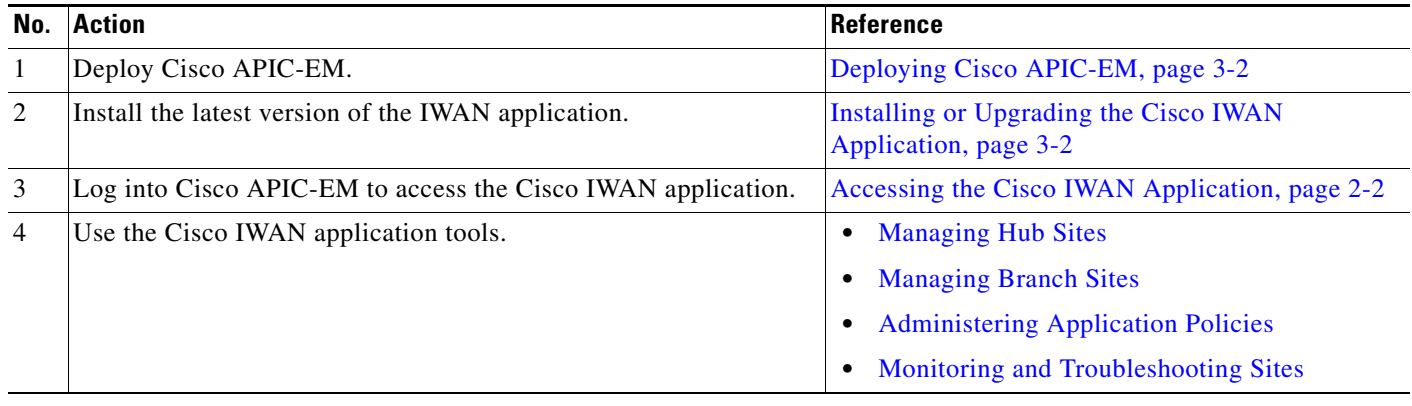

### <span id="page-15-1"></span>**Accessing the Cisco IWAN Application**

Access the Cisco IWAN application from the Cisco APIC-EM GUI.

#### **Procedure**

- **Step 1** Using Google Chrome or Mozilla Firefox, enter the IP address or the fully qualified domain name (FQDN) for Cisco APIC-EM.
- **Step 2** Enter a username and password, and then click **Log In**.
- **Step 3** (When logging in for the first time) Review and confirm the Telemetry Disclosure, and then click **Confirm**. The Cisco APIC-EM GUI appears.
- **Step 4** From the Cisco APIC-EM GUI left navigation pane, click **IWAN**. The Cisco IWAN application home page opens. See [Cisco IWAN Application Home Page, page 2-3](#page-16-0).

 $\overline{\phantom{a}}$ 

### <span id="page-16-0"></span>**Cisco IWAN Application Home Page**

For first-time users, the Cisco IWAN application home page provides a wizard-based configuration method to simplify the workflow. The easy-to-follow steps of the automated wizard guide you through the setup and configuration process.

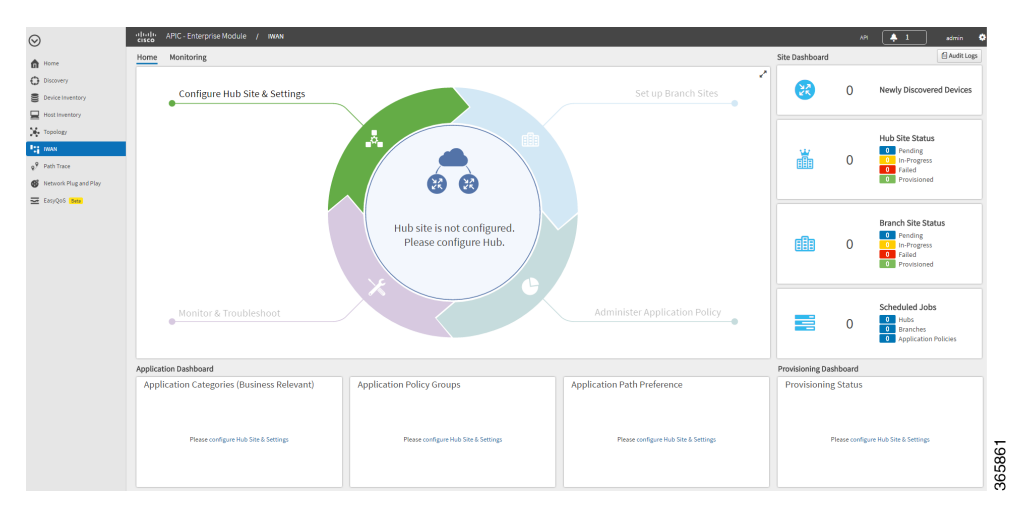

*Figure 2-1 Cisco IWAN App Home Page—New System Initial Login*

 $\mathsf I$ 

After you have configured and provisioned Cisco IWAN, the home page provides more information. For example, it displays hub and branch provisioning status, device status, and application status as shown in the following figure.

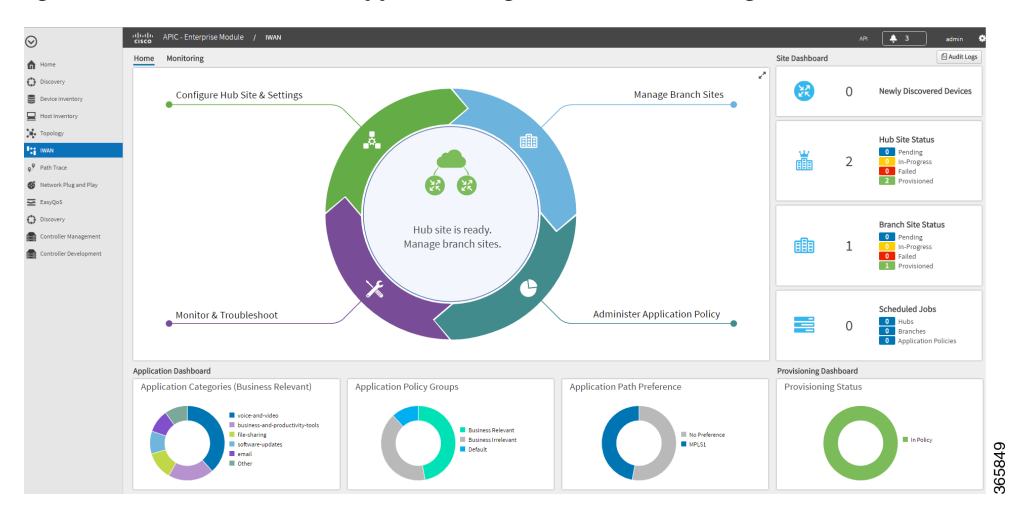

*Figure 2-2 Cisco IWAN App Home Page—After Provisioning*

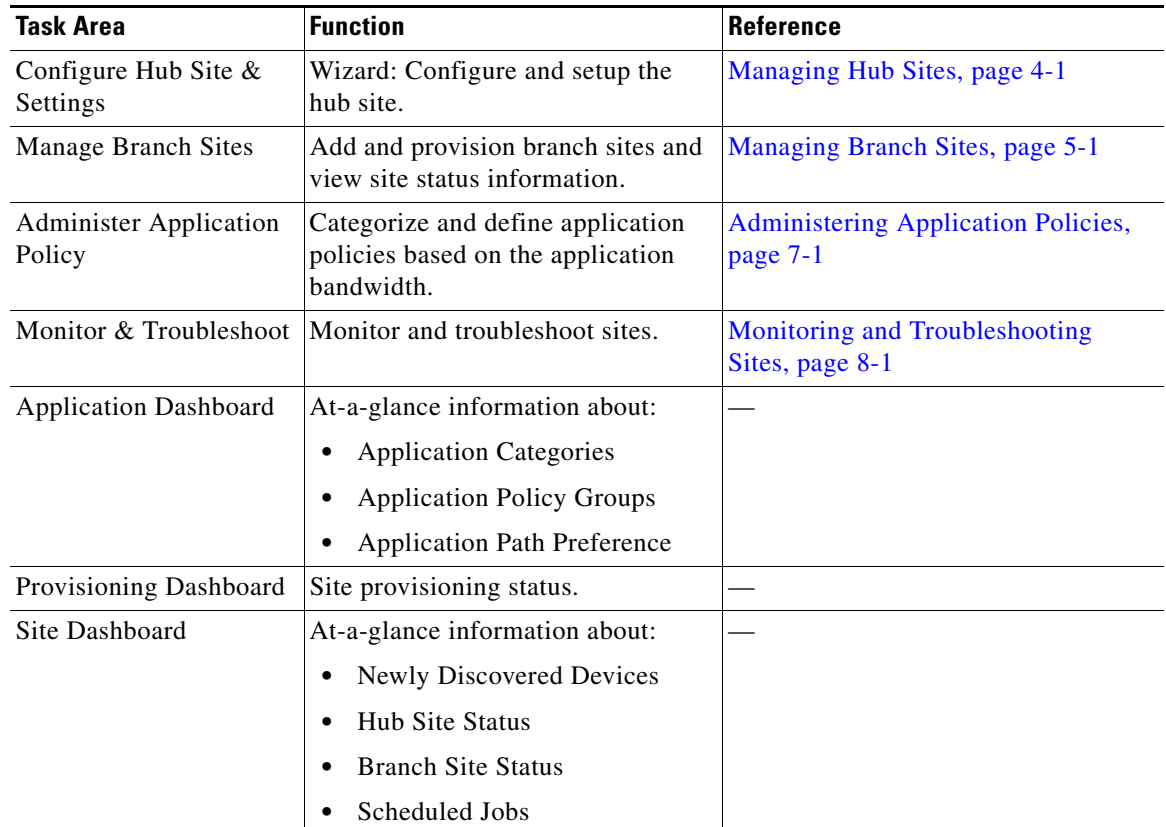

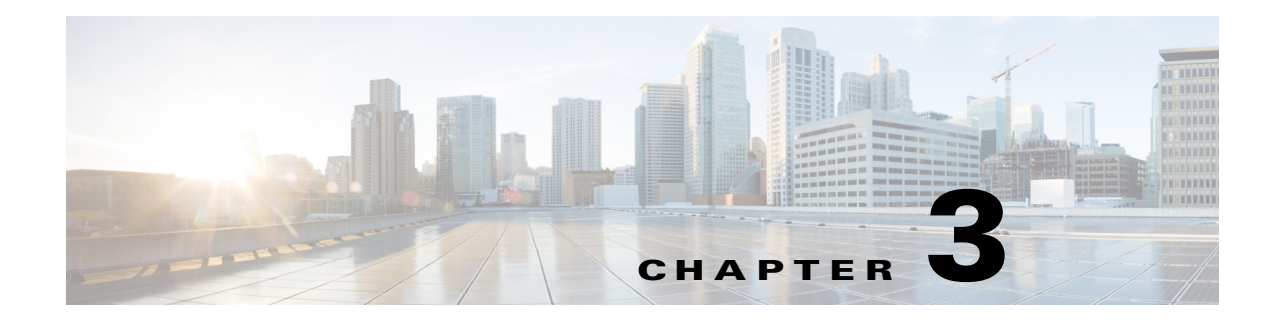

# <span id="page-18-1"></span><span id="page-18-0"></span>**Deployment**

This chapter contains the following sections:

- **•** [Cisco IWAN Application on APIC-EM, page 3-1](#page-18-2)
- **•** [Deploying Cisco APIC-EM, page 3-2](#page-19-0)
- **•** [Installing or Upgrading the Cisco IWAN Application, page 3-2](#page-19-1)

## <span id="page-18-2"></span>**Cisco IWAN Application on APIC-EM**

As described in the [Overview](#page-14-3), the Cisco IWAN application (IWAN app) operates through Cisco APIC-EM, as a tool within the APIC-EM browser-based interface.

#### **Separation from APIC-EM Release Schedule**

Cisco IWAN app release 1.3.2 introduced a new approach to IWAN app releases. Beginning with this release:

- **•** The IWAN app has been decoupled from the APIC-EM release schedule, and from the APIC-EM installation and upgrade processes.
- **•** IWAN app release numbering is now independent of APIC-EM release numbering.
- **•** Download the IWAN app separately from APIC-EM, then install or upgrade the app using the APIC-EM "App Management" page. See [Installing or Upgrading the Cisco IWAN Application,](#page-19-1)  [page 3-2](#page-19-1).

#### **Integral Part of APIC-EM**

While the release schedule and installation are now handled separately from APIC-EM, the IWAN app continues to be an integral part of APIC-EM and continues to appear in the APIC-EM GUI as before.

#### **System Requirements**

 $\mathbf I$ 

System requirements for the APIC-EM continue to apply to the IWAN app.

The [release notes](http://www.cisco.com/c/en/us/td/docs/solutions/Enterprise/Intelligent_WAN/release/notes/iwan-release-notes-1-3-2.html) describe the software compatible with IWAN app releases, including APIC-EM and Cisco Prime Infrastructure versions.

Ι

### <span id="page-19-2"></span><span id="page-19-0"></span>**Deploying Cisco APIC-EM**

Access the Cisco IWAN application from the Cisco APIC-EM graphical user interface (GUI). To use the IWAN app, you must first deploy Cisco APIC-EM.

You can deploy Cisco APIC-EM either on a server (bare-metal hardware) or in a virtual machine in a VMware vSphere environment. You can deploy Cisco APIC-EM either as a single host or in a multi-host environment.

Deploy Cisco APIC-EM according to the instructions in the APIC-EM deployment guide, available on the APIC-EM [Install and Upgrade Guides](http://www.cisco.com/c/en/us/support/cloud-systems-management/one-enterprise-network-controller/products-installation-guides-list.html) page.

### <span id="page-19-3"></span><span id="page-19-1"></span>**Installing or Upgrading the Cisco IWAN Application**

#### **Before Installing or Upgrading the IWAN Application**

Do the following before installing the IWAN app:

**•** (If APIC-EM is not already installed) Install Cisco APIC-EM it according to the instructions in the APIC-EM deployment guide, available on the APIC-EM [Install and Upgrade Guides](http://www.cisco.com/c/en/us/support/cloud-systems-management/one-enterprise-network-controller/products-installation-guides-list.html) page. If necessary, install any necessary patches to upgrade APIC-EM to the desired release.

Some versions of the APIC-EM installation package may include an earlier version of the IWAN app.

- **•** Verify that your Cisco APIC-EM release (release 1.4.1 or higher is required) and the software versions of other elements in the network are compatible with the IWAN app version you are installing. See the [release notes](http://www.cisco.com/c/en/us/td/docs/solutions/Enterprise/Intelligent_WAN/release/notes/iwan-release-notes-1-3-2.html) for details.
- **• Note**: When upgrading from an earlier release of the IWAN app, the log of operations done by the earlier release will not be preserved after the upgrade.

#### **Recommendations**

**•** Create a backup of the current APIC-EM configuration. See APIC-EM documentation for details about backup and restore. The basic steps are:

1. In APIC-EM, select: **Settings (gear button)** > **App Management**.

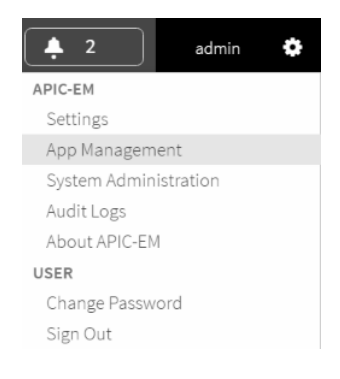

- 2. Select the **Backup & Restore** tab.
- 3. Click the **Create New Backup** button.

Create New Backup

 $\Gamma$ 

**•** If upgrading from a previous IWAN app release, perform a backup of the IWAN configuration before upgrading. See [Backup and Restore, Recovery, and Delete](#page-100-4).

#### **Procedure**

**Step 1** Using the Cisco [Download Software](https://software.cisco.com/download/navigator.html) tool, navigate to [Policy and Automation Controllers,](https://software.cisco.com/download/navigator.html?mdfid=286279390&selMode=null) and select APIC-EM, or use this direct link:

<https://software.cisco.com/download/type.html?mdfid=286208072&flowid=77162>

- **Step 2** Locate the **IWAN Application Software** option. Download the IWAN application. Note the location of the downloaded file.
- **Step 3** Start APIC-EM and open the APIC-EM Applications page.
	- **a.** Select: **Settings (gear button)** > **App Management**

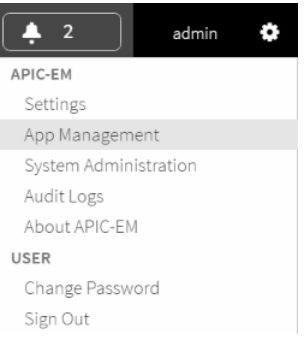

**b.** Ensure that the Applications tab is displayed. (The example below shows a PnP version number used with an earlier release of the IWAN app.)

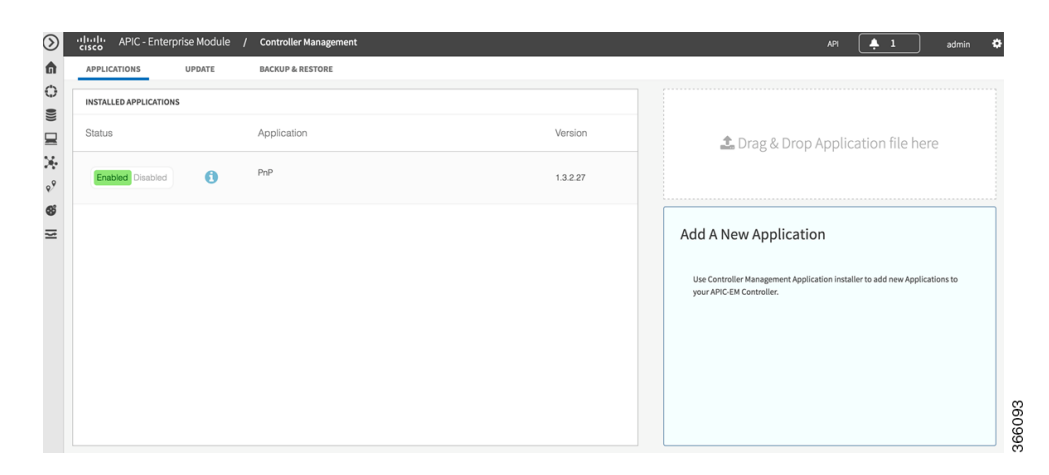

Л

 $\mathbf I$ 

If a version of the IWAN app has been installed previously, it appears in the Installed Applications list.

(The example below shows an earlier release of the IWAN app.)

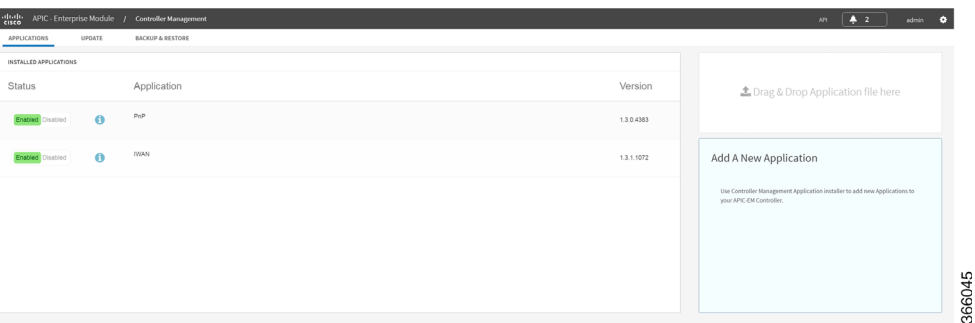

- **c.** Note the **Drag&Drop Application file here** box at the right side of the APIC-EM Applications page.
- **Step 4** Drag-and-drop the downloaded IWAN app installation file onto the **Drag&Drop Application file here** box. The new IWAN app appears in the list of applications, and is shown as Disabled. (The example below shows an earlier release of the IWAN app.)

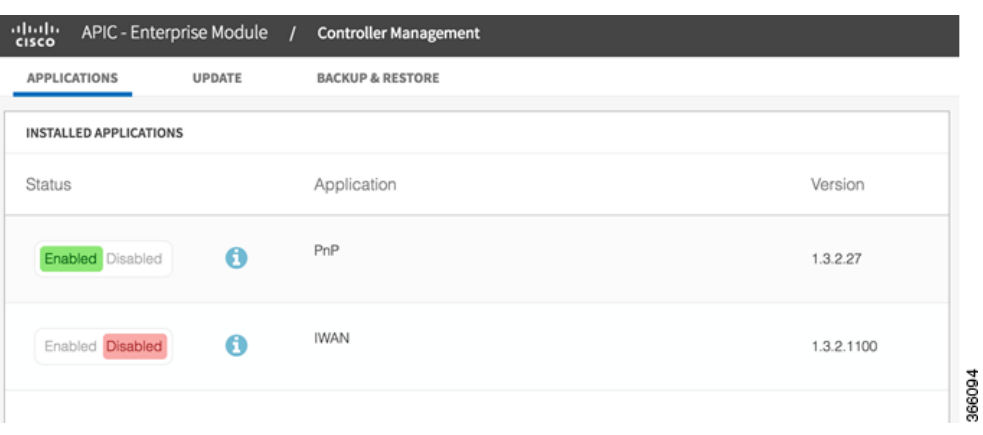

When upgrading from a previous version of the IWAN app, the earlier version of IWAN continues to appear in the list at this point in the installation.

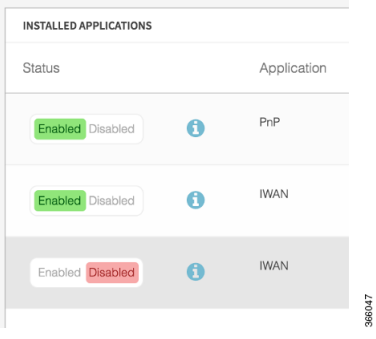

 $\Gamma$ 

**Step 5** Click **Enabled** for the new IWAN application. APIC-EM enables the new version. When upgrading from a previous version of the IWAN app, APIC-EM preserves the existing IWAN configuration.

The page indicates that the enable process is in progress. Wait for the process to complete. Installation time depends on the cluster size and other factors.

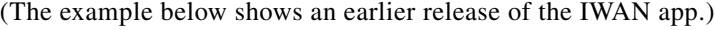

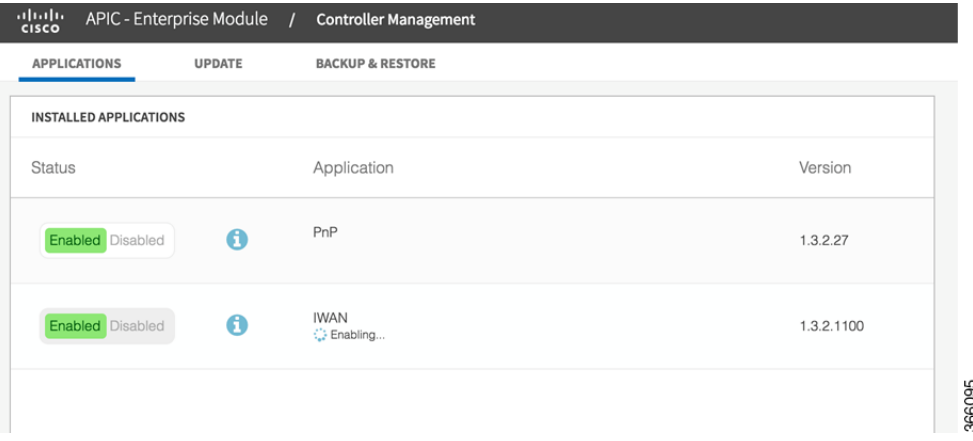

**Step 6** When the installation and enabling are complete, clear the browser cache and refresh the APIC-EM Applications page. The Status column shows that the new IWAN app is enabled, and the Version column shows the new IWAN app version. Any previous version of the IWAN app is removed from the list. (The example below shows an earlier release of the IWAN app.)

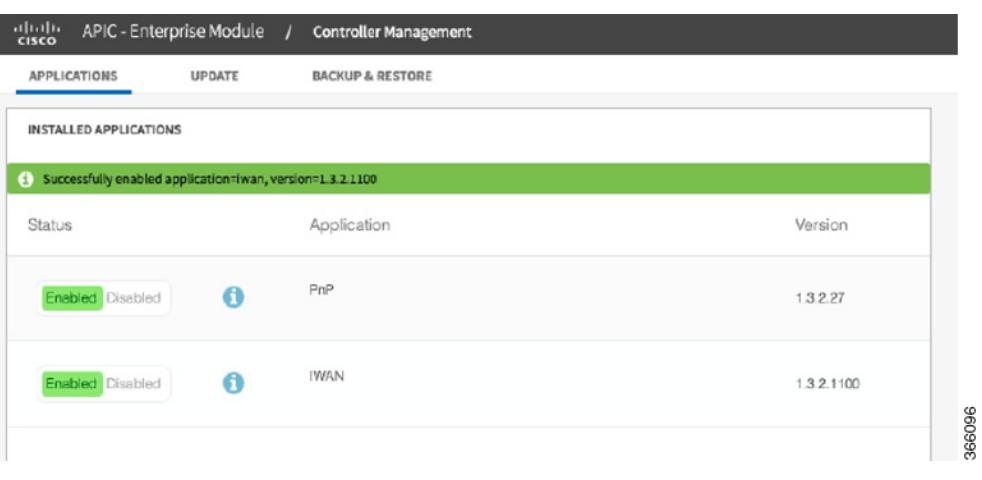

 $\mathsf I$ 

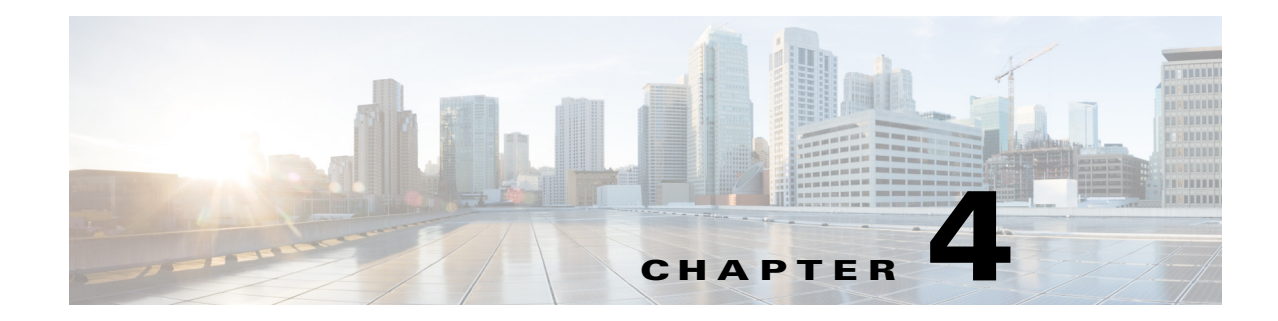

# <span id="page-24-3"></span><span id="page-24-1"></span><span id="page-24-0"></span>**Managing Hub Sites**

This chapter contains the following sections:

- **•** [Basic Workflow for Configuring and Setting Up the Hub Site, page 4-1](#page-24-2)
- **•** [Wizard Step 1—Configuring System Settings, page 4-2](#page-25-0)
- **•** [Wizard Step 2—Uploading Certified Cisco IOS Software Images for Branch Devices, page 4-5](#page-28-0)
- **•** [Wizard Step 3—Configuring IP Address Pools, page 4-7](#page-30-0)
- **•** [Wizard Step 4—Configuring Service Providers, page 4-10](#page-33-0)
- **•** [Wizard Step 5—Configuring the IWAN Aggregation Site, page 4-12](#page-35-0)
- **•** [Modifying the Configuration for the Hub Sites, page 4-19](#page-42-0)
- [Understanding the Coexistence of IWAN Sites and Non-IWAN Sites, page 4-19](#page-42-1)
- **•** [Understanding IP Address Pools, page 4-21](#page-44-0)
- **•** [Updating the WAN Bandwidth of a Provisioned Hub Site, page 4-22](#page-45-0)
- Modifying the OoS Bandwidth Percentages for a Hub Site, page 4-23

# <span id="page-24-2"></span>**Basic Workflow for Configuring and Setting Up the Hub Site**

Use the wizard provided with the Cisco IWAN application (IWAN app) to configure and set up the hub site.

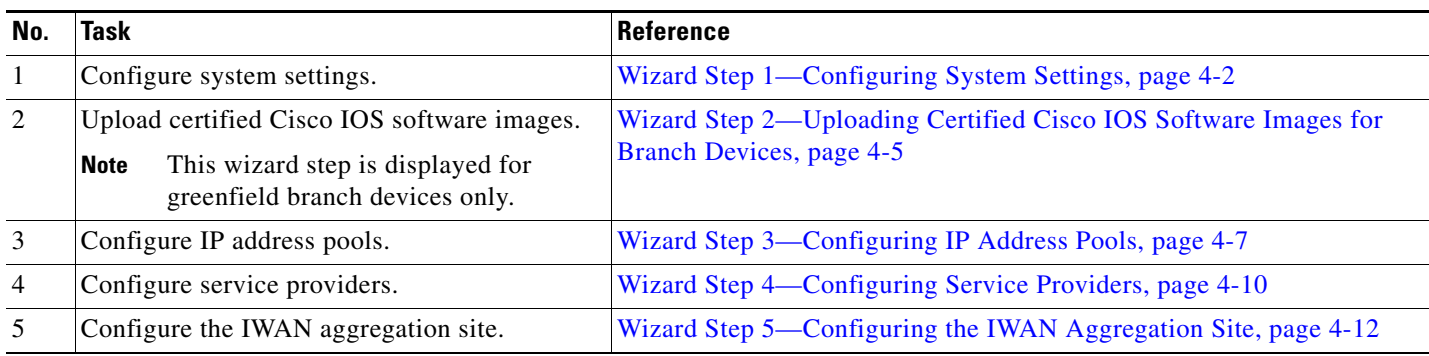

#### *Table 4-1 Basic Workflow for Configuring and Setting Up the Hub Site*

 $\mathbf I$ 

ן

### <span id="page-25-1"></span><span id="page-25-0"></span>**Wizard Step 1—Configuring System Settings**

Use this procedure to configure system settings such as Netflow Collector, DNS, AAA, Syslog, SNMP, and DHCP.

All of the system settings might not be displayed. Click the **Show More** or **Show Less** button as needed to display or hide the settings.

#### **Procedure**

- **Step 1** If you are logging in for first time, you are directed to specify the global settings in the CLI Credentials dialog box. Enter your user name and password, and then click **Add**.
- **Step 2** From the left navigation pane, click **IWAN**. The Cisco IWAN home page opens.
- **Step 3** From the Cisco IWAN home page, click **Configure Hub Site & Settings**. The Settings tab opens by default and the System Settings page displays as shown in the following figure:

#### *Figure 4-1 Systems Settings Tab*

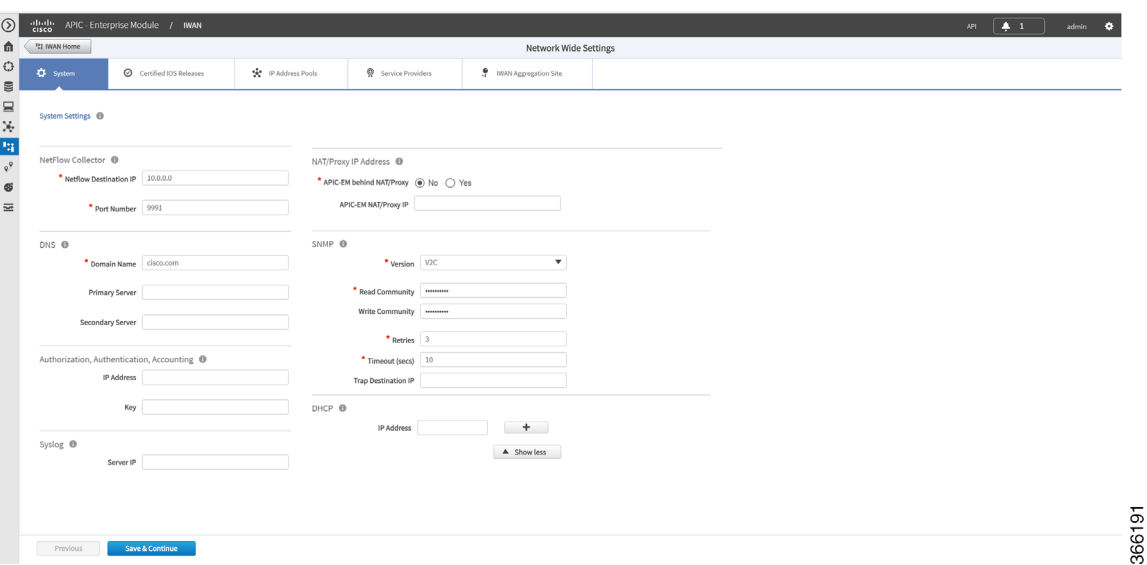

**Step 4** In the **Netflow Collector** area, enter the following properties:

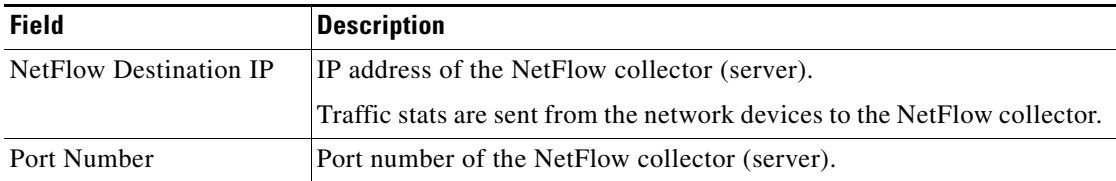

 $\overline{\phantom{a}}$ 

**Step 5** In the **DNS** area, enter the following properties:

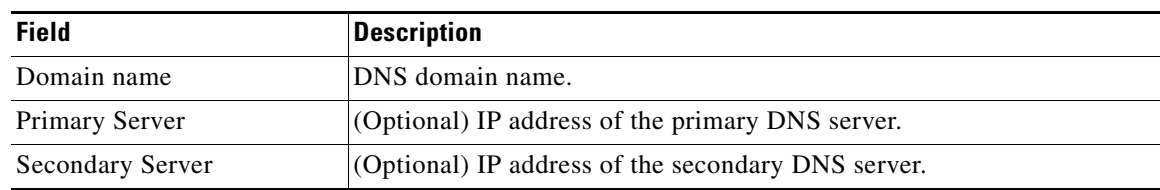

#### **Step 6** In the **Authorization, Authentication, Accounting** area, enter the following properties:

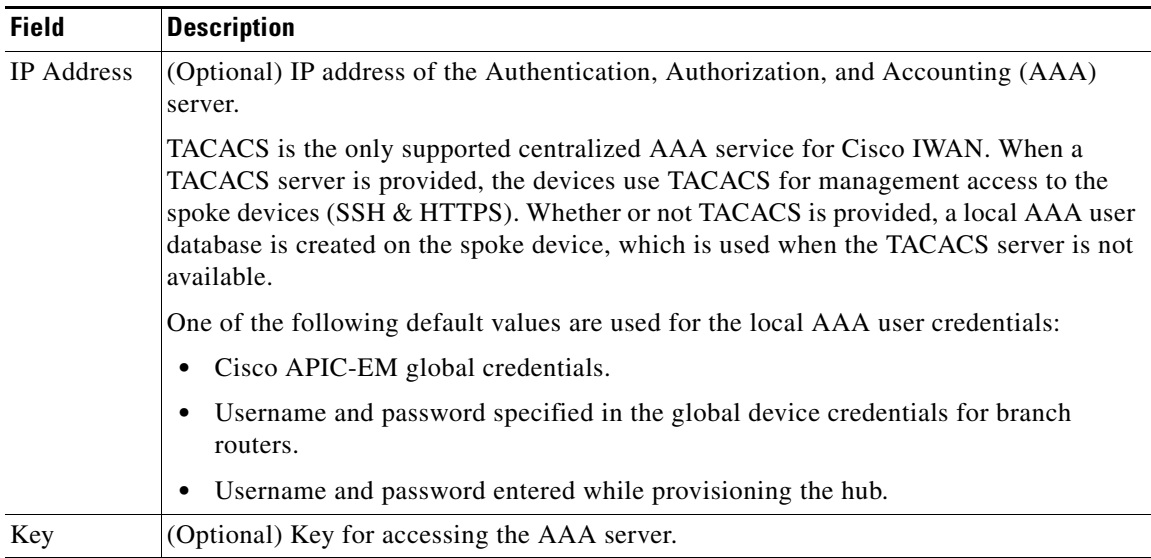

#### **Step 7** In the **Syslog** area, enter the following:

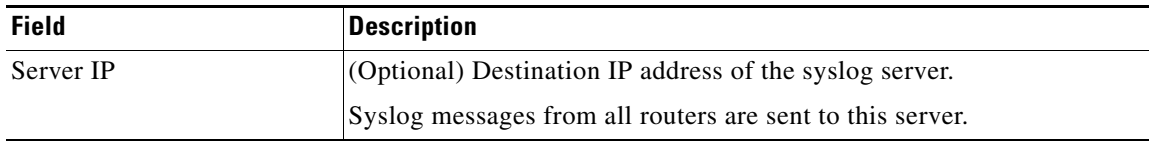

#### **Step 8** In the **NAT/Proxy IP Address** area, configure the following:

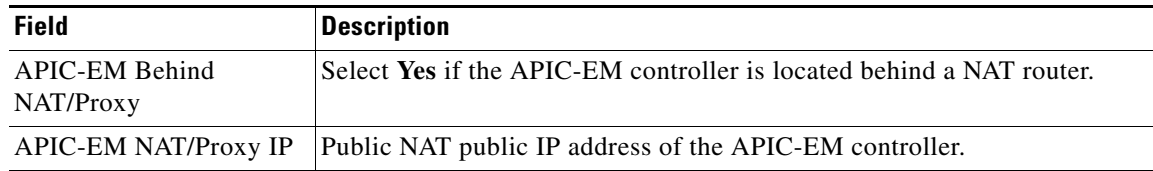

**Step 9** In the **SNMP** area, choose the version number in the Version field. Depending on the SNMP version number you choose, V2C or V3, different properties display.

**•** For SNMP version V2C, enter the following properties:

 $\mathsf I$ 

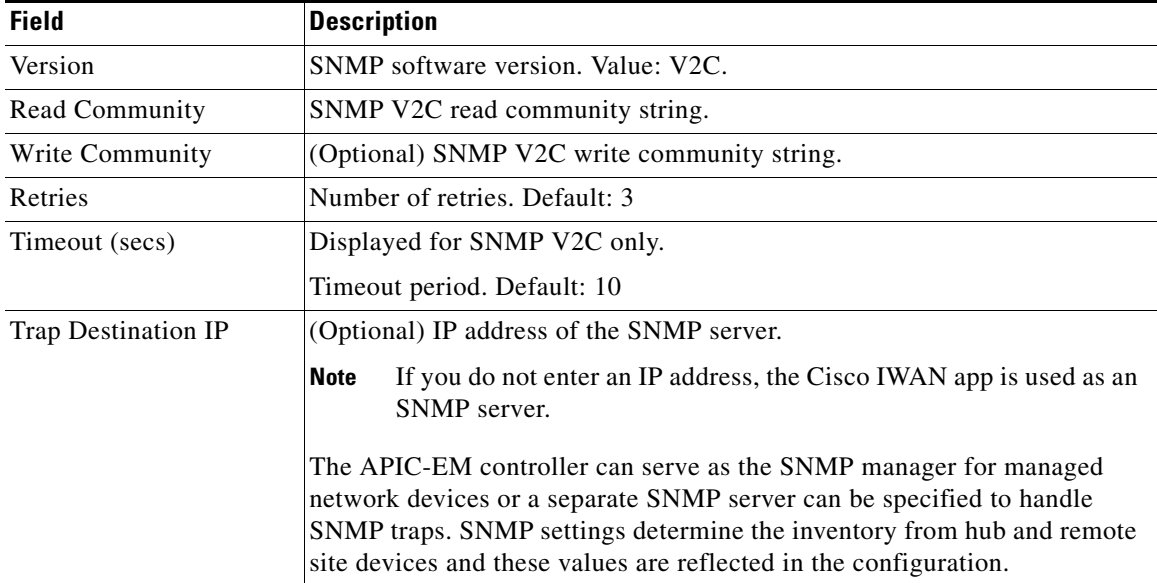

**•** For SNMP version V3, enter the following properties:

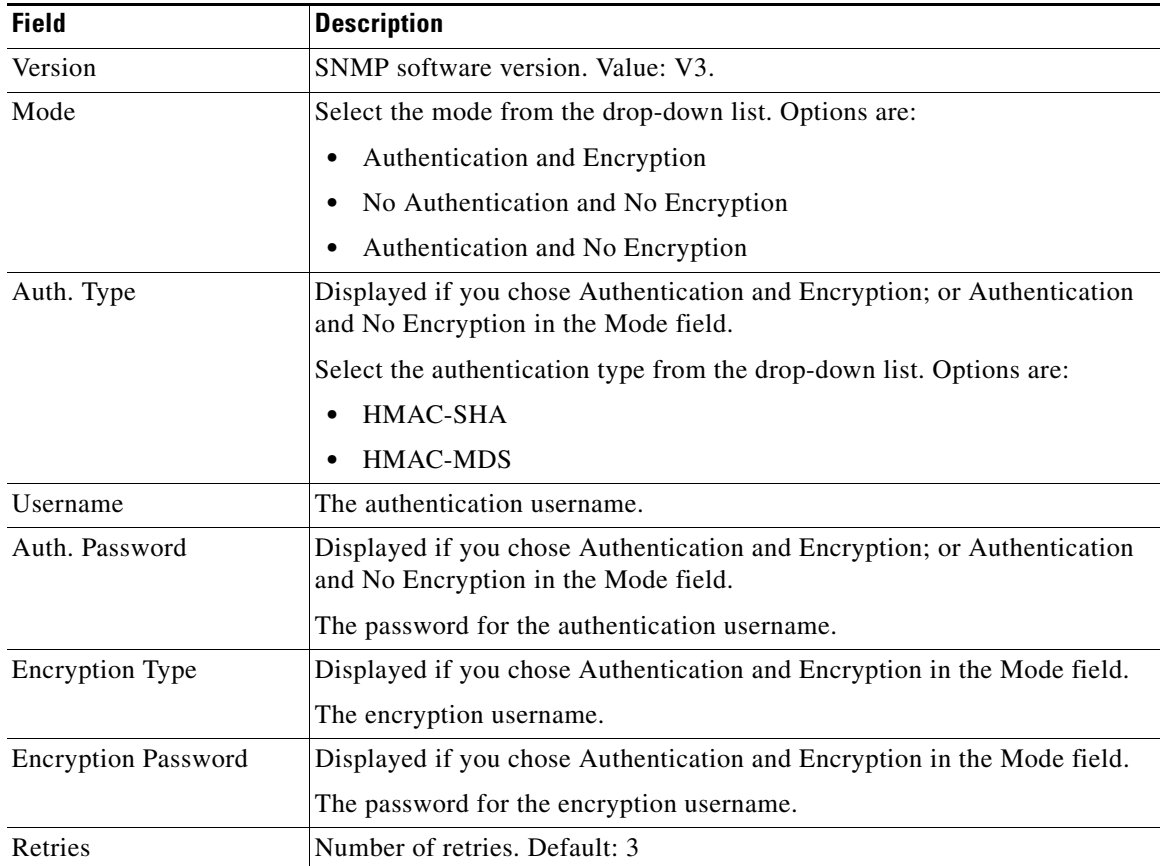

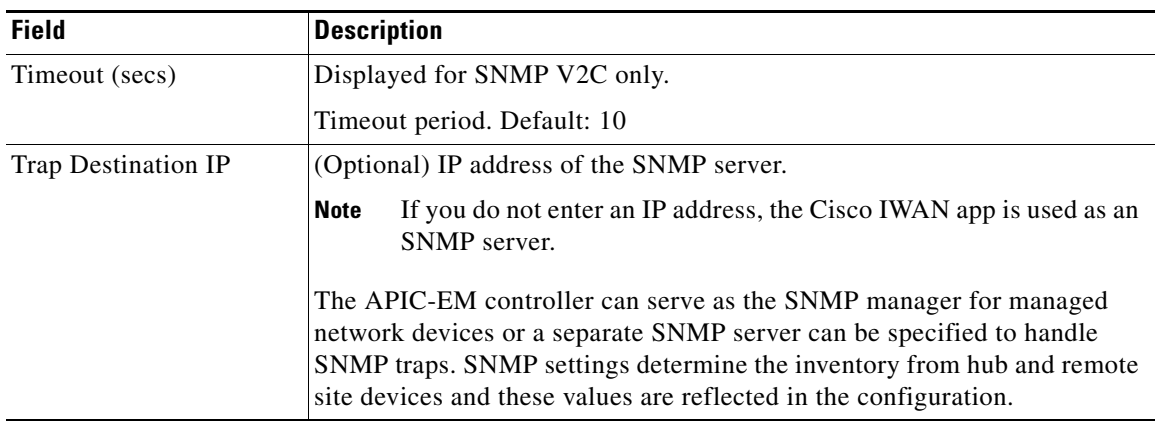

**Step 10** In the **DHCP** area, enter the following properties:

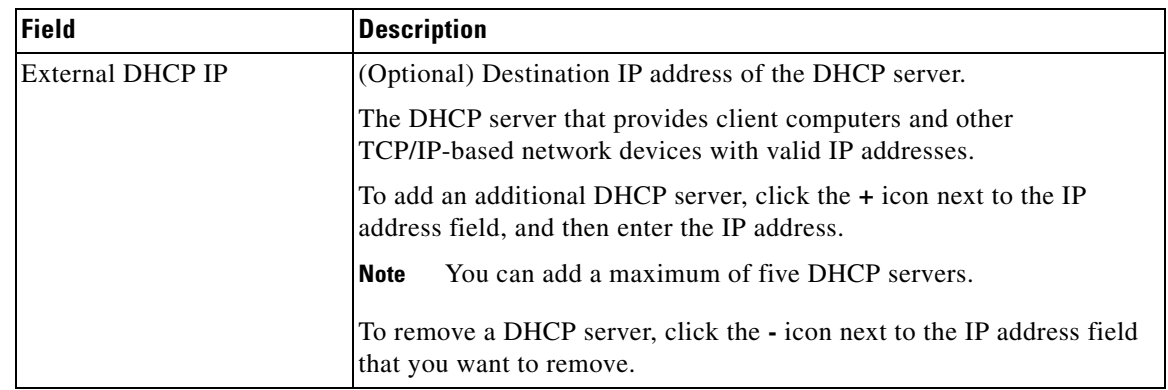

**Step 11** Click **Save and Continue**. The Certified IOS Releases tab opens. See [Wizard Step 2—Uploading](#page-28-0)  [Certified Cisco IOS Software Images for Branch Devices, page 4-5](#page-28-0).

If you update an existing value in the Systems tab, the Network Wide Settings Summary dialog box opens displaying what has changed. Do one of the following:

- **•** Click the **Apply Now** radio button, and then click **Continue**.
- **•** Click the **Schedule** radio button, specify a date and time to apply the changes, and then click **Submit**.

# <span id="page-28-0"></span>**Wizard Step 2—Uploading Certified Cisco IOS Software Images for Branch Devices**

 $\Gamma$ 

**Note** This wizard step is displayed for greenfield branch devices only.

ן

You can upload certified Cisco IOS images from your computer into the Cisco IWAN application. When a greenfield device comes up, the Plug-n-Play agent interacts with the Plug-n-Play server in Cisco APIC-EM, downloads the appropriate Cisco IOS software image to the device, and reloads the device with that image.

**Santa Compartire** 

**Note** If the appropriate software image is already installed on your router, you can skip this step.

#### **Procedure**

**Step 1** Click the **Certified IOS Releases** tab. The Cisco IOS Releases for Sites page opens as shown in the following figure:

*Figure 4-2 Certified IOS Releases Tab*

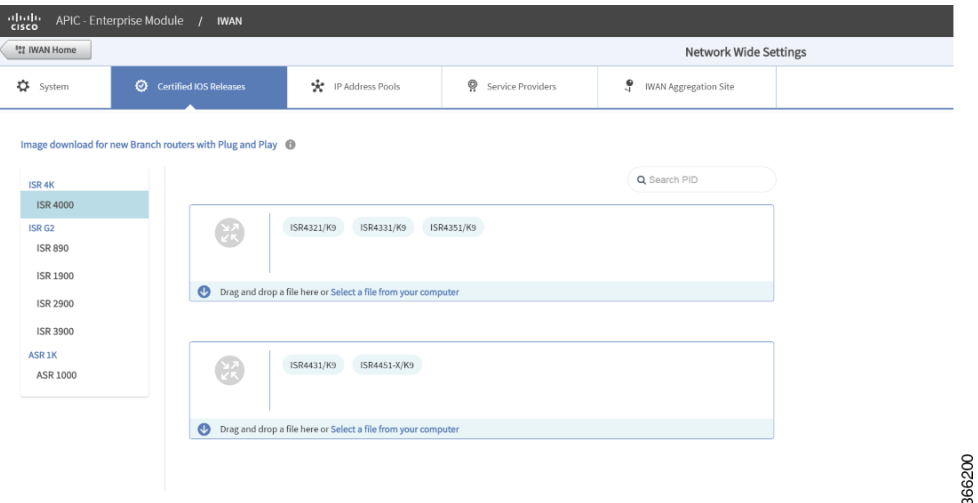

- **Step 2** From the left pane, choose the router type for which you want to upload the Cisco IOS image.
- **Step 3** Do one of the following:
	- **–** Drag and drop the Cisco IOS software image file from your computer into the GUI.
	- **–** Browse to the location where you have saved the Cisco IOS software image file and upload it into the system.
- **Step 4** Click **Continue**. The IP Address Pools page opens. See [Wizard Step 3—Configuring IP Address Pools,](#page-30-0)  [page 4-7.](#page-30-0)

### <span id="page-30-0"></span>**Wizard Step 3—Configuring IP Address Pools**

I

**Note** The generic IP address pool is used for overlay and loopback addresses. The generic IP address pool is divided according to the number of remote sites and service providers as you specify in the IP Address Pools tab. Plan by understanding your future requirements and specify the maximum number of service providers and remote sites that you might choose to deploy. Once the IP address pool settings are specified, they cannot be changed.

Use the IP Address Pools tab to define IP address pools. For information about IP Address Pools, see [Understanding IP Address Pools, page 4-21](#page-44-0).

#### **Procedure**

**Step 1** Select the **IP Address Pools** tab. The Address Pools page opens as shown in the following figure:

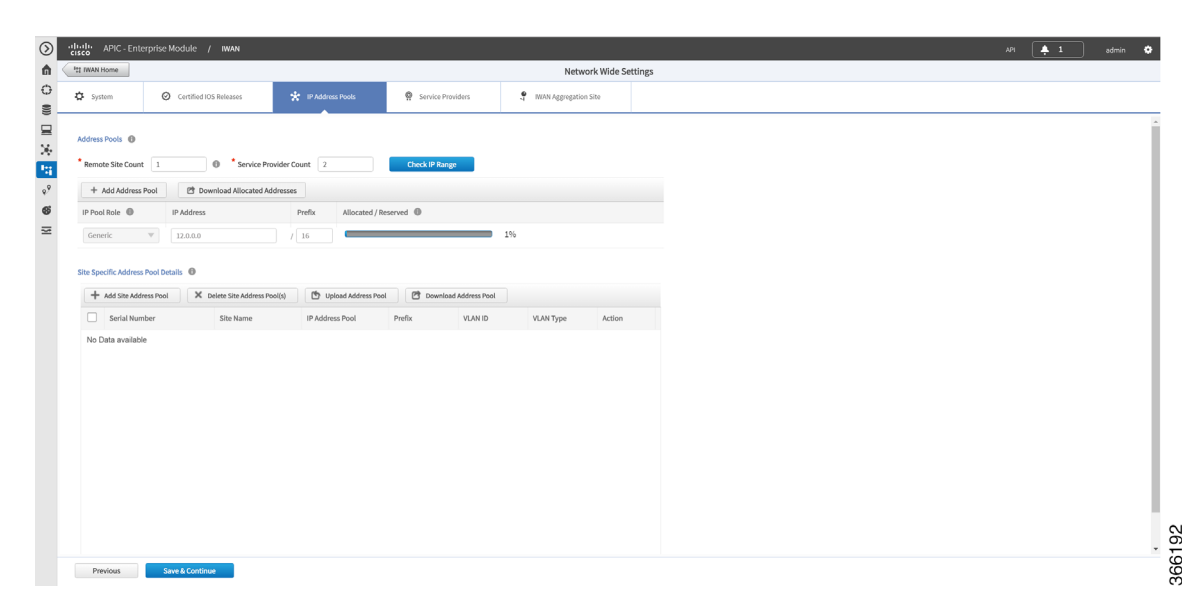

*Figure 4-3 IP Address Pools Tab*

**Step 2** In the **Remote Site Count field**, enter the maximum number of remote sites to deploy.

If you are an existing customer with Cisco IWAN release 1.2.x, you can increase the remote site count by upgrading to Cisco IWAN release 1.3.x. Based on the availability of internal IP addresses in pre-reserved subnets (which are created during initial provisioning) you can specify a higher number of remote site count.

**Step 3** In the **Service Provider Count** field, enter the maximum number of service providers that you might require.

If you are an existing customer with Cisco IWAN release 1.2.x, you can increase the service provider count by upgrading to Cisco IWAN release 1.3.x. You can specify a maximum of four service providers.

**Step 4** Click the **Check IP Range** button. The Proposed IP Range page opens.

ן

Based on the number of remote site and service provider count that you entered, the Proposed IP Range page provides information about the minimum suggested prefix length that you can use for the generic IP address pool, the prefix length for LAN interface pools, the number of IP addresses per VLAN, and the number of VLANs. Click **OK** or **Get IP Range**.

- **Step 5** Do one of the following:
	- **•** To manually enter an IP address, click **+ Add Address Pool**. Enter the following properties:

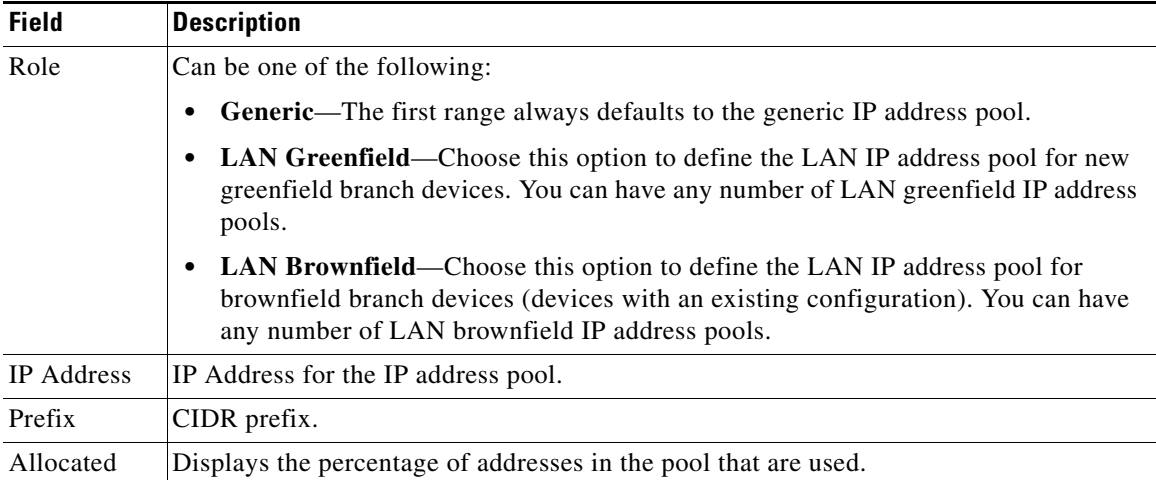

**•** To upload a large number of IP addresses, click **Upload Address Pool**, and then upload a .csv file from your computer.

For details about the type of information that you must include in the .csv file, click the **Download Address Pool** tab. A Controller\_Profile\_DD-MM-YYYY.csv file is downloaded to your system, which provides the template details.

**Step 6** Click **+ Add Site Address Pool** to enter information for the site-specific LAN IP address pool. The Add Site Address Pool dialog box opens. Enter the properties as shown in the table below, and then click **OK**.

By default, greenfield branch sites use IP addresses from the LAN greenfield IP address pool (if there is one) or from the generic IP address pool (if there is no LAN greenfield IP address pool). If you want to provision a new greenfield branch site using specific IP address pools for its VLANs (for example, if you do not want the VLANs to use IP addresses from LAN greenfield IP address pools and generic IP address pools), you can define the VLANs and respective IP address pools before you provision the site.

**Note** After a site is provisioned, you cannot move back-and-forth between site-specific IP address pool with VLANs and site-specific IP address pool without VLANs. Therefore, make sure that you have a clear vision before you start provisioning the site.

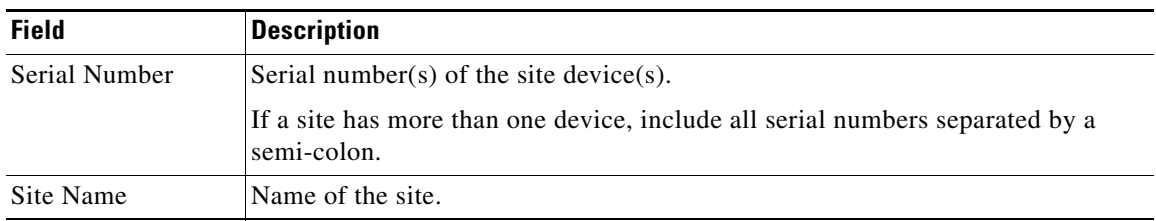

 $\mathbf{I}$ 

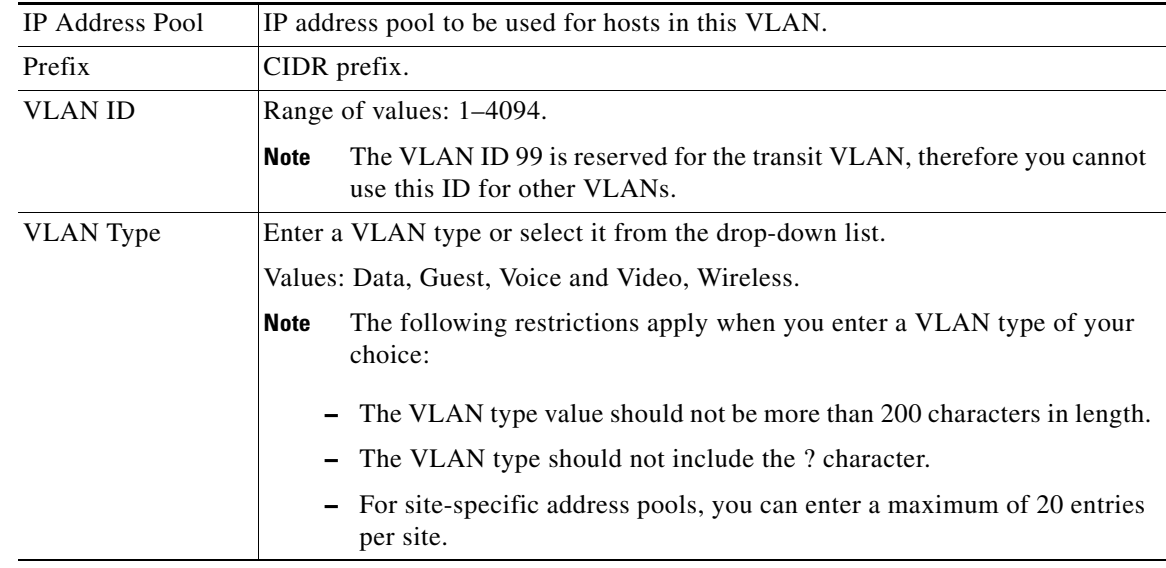

**Step 7** Repeat step 6 as required to add additional site address pools.

**Step 8** Click **Save and Continue**. The Service Providers tab opens. See [Wizard Step 4—Configuring Service](#page-33-0)  [Providers, page 4-10.](#page-33-0)

П

1

### <span id="page-33-1"></span><span id="page-33-0"></span>**Wizard Step 4—Configuring Service Providers**

Use the Service Providers tab to define the type of links and the number of service providers.

#### **Procedure**

**Step 1** Select the **Service Providers** tab. The Configure Service Providers Page opens as shown in the following figure:

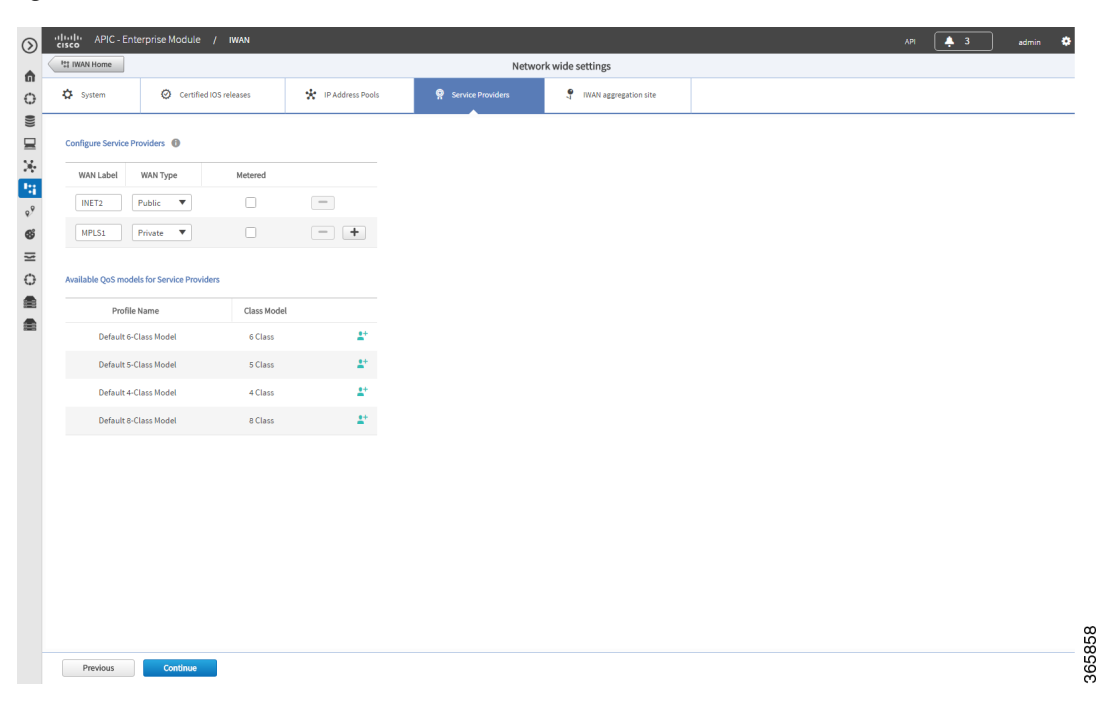

#### *Figure 4-4 Service Providers Tab*

**Step 2** From the **Configure Service Providers** area, click the **+** icon to define the following properties:

⋟

**Note** You can specify a maximum of four service providers.

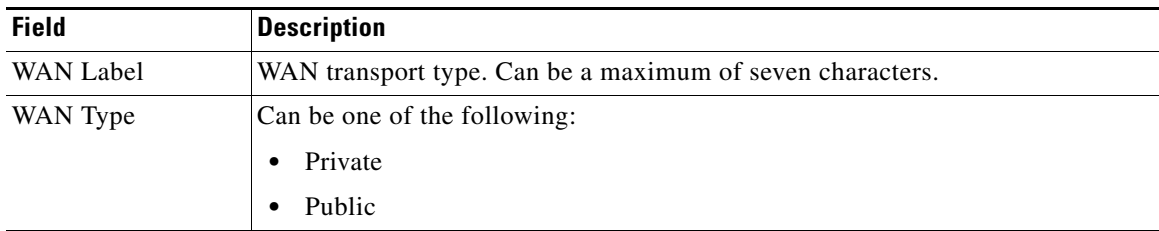

a ka

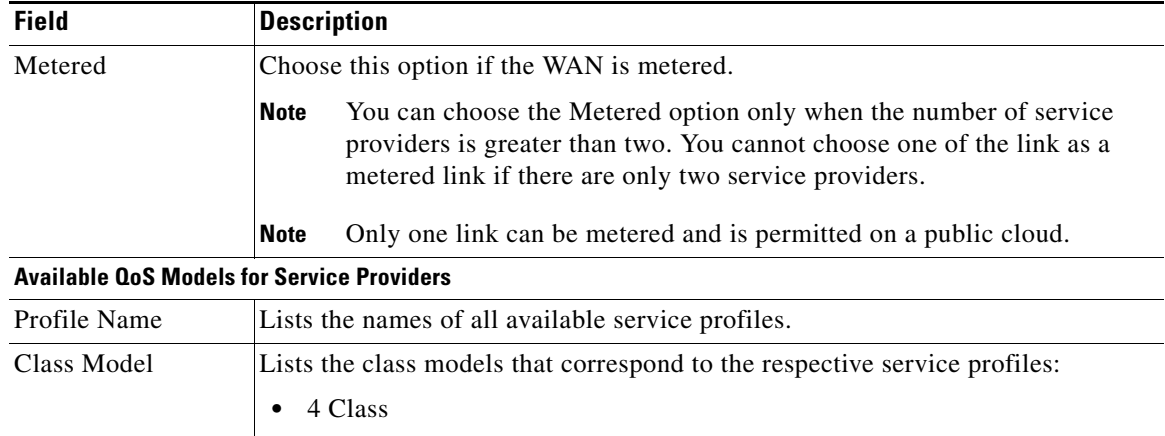

**Step 3** (Optional) If you require a custom class model than the default ones that are provided, click the **Available QoS Models for Service Providers** area, and then click the **+** icon next to the profile that most closely matches the service provider Service Level Agreement (SLA). The Add Service Profile dialog box opens as shown in the following figure:

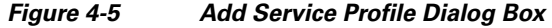

**•** 5 Class **•** 6 Class **•** 8 Class

| * Profile Name    |              |                           |                                                 |       |
|-------------------|--------------|---------------------------|-------------------------------------------------|-------|
| Class Model       | 4 Class      |                           |                                                 |       |
| Class Name        | <b>DSCP</b>  | Priority<br>Bandwidth (%) | Remaining<br>Bandwidth (%)<br><b>Total: 100</b> |       |
| Voice             | EF           | 10                        |                                                 |       |
| CLASS1 DATA       | AF31         |                           |                                                 |       |
| call-signaling    |              |                           |                                                 | 4     |
| interactive-video |              |                           |                                                 | 30    |
| streaming-video   |              |                           |                                                 | 10    |
| CLASS2 DATA       | AF21         |                           |                                                 |       |
| critical-data     |              |                           |                                                 | 25    |
| Default           | $\mathbf{0}$ |                           |                                                 |       |
| class-default     |              |                           |                                                 | 25    |
| net-control-mgmt  |              |                           |                                                 | 5     |
| scavenger         |              |                           |                                                 | $1\,$ |

 $\Gamma$ 

**Step 4** Enter the following profile information, and then click **Save**.

 $\mathscr{P}$ 

Note For the Private WAN interface, a set of predefined service provider profiles are available. Egress QoS queuing is applied on the WAN Egress to fulfill the service provider SLA.

 $\mathbf I$ 

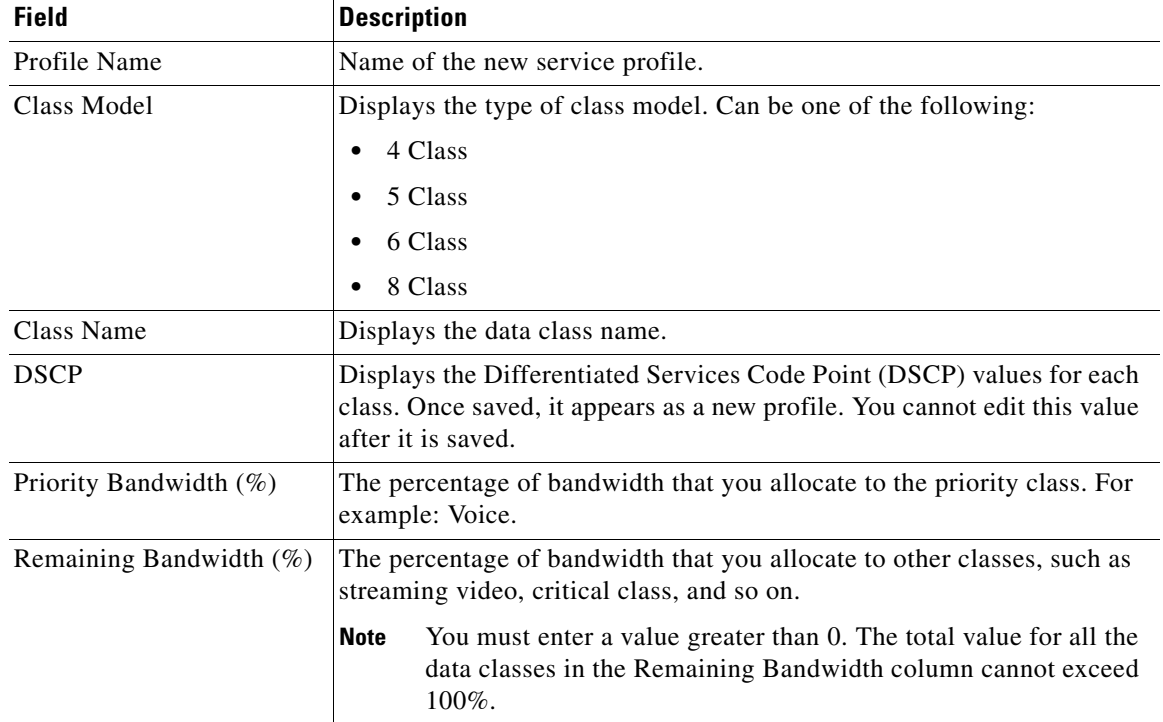

 $\mathscr{P}$ 

**Note** After you add the profile information, the profile details appear in the Available QoS Models for Service Providers area.

**Step 5** Click **Continue**. The IWAN Aggregation Site tab opens. See [Wizard Step 5—Configuring the IWAN](#page-35-0)  [Aggregation Site, page 4-12.](#page-35-0)

# <span id="page-35-0"></span>**Wizard Step 5—Configuring the IWAN Aggregation Site**

Use this procedure to do the following:

- **1.** Discover hub devices.
- **2.** Configure LANs.
- **3.** Configure WANs.
- **4.** Configure the external master controller.
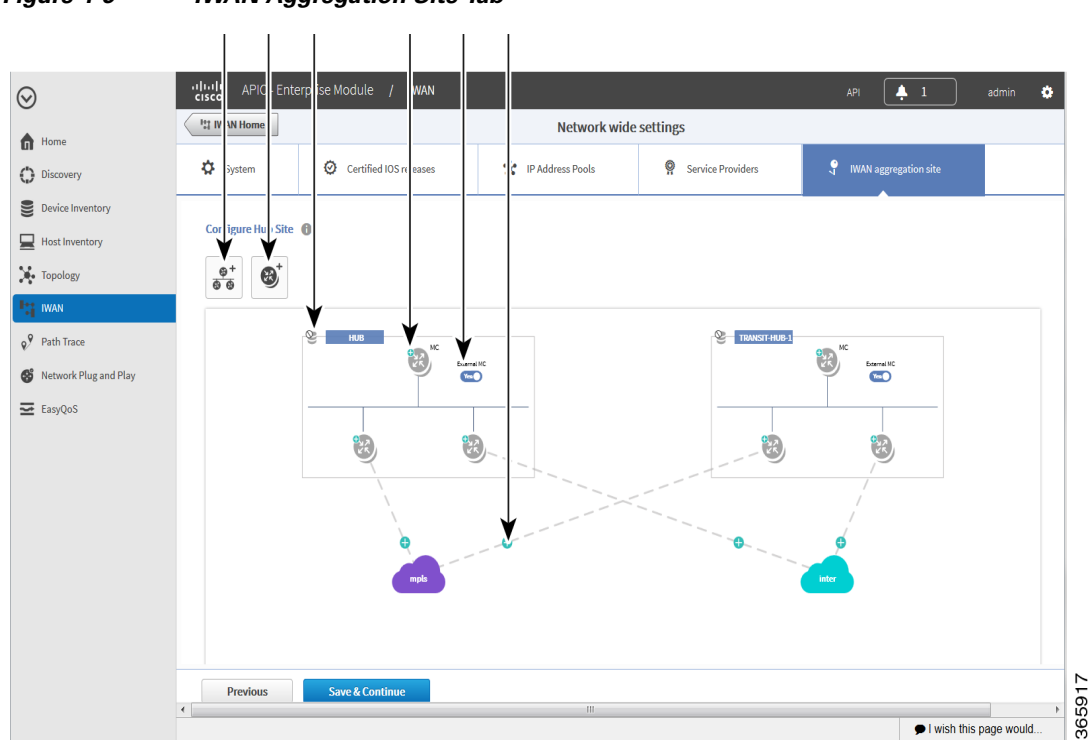

Refer to the following figure to understand the procedure that follows:

<span id="page-36-0"></span>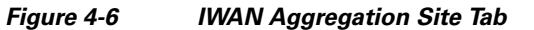

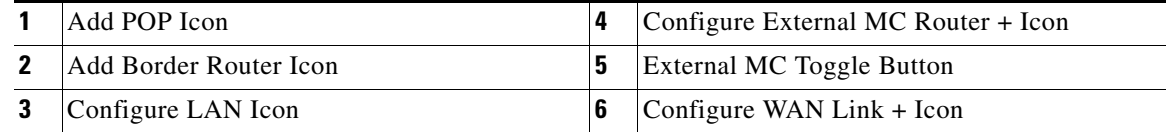

#### **Procedure**

**Step 1** Discover hub devices. Do the following:

- **a.** Select the **IWAN Aggregation Site** tab. The Configure Hub Site page opens and displays all of the service providers that you defined in wizard step 4 and the respective hub border routers.
- **b.** Do one of the following:
	- **–** (Recommended) Click the **External MC** button (see # 5 in [Figure 4-6\)](#page-36-0) to toggle to **Yes**. A new router is added as a standalone master controller (MC).
	- **–** Click the **External MC** button to toggle to **No**. One of the border routers is designated as an MC.
- **c.** To add an additional hub, click the **Add POP** icon ((see # 1 in [Figure 4-6](#page-36-0)). A transit hub is added next to the primary hub (see TRANSIT-HUB-1 in the above figure).

### **Same**

 $\mathbf I$ 

**Note** You can specify a maximum of two hub sites during provisioning. You can add or delete routers after hub provisioning.

ן

**d.** (Optional) To rename the new TRANSIT-HUB-1 to another name, click the name of the hub, and then add a different name.

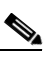

**Note** You can only change the name of the hub during initial configuration, before routers are added to it.

**e.** To add a border router to a hub, hover over the **Add Border Router** icon (see # 2 in [Figure 4-6](#page-36-0)) the **Add to POP** options appear. Choose one of the two available hubs. A new border router is added in the appropriate hub.

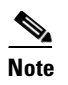

**Note** You can have a maximum of four border routers in a hub site.

- **f.** To configure the newly added border router, click on the **+** icon on top of the router, the Configure Router dialog box opens.
- **g.** From the Configure Router dialog box, do the following:
	- **–** In the **Router Management IP** field, enter the management IP address of the hub router.
	- **–** Click **Validate**. The Configure Router dialog box opens again with additional fields as shown in the following figure:

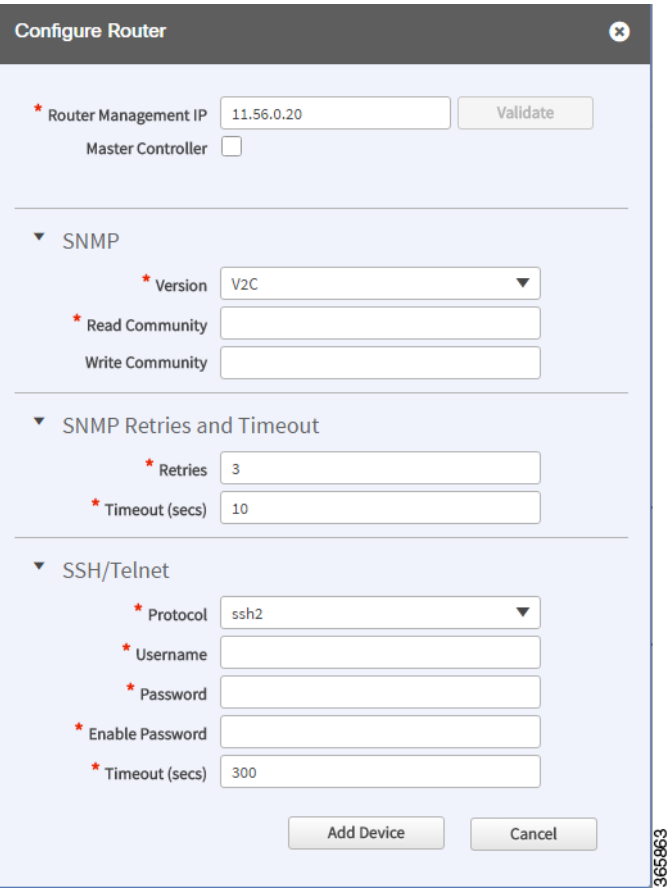

 $\mathbf{I}$ 

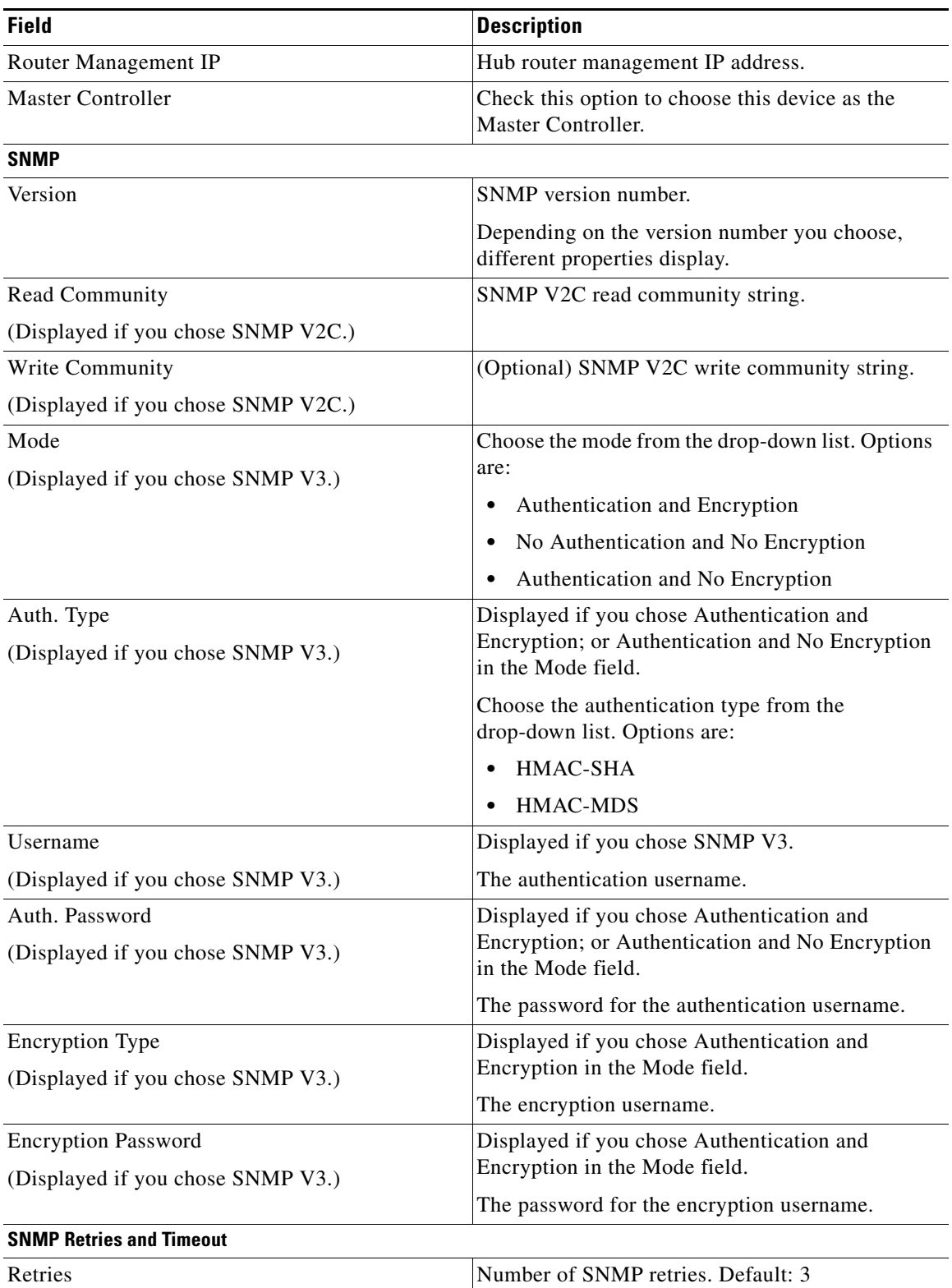

 $\blacksquare$ 

1

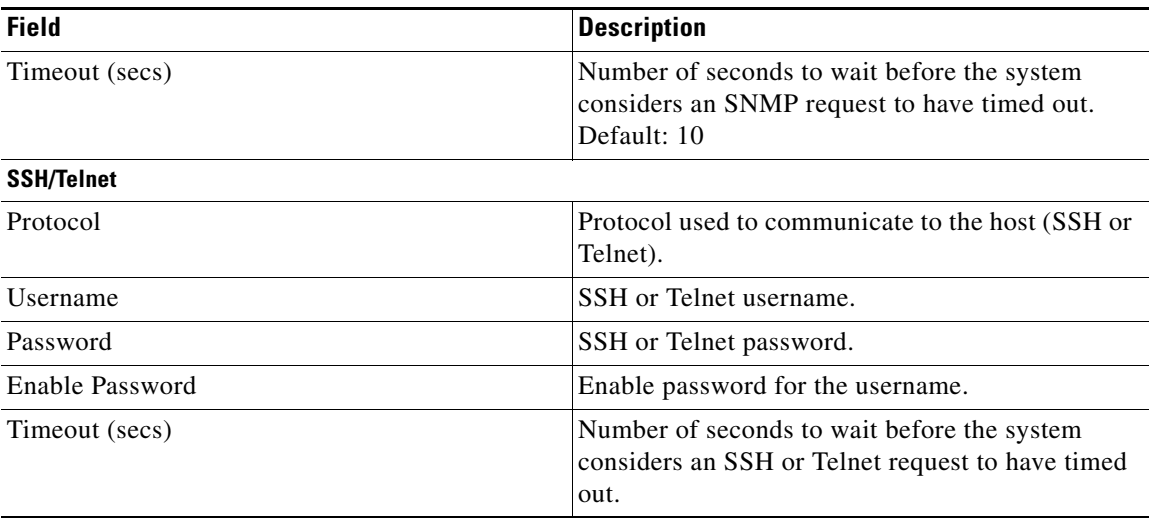

**–** Enter the properties as shown in the table above.

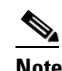

**Note** These credentials can be entered only once. The values are automatically populated to the remaining hub devices in the system.

### **–** Click **Add Device**.

The device is verified in the background to determine if the device is suitable for provisioning. The following occurs:

The Cisco IWAN app accesses the router and checks its configuration to determine if it has any configuration that might conflict with the Cisco IWAN app. This is called Brownfield Validation.

If the router does not have conflicting configurations, an orange icon appears on top of the device and the Configure Router Dialog opens.

If the router has conflicting configurations, the Validation Status dialog opens listing all the validation failures, as shown in the following figure:

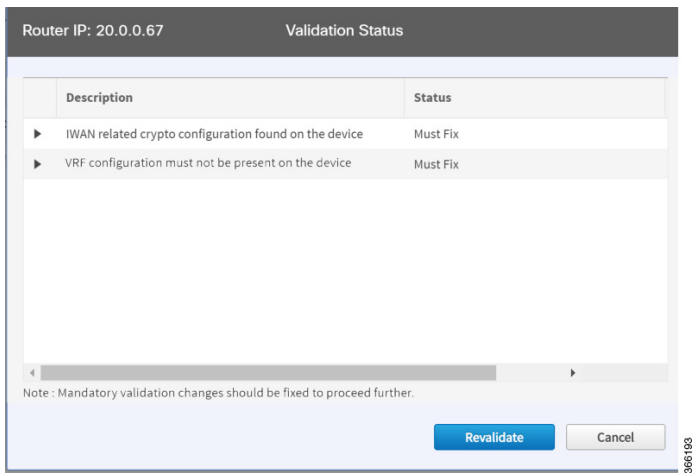

- **h.** The validation status could be either Warning or Must Fix. Do the following:
	- **–** If the validation status is Warning, you can fix it or ignore it.
	- **–** If the validation status is Must Fix, remove the configurations suggested by the description, and then click **Revalidate**.

For information about the messages displayed in the Validation Status dialog box, see [Appendix A,](#page-108-0)  ["Brownfield Validation Messages."](#page-108-0)

After the router is successfully validated (it does not have any Must Fix errors), the Configure Router dialog box opens.

**i.** From the Configure Router dialog box, select the appropriate **LAN IP-Interface** check box(es), and then click **Save**.

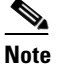

**Note** You can choose more than one LAN IP-Interface.

- **j.** To connect the border router to the cloud, click on the router and drag it to the cloud.
- **k.** Configure the other border routers using the above steps.
- **Step 2** Configure LANs. Do the following:
	- **a.** Click the icon on the top-left corner of the primary hub (see # 3 in [Figure 4-6](#page-36-0)). The Configure LAN dialog box opens with the fields shown in the table below:

The Routing Protocol, AS Number, and Datacenter Prefix are collected from the devices and auto populated for ease of configuration. The common (matching) AS numbers between the devices are displayed for each routing protocol. You can change the AS numbers on the device, but we do not recommend it.

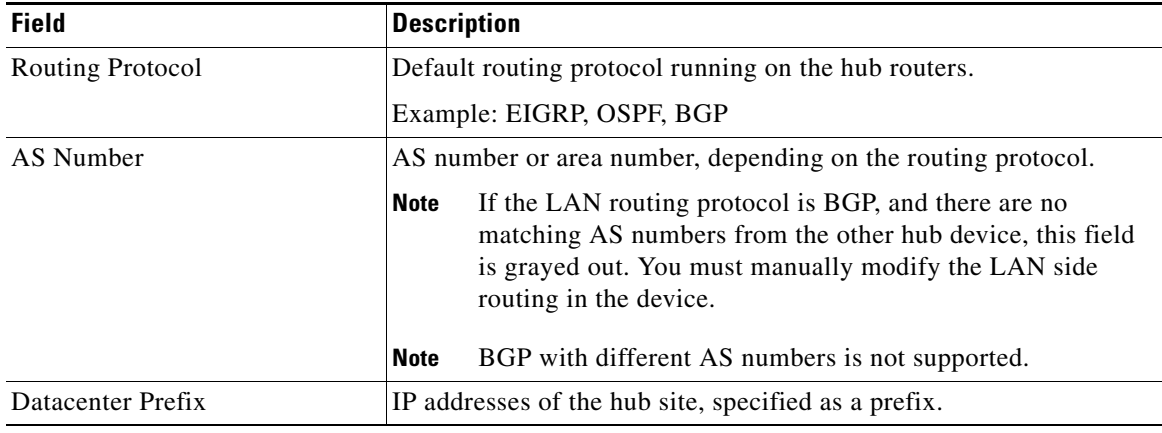

### **b.** Click **Save**.

**Step 3** Configure WANs. Do the following:

**a.** Click the **+** icon on the link that connects the router and cloud (see # 6 in [Figure 4-6](#page-36-0)). The Configure Link dialog box opens.

The dialog boxes that appear depend on the WAN type that you specified while configuring the Service Provider—for example, Private or Public.

**b.** For Public WAN, the Configure Link dialog box opens. Enter the following information for each link in the network:

 $\mathsf I$ 

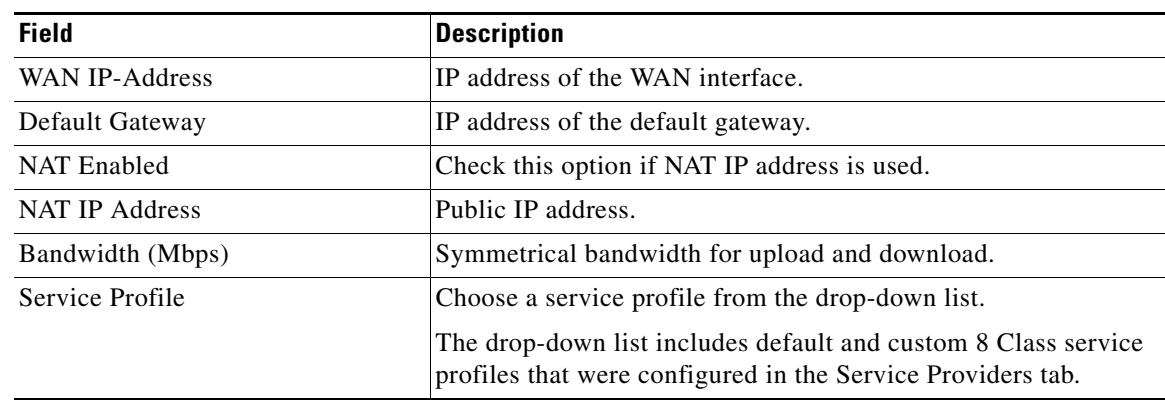

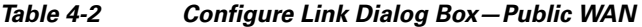

**c.** For Private WAN, the Configure Link dialog box opens. Enter the following information for each link in the network:

| <b>Field</b>          | <b>Description</b>                                                                                                    |
|-----------------------|----------------------------------------------------------------------------------------------------|
| WAN IP-Address        | IP address of the WAN interface.                                                                                                    |
| Default Gateway       | IP address of the default gateway.                                                                                                    |
| Enable Non IWAN Sites | Check this option to enable communication between non-IWAN<br>sites and the newly enabled IWAN POP (Hub) and spoke sites<br>for staged migration of the network. See Understanding the<br>Coexistence of IWAN Sites and Non-IWAN Sites, page 4-19.                                                                                                    |
| Loopback IP-Interface | Choose a pre-provisioned loopback IP address from the<br>drop-down list. This enables Cisco IWAN application to form a<br>route between the existing sites and the new IWAN sites.                                                                                                    |
|                       | <b>Note</b><br>The loopback interface must be configured on a private<br>(MPLS) router. The loopback interface is required to<br>support coexistence between the IWAN and non-IWAN<br>sites and must be configured before adding the device to<br>Cisco APIC-EM. It is recommended that you specify a<br>loopback IP address in the same subnet as the WAN<br>interface. |
| Bandwidth (Mbps)      | Symmetrical bandwidth for upload and download.                                                                                                    |
| Service Profile       | Choose a service profile from the drop-down list.                                                                                                    |
|                       | The drop-down list includes all default and custom service<br>profiles (4 Class, 5 Class, 6 Class, and 8 Class) that were<br>configured in the Service Providers tab.                                                                                                    |

*Table 4-3 Configure Link Dialog Box—Private WAN*

**d.** Click **Save**.

**Step 4** Configure the external master controller.

During initial hub and router setup, if you clicked the **External MC** button to toggle to **Yes**, a new router was added as a standalone MC. Do the following:

**a.** Click the **+** icon on top of the External MC router (see # 4 in [Figure 4-6](#page-36-0)). The Configure Router dialog box opens.

For a dedicated master controller, the device must be greenfield validated. No conflicting configuration with IWAN or dynamic routing protocols are supported for LAN and WAN.

- **b.** In the **Router Management IP** field, enter the management IP address of the hub router.
- **c.** Click **Validate**. The Configure Router dialog box opens.
- **d.** Enter the Router Management IP address, SNMP, SSH or Telnet protocol information, and then click **Save**.

## **Modifying the Configuration for the Hub Sites**

After you have completed all of the wizard steps in the Hub Site and Settings area, you can go back and modify the properties at a later time. Fields that are grayed out, cannot be modified.

# <span id="page-42-0"></span>**Understanding the Coexistence of IWAN Sites and Non-IWAN Sites**

The coexistence of IWAN and non-IWAN sites feature allows communication between the newly enabled IWAN POP (Hub) and spoke sites and the non-IWAN sites for staged migration of the network. The benefit of this feature is:

- **•** You can deploy Cisco IWAN on a few sites prior to full scale deployment.
- Non-IWAN sites can continue to communicate with the hub and spoke routers that are IWAN enabled and vice-versa

### **Prerequisites for Enabling Support of Non-IWAN Sites Along With IWAN Solution**

The following configurations must be completed before starting the Cisco IWAN app on APIC-EM workflows:

- **•** Define the Cisco IWAN hub private (MPLS) border router.
- **•** On the hub router:
	- **–** A loopback interface must be enabled on the border router. It is recommended that you specify a loopback IP address in the same subnet as the WAN interface.
	- **–** A static route must be added with the existing MPLS-CE as the default gateway (before provisioning the hub with Cisco IWAN application workflows).
- **•** On the existing MPLS-CE router:
	- **–** The loopback IP address on the IWAN MPLS border router must be advertised through BGP (or another routing protocol used for peering with MPLS provider) on the MPLS-CE router. The loopback IP must be reachable from all remote sites.

ן

Effective with Cisco IWAN Release 1.1.0, you can have two hubs, two clouds and add more devices to the cloud, thereby enabling a multilink network. In other words, a multilink network can have two datacenters and each datacenter can have four devices with four links.

### **Example of a Heterogeneous WAN Site**

Effective with Cisco IWAN Release 2.0, you can perform the following for a provisioned site:

- **•** Add WAN clouds and service providers.
- Add a maximum of two links of any type (Private or Public). The new links do not affect the existing device priority nor do they change the path preference.
- Connect different hub sites to different service providers (the maximum number of service providers is four).

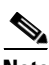

**Note** You cannot perform the above changes during site provisioning.

See the following figure for an example of heterogeneous topology where the primary hub is connected to four service providers and the transit hub is connected to three service providers. This example shows that both hub sites do not need to have exactly the same number of service providers.

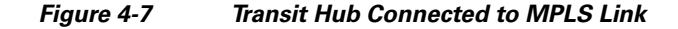

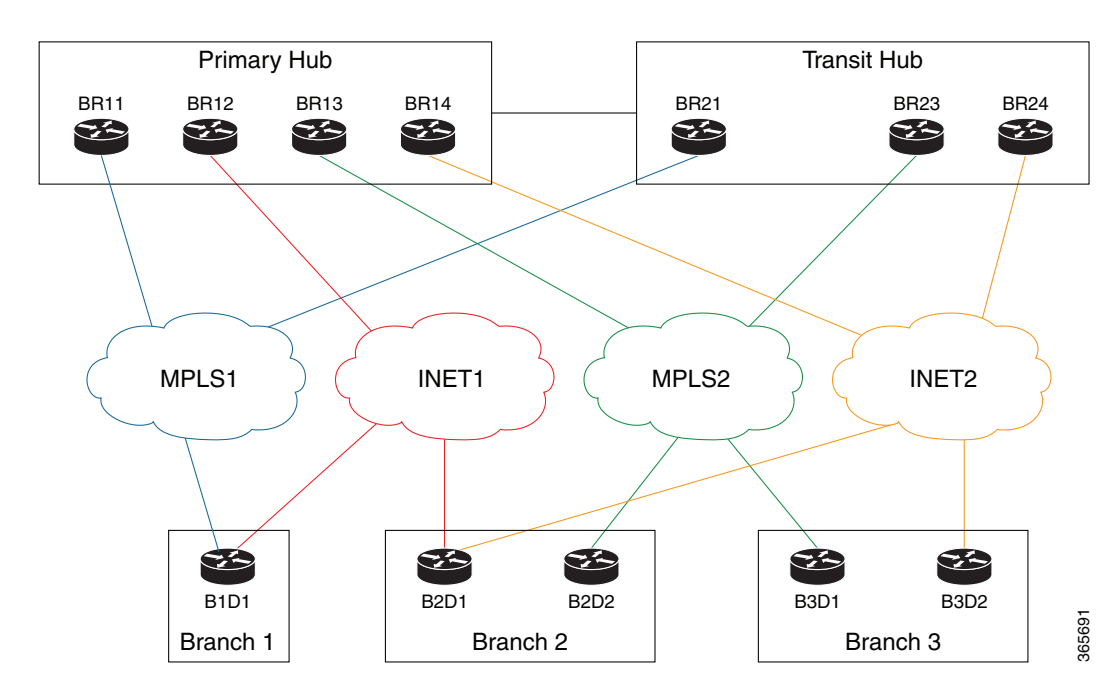

## **Understanding IP Address Pools**

The Cisco IWAN application automatically uses the IP addresses carved from the global enterprise IP address pool space. To support this functionality, one generic global IP address pool must be defined for the Cisco IWAN application. IP addresses are allocated from the generic IP address pool to provision the hub and spoke devices, which include interface, LAN, VPN overlay, and routing IP addresses.

Optionally, one or more LAN greenfield IP address pools can be defined to further refine the branch LAN side IP address space. If all LAN greenfield IP address pools are exhausted, the generic IP address pool is used.

It is important to define the size of the generic IP address pool to cater to the long term needs of the IWAN site. VPN requirements dictate that subnets must be defined and allocated internally before any sites are provisioned. At Cisco IWAN release 1.3, you can increase the site and service provider counts after initial provisioning, but you cannot change the generic IP address pool once specified. Therefore, we recommend that you define the generic IP address pool keeping in mind the future scale of service provider and site sizes. The generic IP address pool is used for overlay and loopback addresses. The generic IP address pool is divided according to the number of remote sites and service providers as specified in the IP Address Pools tab.

Optionally, wherever specific IP addresses are required, site-specific LAN and VLAN requirements can be defined and prioritized over the generic global IP address pools.

#### **Site-Specific Profile**

Site-specific profile is optional and is required only for pre-provisioning LAN IP addresses on each site. Pre-provisioning allows you to define a site using the site name and device combination before devices are added to the unclaimed device list. This is accomplished by matching the device serial number with the site name. VLAN definition for each site allows you to specify IP address pool ranges, otherwise, the LAN greenfield IP address pools or the generic IP address pool provides the required LAN IP addresses.

#### **Branch Site-Specific Profile**

You can pre-provision specifications for the branch sites. A single or dual router site can be defined using device serial numbers and site name along with VLANs for the site.

For a single router branch, you must specify the serial number of the device. For a dual router branch, you must specify the serial number of both the devices separated by a semi-colon. The Cisco IWAN app automatically matches the site name and device serial numbers and uses the previously defined VLANs and IP address pools. Thus, branch sites are available before the devices are displayed in the site provisioning workflow under unclaimed devices.

Defining the site and VLAN enables you to easily configure the devices when devices are provisioned in the site provisioning workflow. When the devices are claimed and provisioned, the site provisioning workflow does not conflict with the existing site configuration and site name.

You cannot modify the IP address pools after you have saved them.

#### **LAN Brownfield IP Address Pool**

In the Cisco IWAN release 1.3, the LAN brownfield role was introduced to define LAN IP addresses for brownfield branch devices.

When a brownfield branch is provisioned, its VLAN subnets are reserved.

If the VLAN subnets are subnets of a LAN brownfield IP address pool, they are reserved from a LAN brownfield IP address pool.

Ι

If there are no LAN brownfield subnets for the VLAN subnets, they are reserved as site-specific IP address pools.

The add, delete, and update operations are not allowed on brownfield site-specific IP address pools.

# <span id="page-45-0"></span>**Updating the WAN Bandwidth of a Provisioned Hub Site**

You can change the upload or download WAN bandwidth after a hub site is provisioned ("day N"). Also see [Updating the WAN Bandwidth of a Provisioned Branch Site, page 5-24](#page-71-0).

Valid bandwidth values depend on the interface type:

- **•** TenGigabit interface: 0.1 to 10000 Mbps
- **•** Gigabit interface: 0.1 to 1000 Mbps
- **•** Cellular interface: 0.1 to 300 Mbps

Use the following procedure to update the bandwidth settings.

#### **Procedure**

- **Step 1** From the IWAN app home page, click **Set up Branch Sites**.
- **Step 2** Click the **Sites** tab.
- **Step 3** Click the pencil icon (Edit Site) for a hub site. The IWAN Aggregation Site page opens.

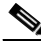

**Note** You can also reach this page by clicking **Configure Hub Site & Settings** on the IWAN front page, and then clicking the **IWAN Aggregation Site** tab.

**Step 4** Click the pencil icon on the WAN link. The Configure Link dialog box opens.

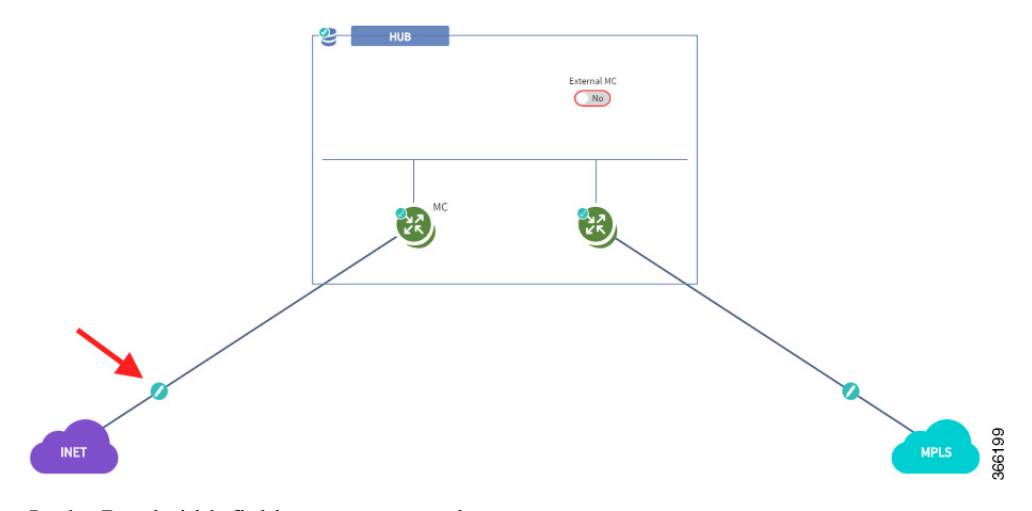

**Step 5** In the Bandwidth field, enter a new value.

**Step 6** Click **Save** in the dialog box.

 $\overline{\phantom{a}}$ 

- **Step 7** Click the **Save & Continue** button at the bottom left of the page. The Hub Site summary dialog box appears.
- **Step 8** Click **Continue** to close the summary.

# **Modifying the QoS Bandwidth Percentages for a Hub Site**

You can modify the QoS bandwidth percentages for a hub site after the site is provisioned (Day N).

#### **Procedure**

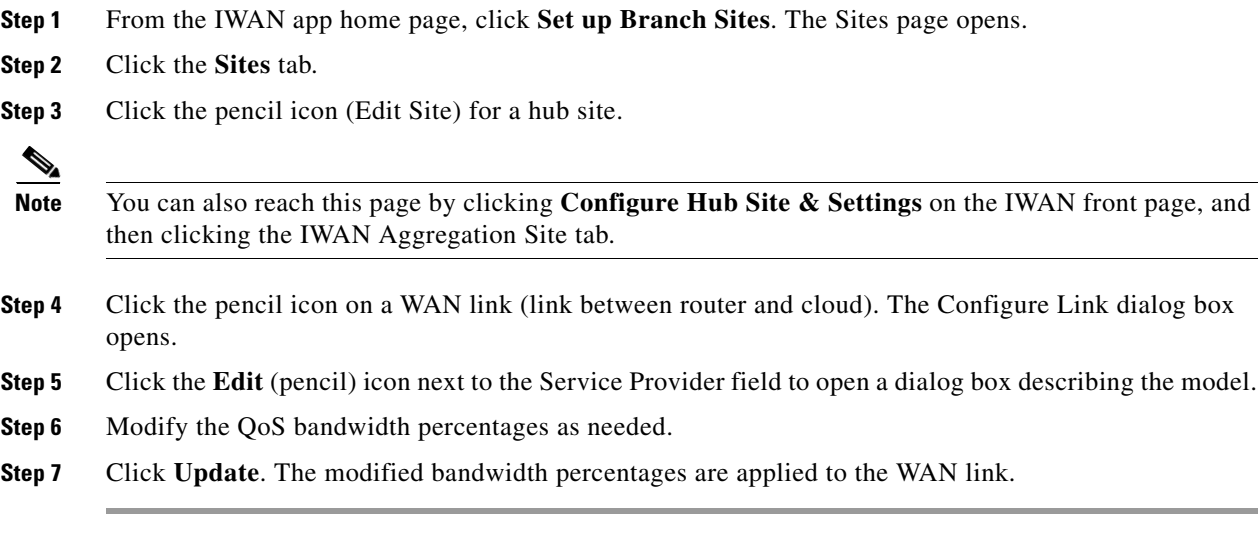

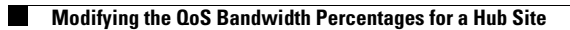

 $\mathsf I$ 

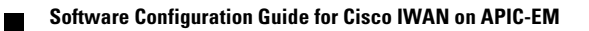

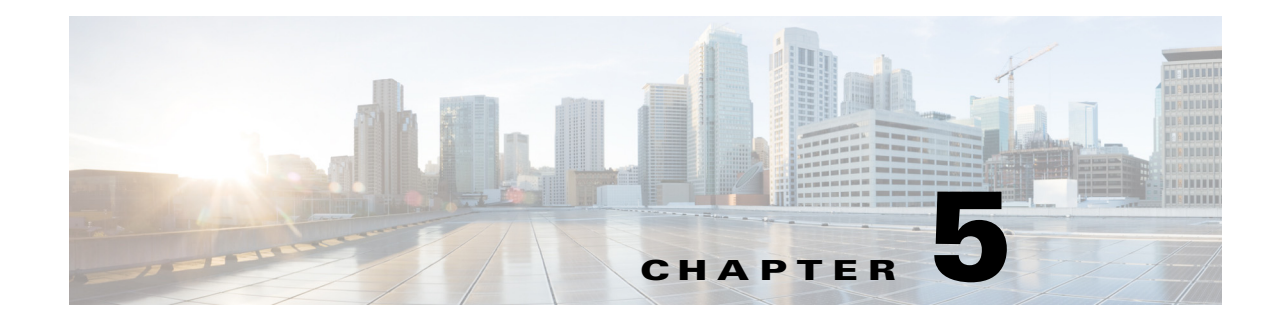

# **Managing Branch Sites**

This chapter contains the following sections:

- **•** [Overview, page 5-1](#page-48-0)
- [Workflow for Managing Branch Sites, page 5-3](#page-50-0)
- **•** [Bootstrapping Greenfield Devices, page 5-4](#page-51-0)
- **•** [Adding and Provisioning Greenfield Devices to the Branch Site, page 5-4](#page-51-1)
- [Adding and Provisioning Brownfield Devices to the Branch Site, page 5-10](#page-57-0)
- **•** [Viewing Site Status Information, page 5-21](#page-68-0)
- **•** [Support for 4G/Cellular Technology for WAN Link, page 5-22](#page-69-0)
- **•** [Updating the WAN Bandwidth of a Provisioned Branch Site, page 5-24](#page-71-1)
- **•** [Updating the WAN IP Parameters of a Provisioned Branch Site, page 5-25](#page-72-0)
- [Modifying the QoS Bandwidth Percentages for a Branch Site, page 5-27](#page-74-0)

## <span id="page-48-0"></span>**Overview**

 $\mathbf I$ 

After you have configured and set up the hub site, add devices to Cisco IWAN and provision them to the sites.

You can add and provision two types of devices:

- **•** Greenfield Devices
	- **–** Greenfield devices are brand new out-of-the-box routers.
	- **–** Discovered by the Cisco Plug-n-Play (Cisco PnP) application.
	- **–** No pre-existing configurations to synchronize with IWAN-based configuration, no configuration conflicts to address.
- **•** Brownfield Devices
	- **–** Brownfield devices belong to existing sites that are being added to Cisco IWAN.
	- **–** Discovered by the Cisco APIC-EM application.
	- **–** May have pre-existing configurations to synchronize with IWAN-based configuration.
	- **–** While provisioning a brownfield device, the IWAN app performs a validation step to determine whether any configuration conflicts exist. If an error or warning is reported, correct the issue on the device and perform the validation again. See [Brownfield Validation Messages.](#page-108-0)

Ι

### **IWAN App Operation with NAT**

### **Spoke Behind NAT**

Use of network address translation (NAT) is supported for WAN links connected to public Internet clouds for all topologies—both for greenfield devices (using PnP discovery) and brownfield branch devices (discovered through APIC-EM).

For greenfield devices, the PnP application automatically adds the NAT router into Cisco APIC-EM using the public NAT IP address.

For brownfield devices, discover the device using the external or public IP address.

To enable connections from Cisco APIC-EM to the NAT router during provisioning, use the following standard ports:

- **•** SSH—port 22
- **•** Telnet—port 23
- **•** SNMP—port 161

After the provisioning is complete and the branch devices are managed by Cisco APIC-EM using the loopback interface, you can optionally remove these configurations.

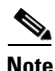

**Note** The NAT router is not managed by Cisco IWAN. Configure the NAT router manually.

### **APIC-EM Behind NAT**

The IWAN app supports network topologies in which the APIC-EM controller communicates with spoke (branch) sites through network address translation (NAT).

When setting up an APIC-EM-behind-NAT network, configure the NAT public IP address of the APIC-EM controller before provisioning any spoke sites. Configure the address in the following location:

IWAN app home page > **Configure Hub Site & Settings** > **System** tab > **NAT/Proxy IP Address** section

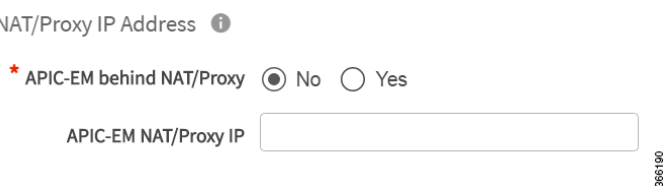

This is a "day 0" (before provisioning any spoke sites) requirement. It is not a "day N" (after spoke sites have been provisioned) option.

#### **IWAN App Provides the NAT Public IP Address to Spoke Devices**

Spoke devices that connect to the APIC-EM controller through a public link (such as INET) require the NAT public address of the controller.

- **• Greenfield sites**: The PnP application automatically acquires the APIC-EM public NAT IP address. During provisioning, the IWAN app provides this address to the spoke devices that connect by public link.
- **• Brownfield sites**: During provisioning, the IWAN app provides the manually configured NAT public IP address of the APIC-EM controller to the spoke devices that connect by public link.

**Note**: During provisioning, add a brownfield spoke site using its public link interface IP address, or its NAT public IP address (in the case of spoke-behind-NAT).

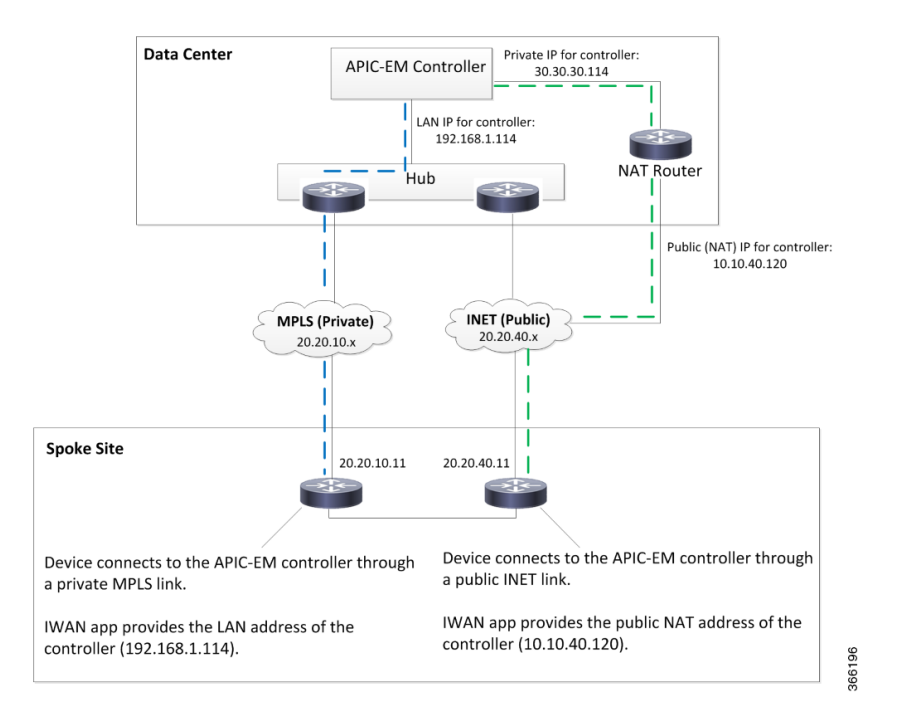

#### **Limitations**

The APIC-EM NAT IP can be changed at Day N only if no spoke sites are configured. If it is necessary to change the APIC-EM NAT IP and spoke sites have been configured, delete the spoke sites, then change the APIC-EM NAT IP.

# <span id="page-50-0"></span>**Workflow for Managing Branch Sites**

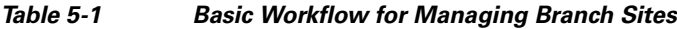

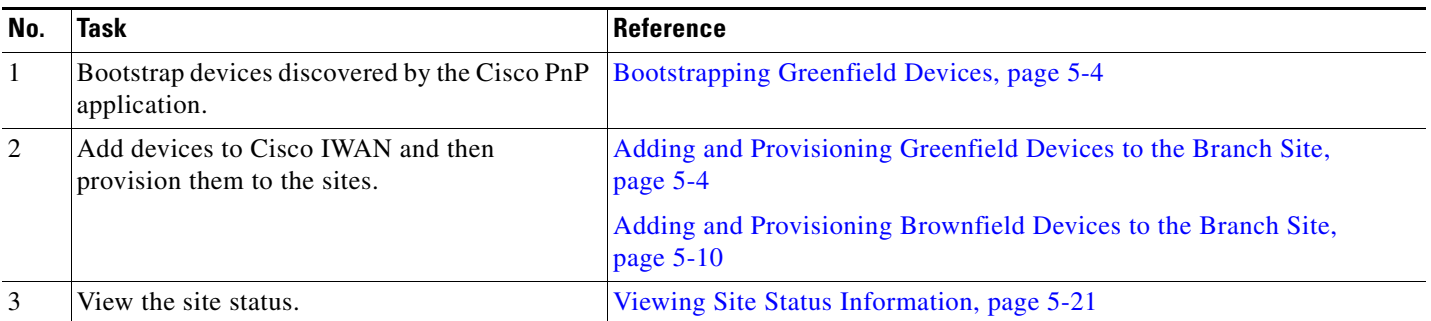

Ι

# <span id="page-51-0"></span>**Bootstrapping Greenfield Devices**

You can bootstrap devices discovered by the Cisco PnP application. These are greenfield devices. Use this procedure to download a bootstrap file.

#### **Procedure**

- **Step 1** From the Cisco IWAN home page, click **Manage Branch Sites**. The Sites page opens.
- **Step 2** Click the **Bootstrap** tab. The bootstrap files that are available for download are displayed.
- **Step 3** From the Download column, click the download bootstrap icon to download the bootstrap file to a local directory on your computer. You can use this file as a template for PnP call-home.

After the greenfield devices are provisioned to a site, the appropriate bootstrap file is automatically uploaded on to the device.

For details, see the *Cisco Open Plug-n-Play Agent Configuration Guide* at: [http://www.cisco.com/c/en/us/td/docs/ios-xml/ios/pnp/configuration/xe-3e/pnp-xe-3e-book.html.](http://www.cisco.com/c/en/us/td/docs/ios-xml/ios/pnp/configuration/xe-3e/pnp-xe-3e-book.html)

# <span id="page-51-1"></span>**Adding and Provisioning Greenfield Devices to the Branch Site**

Use this procedure to add greenfield devices that are discovered by the Cisco PnP application and provision them to the branch site.

**Note •** Saving the configuration

Before you use the devices to provision the site, we recommend that you save the running configuration in flash or bootflash in the IWAN\_RECOVERY.cfg file so that you can restore the configuration if needed.

**•** VTY lines

There must be at least 16 VTY lines configured.

**•** Support for 4G/cellular interface

The IWAN app now supports configuration of a 4G/cellular interface for Cisco ISR4000 Series routers at branch sites.

The IWAN app supports many types of routing and switching devices at branch sites, but support for some features is limited to specific types of devices. The following table describes supported connection types.

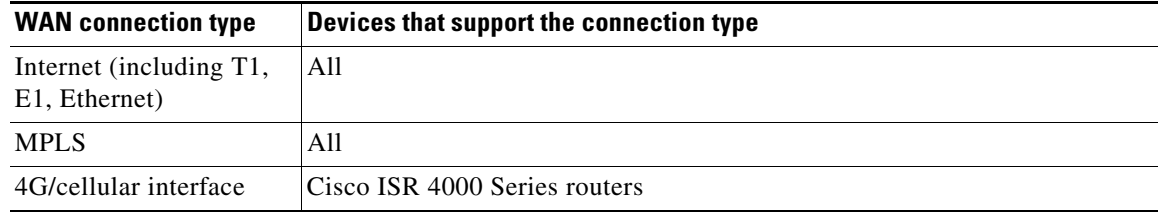

 $\overline{\phantom{a}}$ 

### **Procedure**

**Step 1** From the Cisco IWAN home page, click **Manage Branch Sites**. The Sites page opens.

**Step 2** Click the **Device(s)** tab. A list of unclaimed devices are displayed as shown in the following figure:

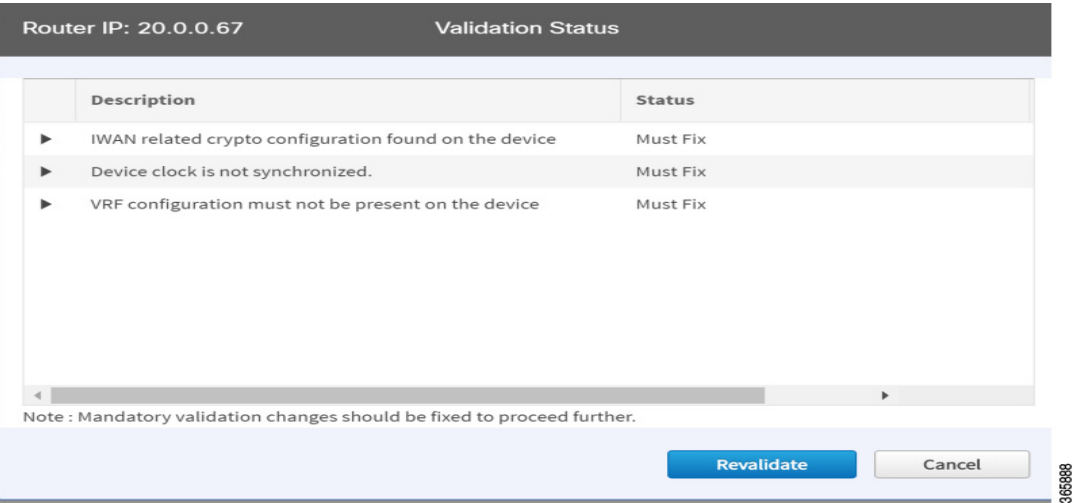

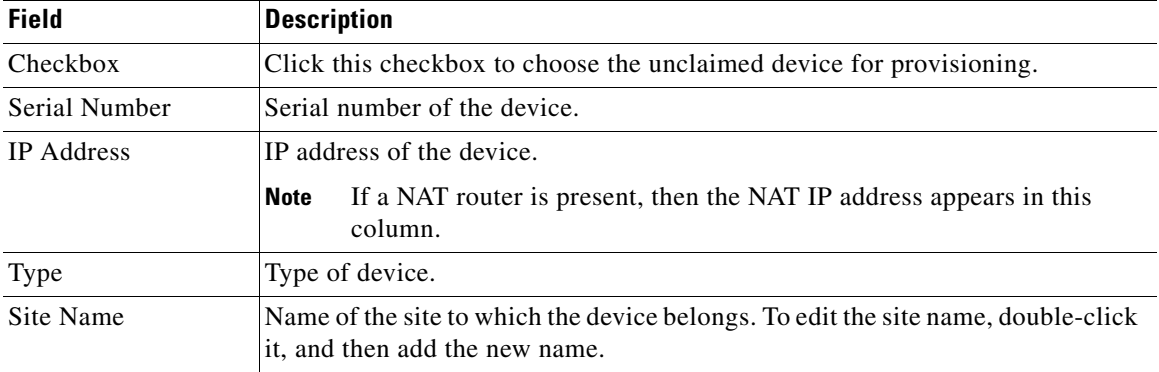

 $\mathsf I$ 

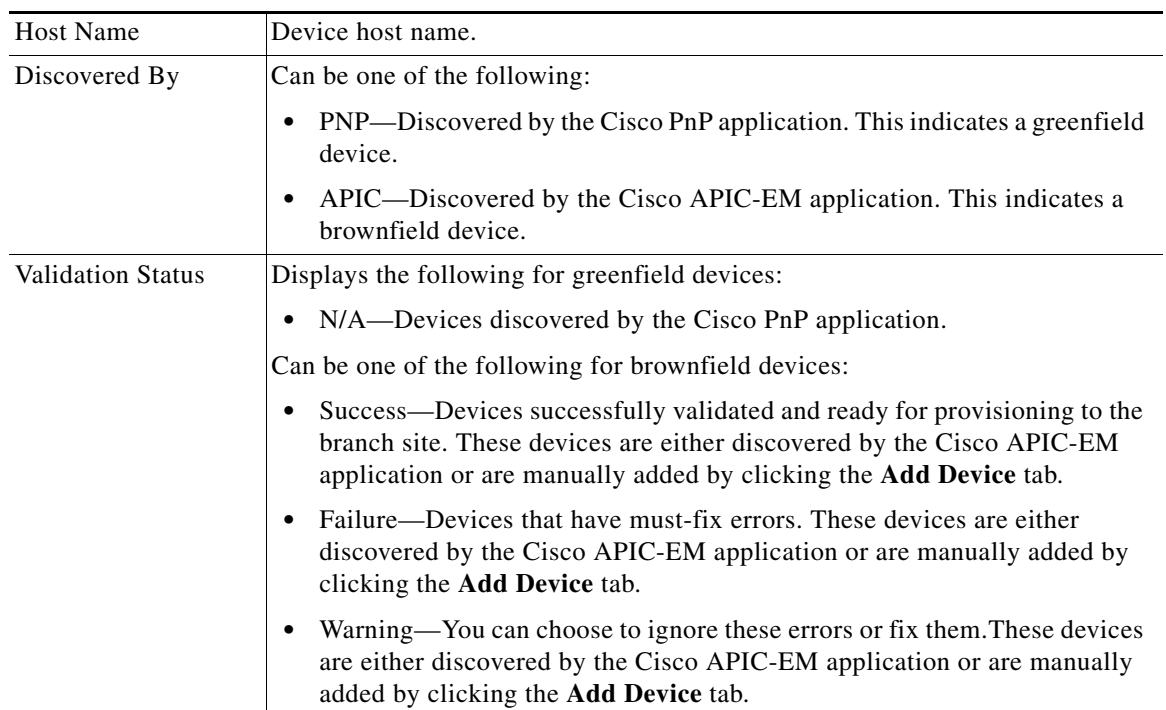

a s

**Step 3** Select the checkbox next to the greenfield device(s) that you want to use, and then click the **Provision Site** tab. The Select Topology tab opens and displays the available topologies.

The available topology options depend on the network settings configured for the hub site on the IWAN app "Network wide settings" page. See the configuration of service provider count in [Wizard Step](#page-30-0)  [3—Configuring IP Address Pools, page 4-7](#page-30-0) and and the topology in [Wizard Step 4—Configuring](#page-33-0)  [Service Providers, page 4-10.](#page-33-0)

Topology options may include:

- 1-link option: Requires hub router connected to one (1) WAN cloud
- **•** 2-link option: Requires hub router connected to two (2) WAN clouds
- **•** 3-link option: Requires hub router connected to three (3) WAN clouds

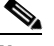

**Note** To determine if the device is brownfield or greenfield, look at the **Discovered By** column in the Add Devices page. PNP indicates that it is a greenfield device. APIC indicates that it is a brownfield device.

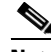

**Note** You can choose a maximum of two devices.

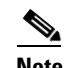

**Note** Greenfield and brownfield devices cannot be part of the same site.

**Step 4** Click the topology that is appropriate for your network. The L2/L3 options display.

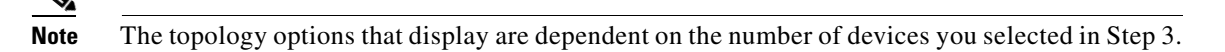

**Step 5** Click the **L2** option. The Configure Topology page displays.

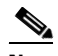

I

**Note** L3 is not supported on greenfield devices.

**Step 6** From the Configure Topology page, specify the following properties:

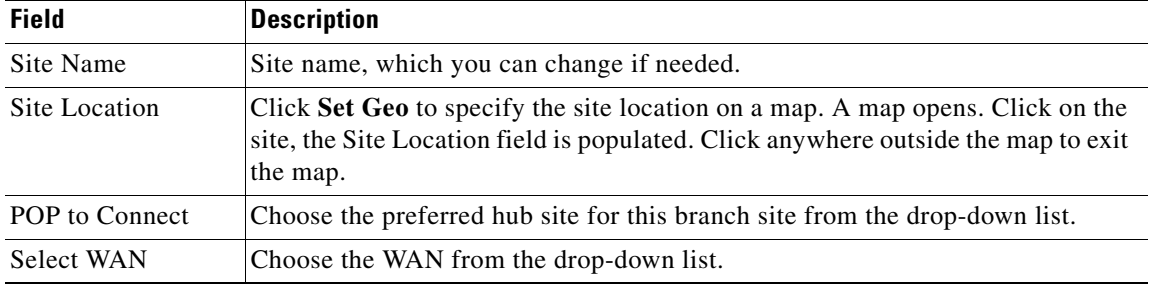

 $\mathbf I$ 

- **Step 7** Configure WAN settings for the branch device. Do the following:
	- **a.** Click the **+** icon next to the WAN cloud. The Configure WAN Cloud dialog box opens. Depending on the WAN type you chose in Step 6. the fields that display in the Configure WAN Cloud dialog box change.
	- **b.** For a Public WAN, the Configure WAN Cloud dialog box displays the following fields. Enter the required properties, and then click **Save**.

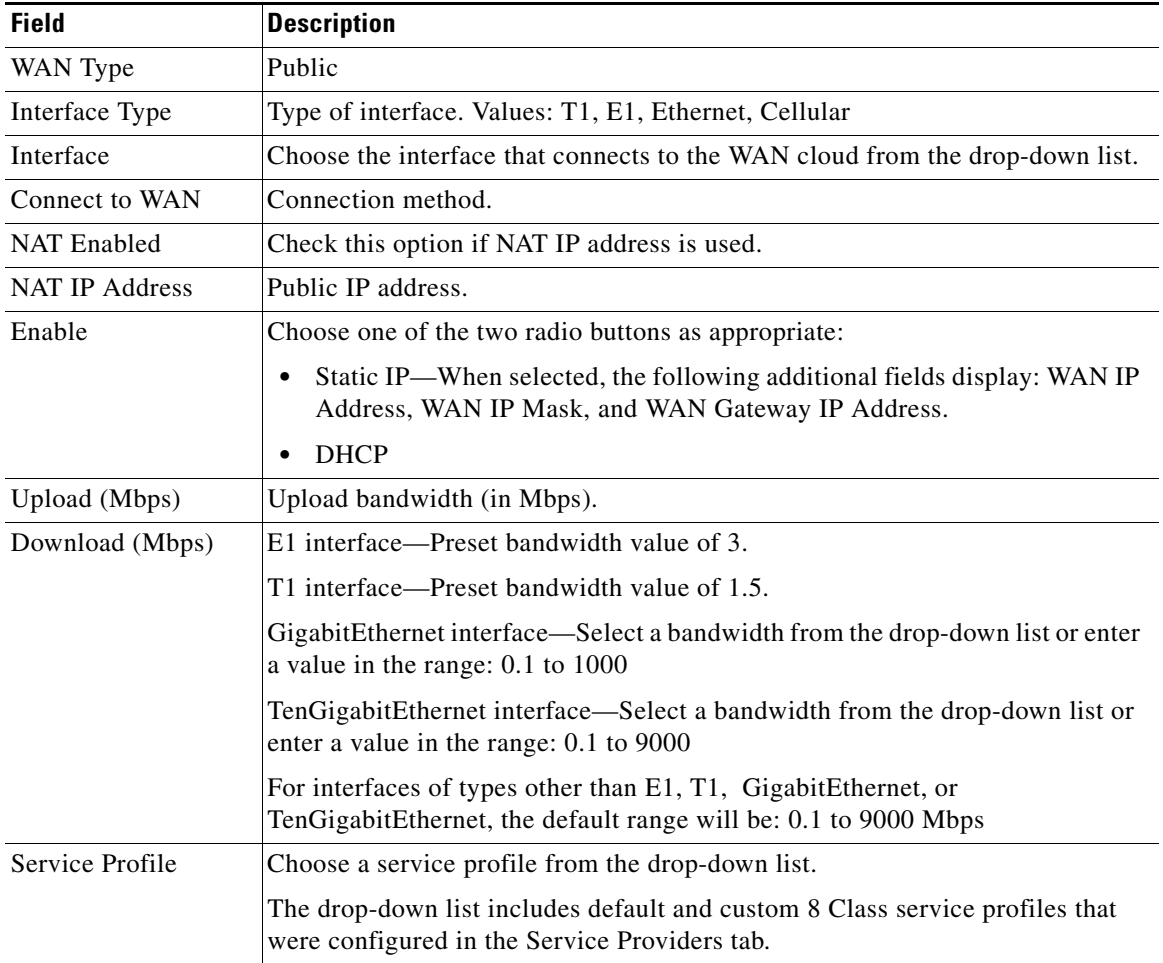

**c.** For a Private WAN, the Configure WAN Cloud dialog box displays the following fields. Enter the required properties, and then click **Save**.

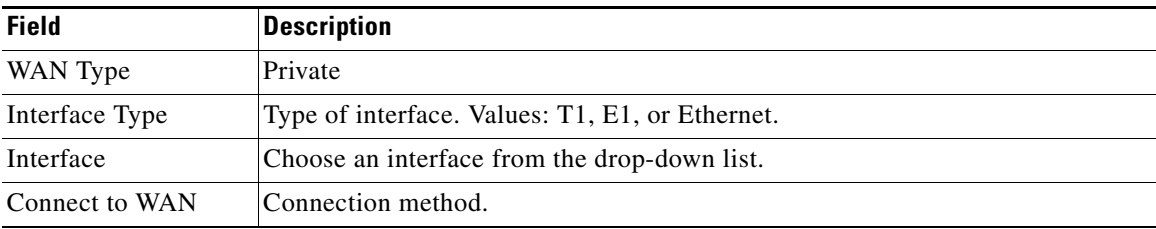

a ka

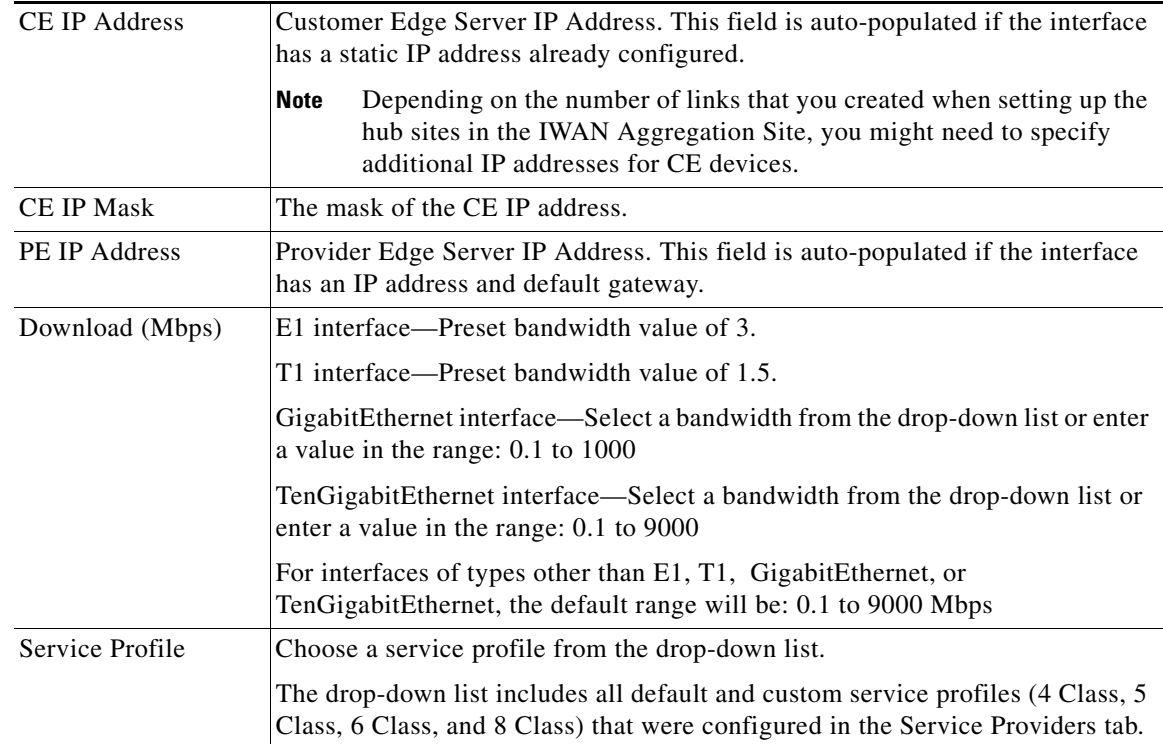

#### **Step 8** Configure LAN settings. Do the following:

Displays the following for greenfield devices:

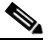

 $\Gamma$ 

- **Note** You can either create the LAN greenfield IP address pool during hub provisioning, or you can add it after hub provisioning for greenfield deployments. When the LAN greenfield IP address pool is not present, the system automatically uses the generic pool IP address.
- **a.** Click the **+** icon next to the LAN. If site specific IP address pools are configured for the site, the Configure VLAN dialog box opens.
- **b.** Enter the following properties, and then click **Save**:

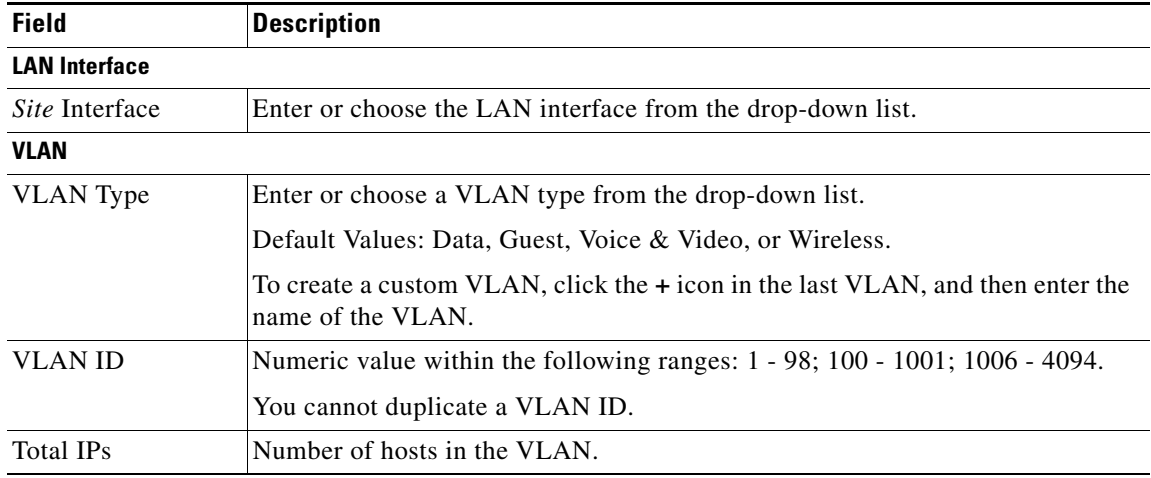

**Software Configuration Guide for Cisco IWAN on APIC-EM**

Ι

- **Step 9** From the Provisioning Sites page, click **Apply Changes**. The Provisioning Site Summary dialog box opens with a summary of the configuration.
- **Step 10** Review the information, and then do one of the following:
	- **•** Click the **Apply Now** radio button, and then click **Submit**.
	- **•** Click the **Schedule** radio button, specify a date and time to apply the site provisioning, and then click **Submit**.

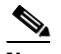

**Note** The **Apply Now** option does not check for validations in conflict with future scheduled workflows. You must reevaluate scheduled jobs based on the changes and update the jobs as required. If there is a conflict when the scheduled job is activated, it might fail to provision the site.

# <span id="page-57-0"></span>**Adding and Provisioning Brownfield Devices to the Branch Site**

Use this procedure to add brownfield devices that are discovered by the Cisco APIC-EM application and provision them to the branch site.

Brownfield devices are not automatically displayed on the Devices tab. You must first add them to Cisco IWAN, and then provision them to the branch site.

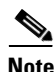

#### **Note •** Saving the configuration

Before you use the devices to provision the site, we recommend that you save the running configuration in bootflash in the IWAN\_RECOVERY.cfg file so that you can restore the configuration if needed.

**•** VTY lines

There must be at least 16 VTY lines configured.

**•** SNMP

Devices that are configured with SNMP version 2 or version 3 can be used as branch devices.

**•** Support for 4G/cellular

The IWAN app now supports configuration of a 4G/cellular interface for Cisco ISR4000 Series routers at branch sites.

The IWAN app supports many types of routing and switching devices at branch sites, but support for some features is limited to specific types of devices. The following table describes supported connection types.

a ka

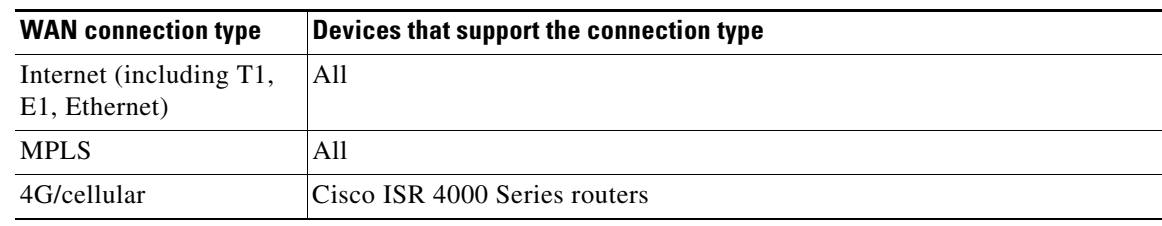

#### **Procedure**

- **Step 1** From the Cisco IWAN home page, click **Manage Branch Sites**. The Sites page opens.
- **Step 2** Click the **Device(s)** tab. The following page displays.

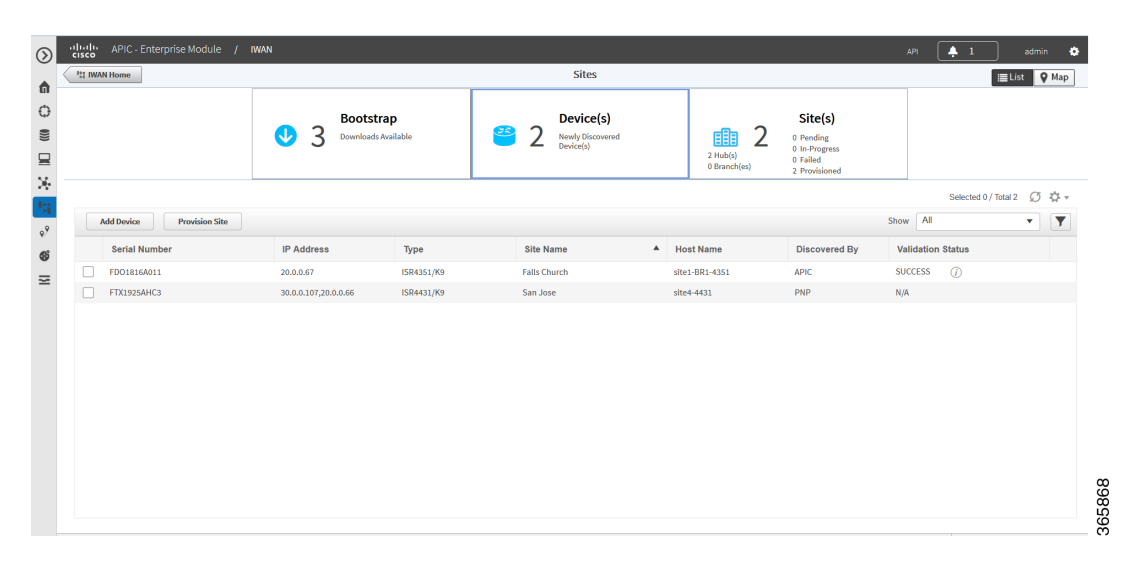

**Step 3** To add a brownfield device, click the **Add Device** tab. The Add Device dialog box opens and displays a list of devices discovered by the Cisco APIC-EM application as shown in the following figure:

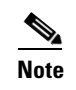

 $\sqrt{ }$ 

**Note** Alternatively, you can add devices using the Cisco APIC EM discovery feature.

1

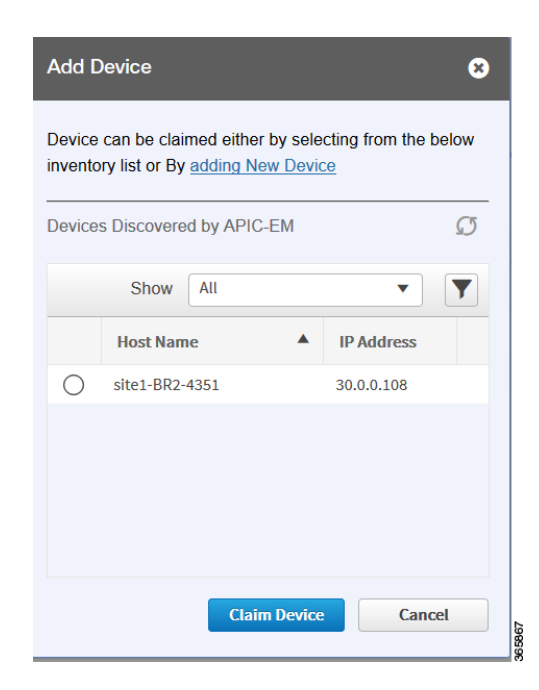

- **Step 4** Do one of the following:
	- **•** Choose an existing Cisco APIC-EM discovered device—From the Devices Discovered by APIC-EM area, click the radio button next to the device you want to add to Cisco IWAN, and then click **Claim Device** (see figure above). The claimed device is added to the Devices page and is available for provisioning.
	- **•** Add a new device—Click **Adding New Device** (see figure above). The Add Device dialog box opens, where you specify the IP address for the new device and additional properties, as shown in the following figure and the table that follows, and then click **Add Device**.

 $\mathbf{I}$ 

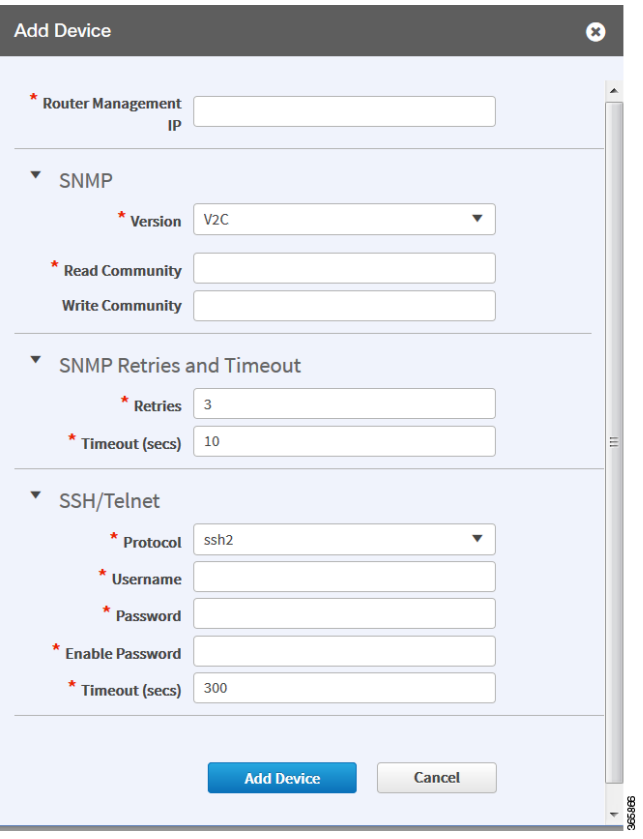

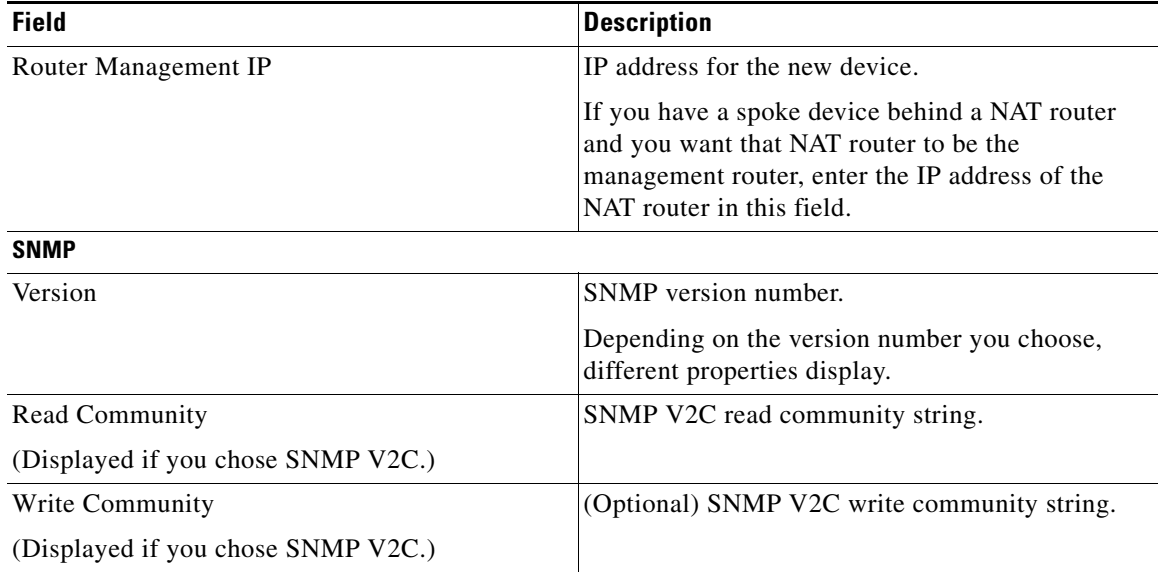

 $\blacksquare$ 

 $\mathsf I$ 

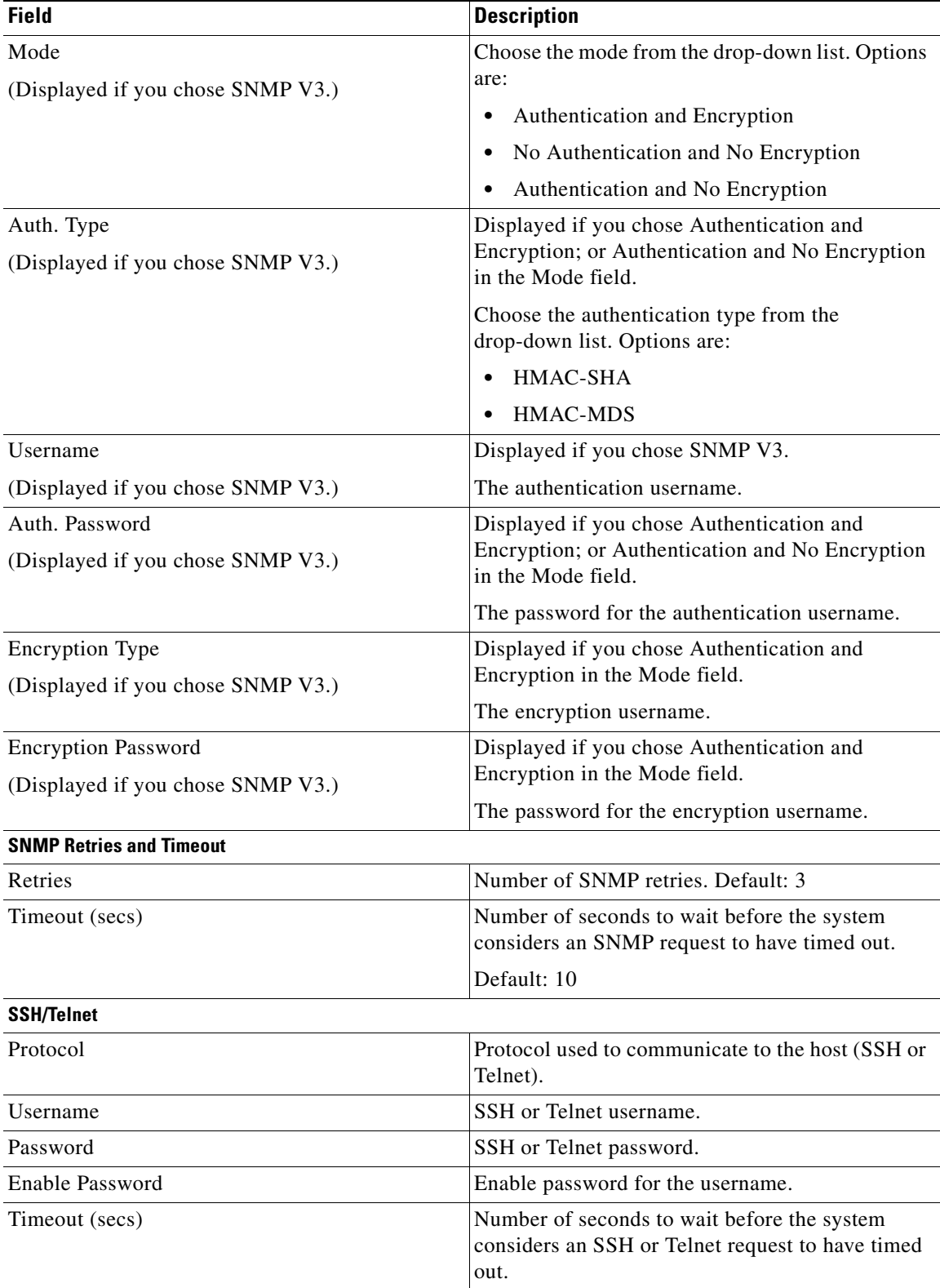

×

The device is verified in the background to determine if the device is suitable for provisioning. The following occurs:

The Cisco IWAN app accesses the router and checks its configuration to determine if it has any configuration that might conflict with the Cisco IWAN app. This is called Brownfield Validation.

If the router does not have conflicting configurations, an orange icon appears on top of the device and the Configure Router Dialog opens.

If the router has conflicting configurations, the Validation Status dialog opens listing all the validation failures, as shown in the following figure:

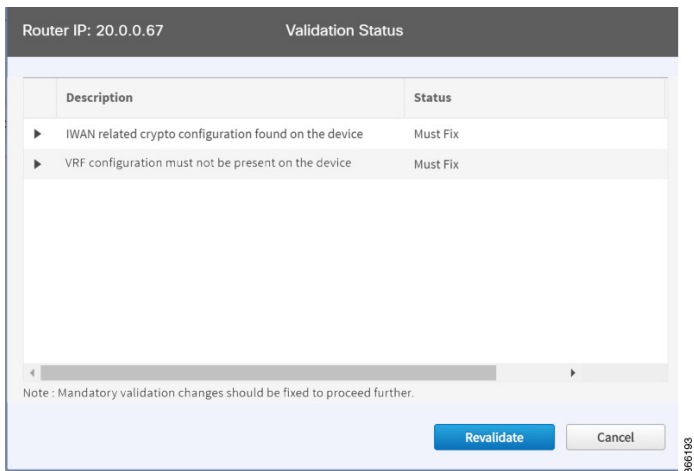

- **c.** The validation status could be either Warning or Must Fix. Do the following:
	- **–** If the validation status is Warning, you can fix it or ignore it.
	- **–** If the validation status is Must Fix, remove the configurations suggested by the description, and then click **Revalidate**.

For information about the messages displayed in the Validation Status dialog box, see [Appendix A,](#page-108-0)  ["Brownfield Validation Messages."](#page-108-0)

**Step 5** From the Devices page, select the checkbox next to the brownfield device(s) that you want to provision for a site, and then click the **Provision Site** tab. The Select Topology tab opens and displays the available topologies.

The available topology options depend on the network settings configured for the hub site on the IWAN app "Network wide settings" page. See the configuration of service provider count in [Wizard Step](#page-30-0)  [3—Configuring IP Address Pools, page 4-7](#page-30-0) and and the topology in [Wizard Step 4—Configuring](#page-33-0)  [Service Providers, page 4-10.](#page-33-0)

Topology options may include:

I

- 1-link option: Requires hub router connected to one (1) WAN cloud
- **•** 2-link option: Requires hub router connected to two (2) WAN clouds
- **•** 3-link option: Requires hub router connected to three (3) WAN clouds

ן

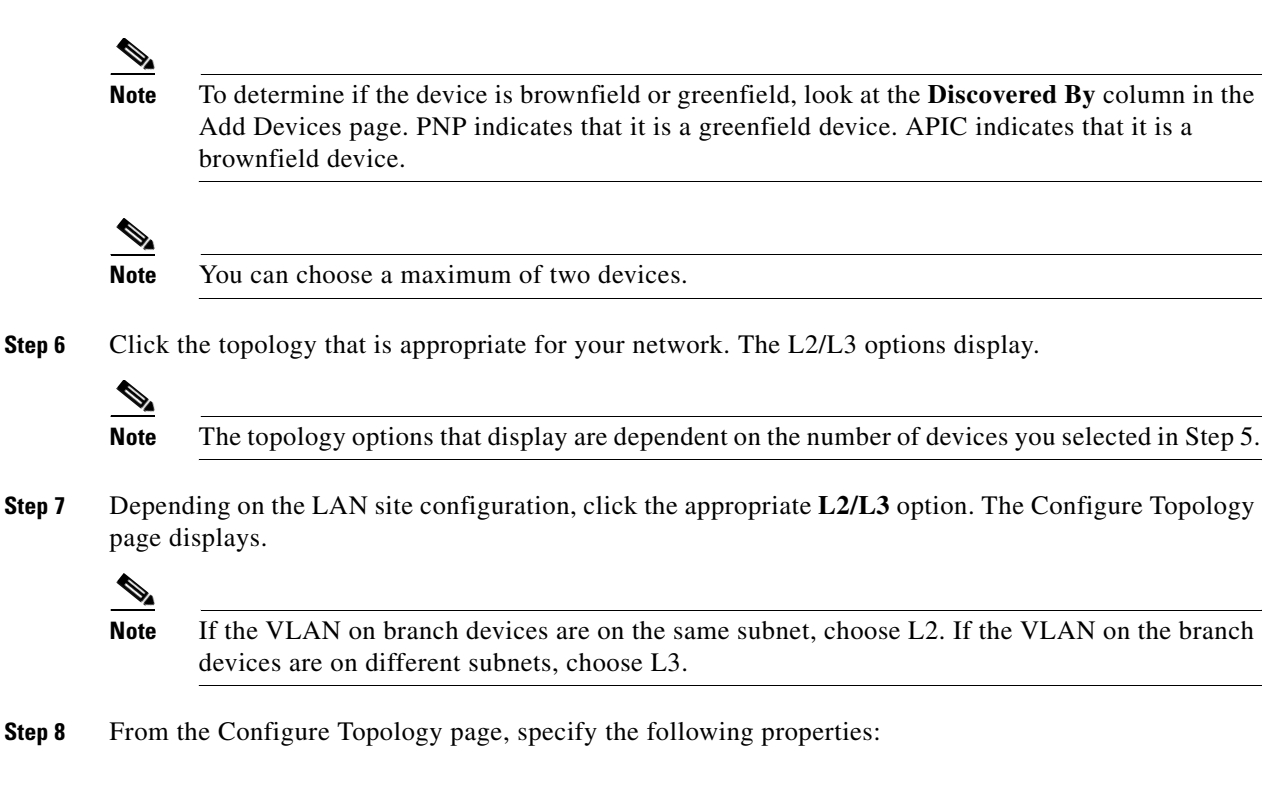

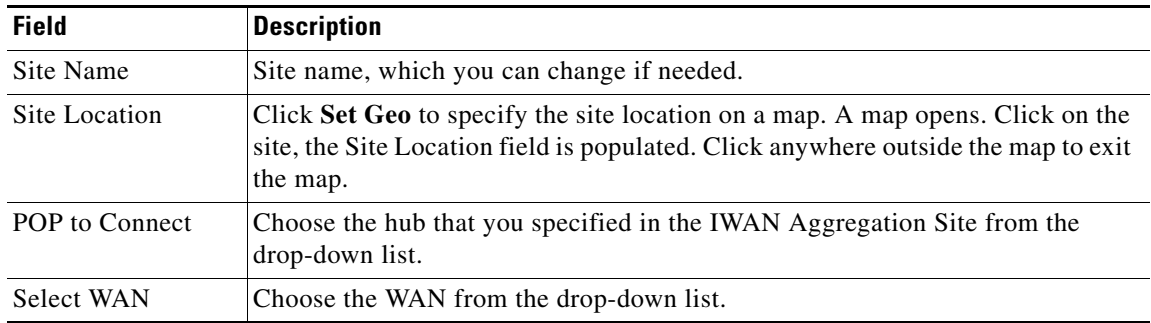

**Step 9** Configure WAN settings for the branch device. Do the following:

- **a.** Click the **+** icon next to the WAN cloud. The Configure WAN Cloud dialog box opens. Depending on the WAN type you chose in Step 8. the fields that display in the Configure WAN Cloud dialog box change.
- **b.** For a Public WAN, the Configure WAN Cloud dialog box displays the following fields. Enter the required properties, and then click **Save**.

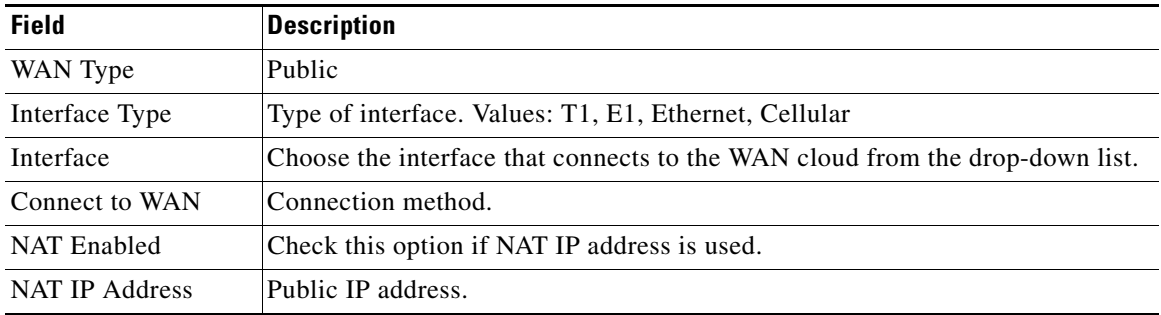

 $\mathbf{I}$ 

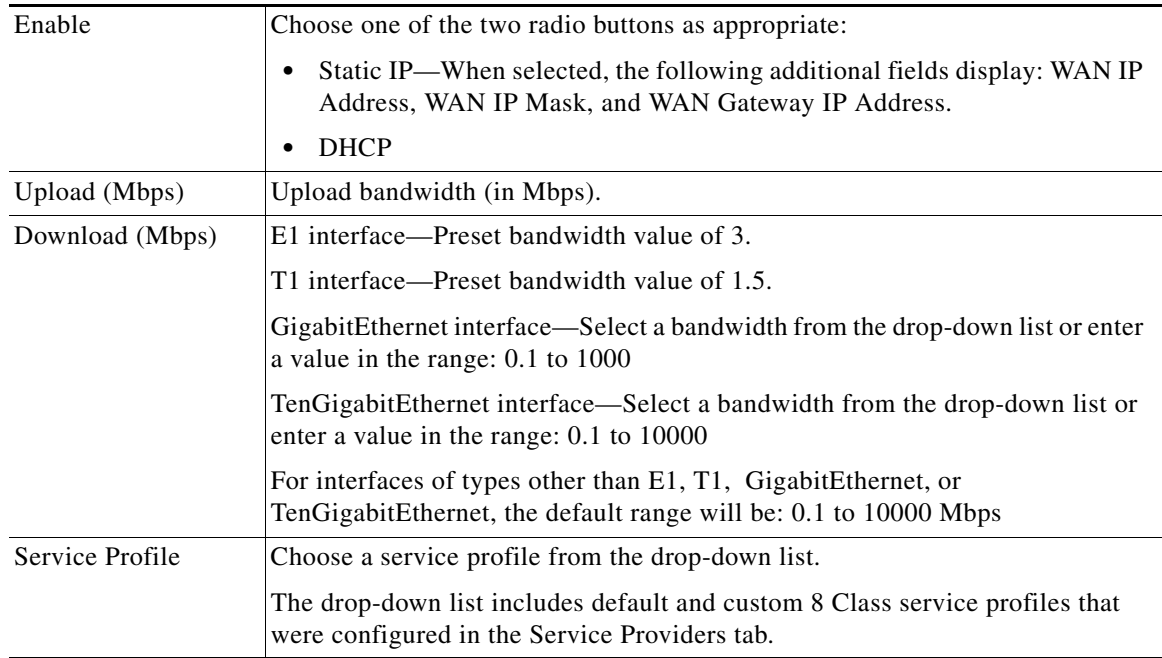

**c.** For a Private WAN, the Configure WAN Cloud dialog box displays the following fields. Enter the required properties, and then click **Save**.

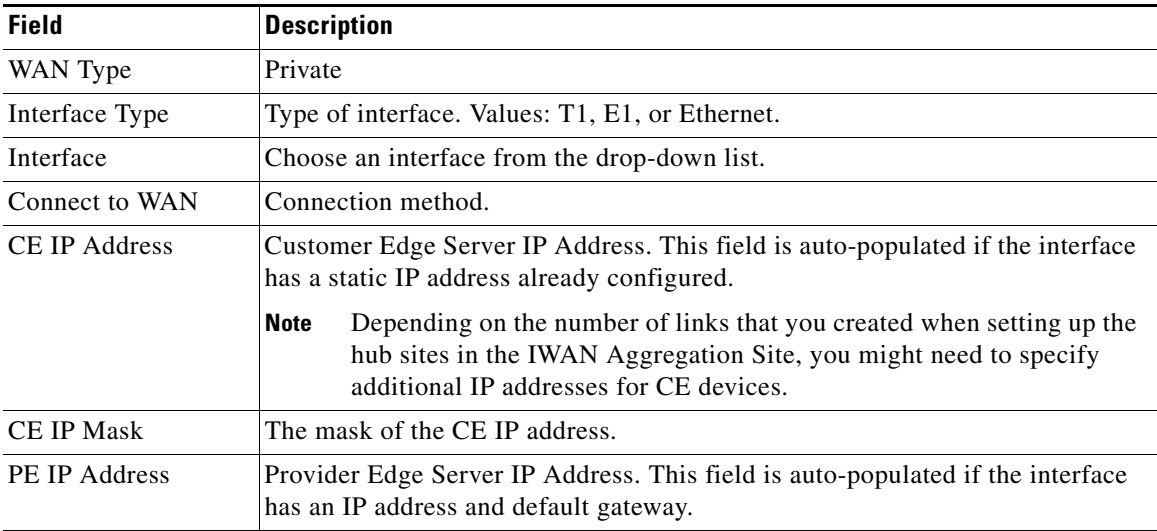

П

ן

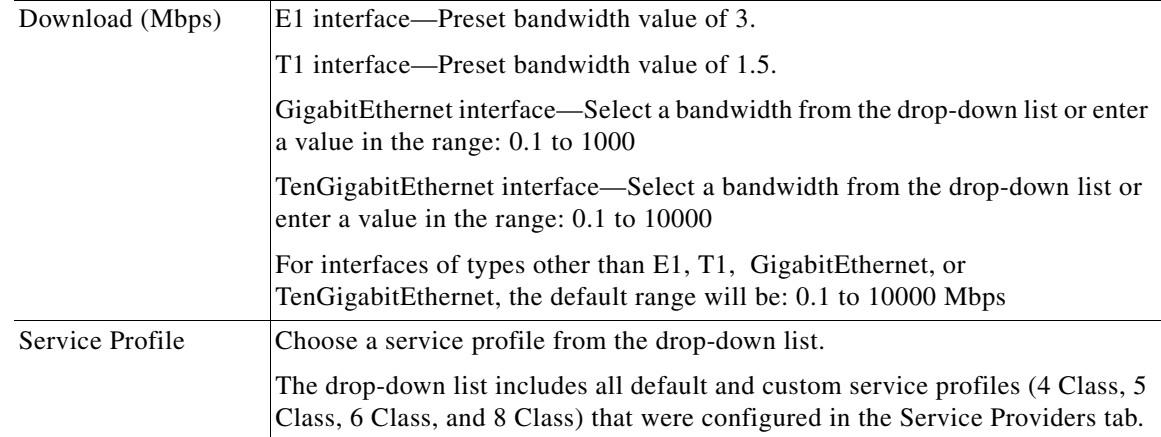

#### **Step 10** Configure LAN settings. Do the following:

Click the **+** icon next to the LAN. If you selected L2 topology and the LAN interface is a physical interface or a switchport interface, the Configure VLAN dialog box opens (see bellow). Choose the LAN interface from the drop-down list, and then click **Save**.

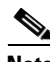

- **Note** If you selected a dual router topology, the common VLANs between devices are displayed.
	- Make sure there are no site-specific IP address pools configured for brownfield sites.
	- **•** The VLAN information seen on the Configure VLAN dialog box is auto populated based on the LAN interface that you selected on the router.
	- **•** You cannot edit the auto populated information from the Configure VLAN interface dialog box.
	- You can either create the LAN brownfield IP address pool during hub provisioning; or you can add it after hub provisioning for brownfield deployments. When the LAN brownfield IP address pool is not present, the system automatically creates site-specific pools for the brownfield devices.

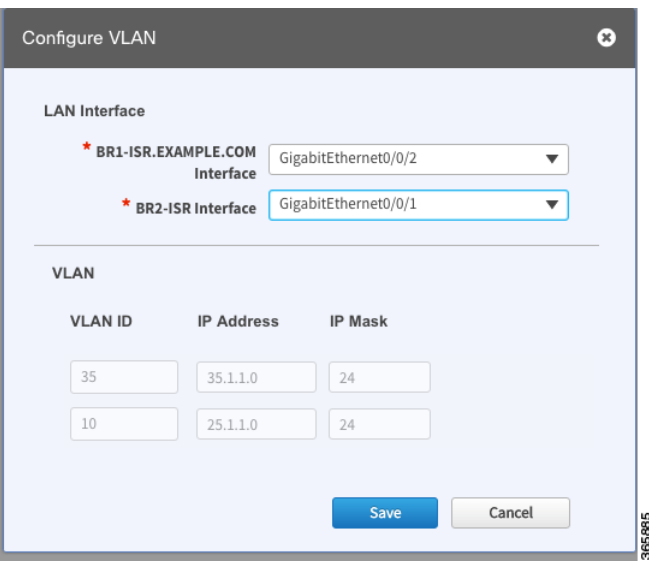

 $\overline{\phantom{a}}$ 

a ka

If you selected L3 topology, the following Configure VLAN dialog box opens as shown in the following figure. Do the following:

**a.** Choose the LAN interface from the drop-down list. The IP address is automatically populated.

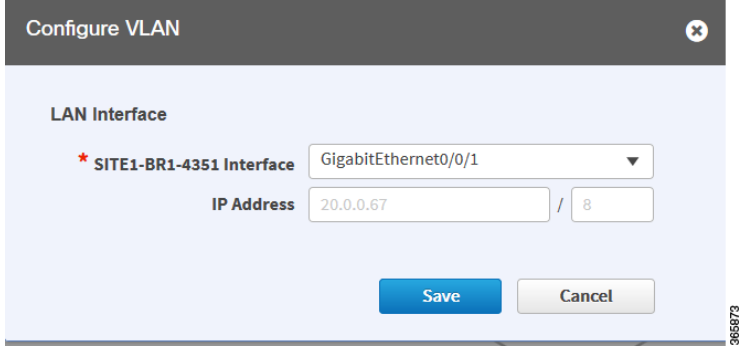

- **b.** Click **Save**.
- **c.** If you have dual routers, choose the LAN interface for that device, and then click **Save**.
- **d.** Click the **+** icon above Routing Configuration. The LAN Routing Configuration dialog box opens as shown in the following figure. Enter the properties and then click **Save**.

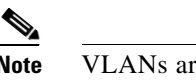

**Note** VLANs are displayed per device.

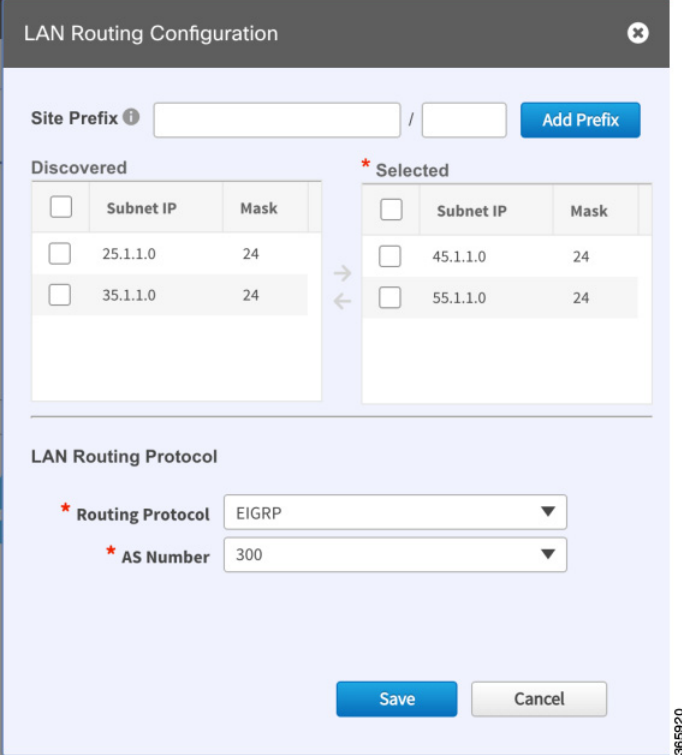

 $\mathbf I$ 

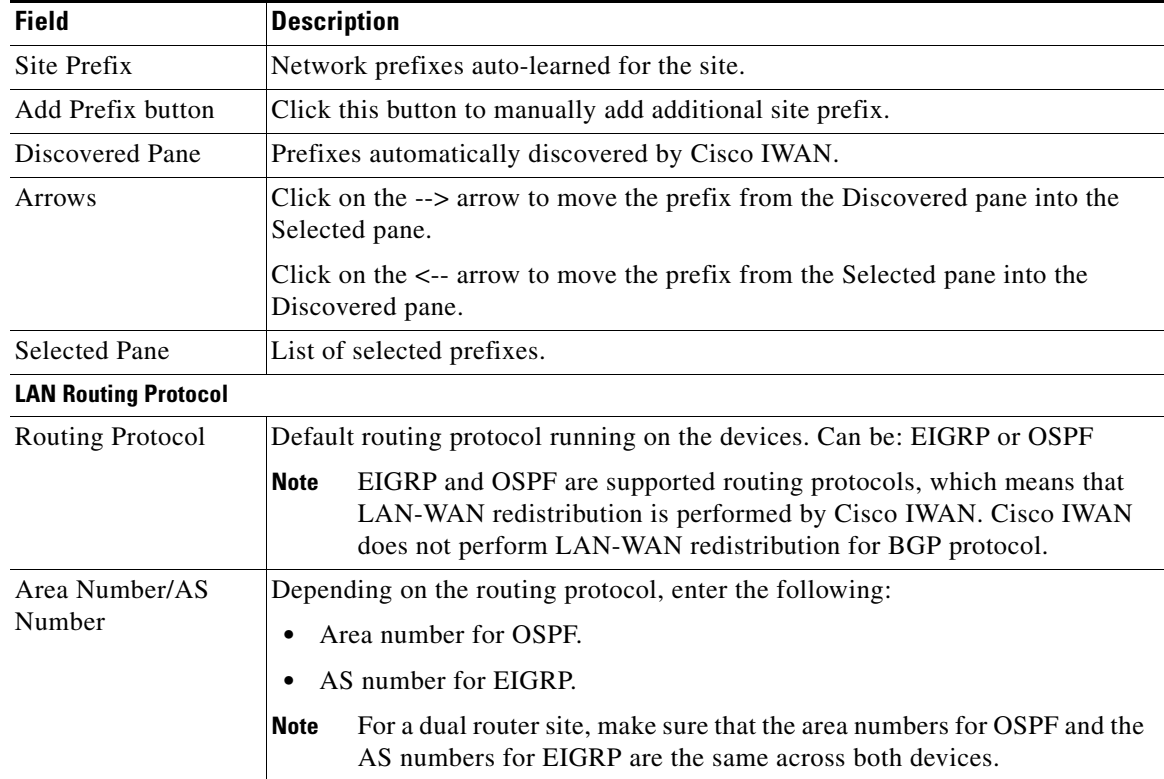

- **Step 11** From the Provisioning Sites page, click **Apply Changes**. The Provisioning Site Summary dialog box opens with a summary of the configuration.
- **Step 12** Review the information and then do one of the following:
	- **•** Click the **Apply Now** radio button, and then click **Submit**.
	- **•** Click the **Schedule** radio button, specify the date and time to apply the site provisioning, and then click **Submit**.

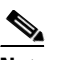

**Note** The **Apply Now** option does not check for validations in conflict with future scheduled workflows. You must reevaluate scheduled jobs based on the changes and update the jobs as required. If there is a conflict when the scheduled job is activated, it might fail to provision the site.

 $\overline{\phantom{a}}$ 

### <span id="page-68-0"></span>**Viewing Site Status Information**

Use this procedure to view the information about the site and determine its overall status.

#### **Procedure**

- **Step 1** From the Cisco IWAN home page, click **Manage Branch Sites**. The Sites page opens.
- **Step 2** Click the **Site(s)** tab. The following properties appear:

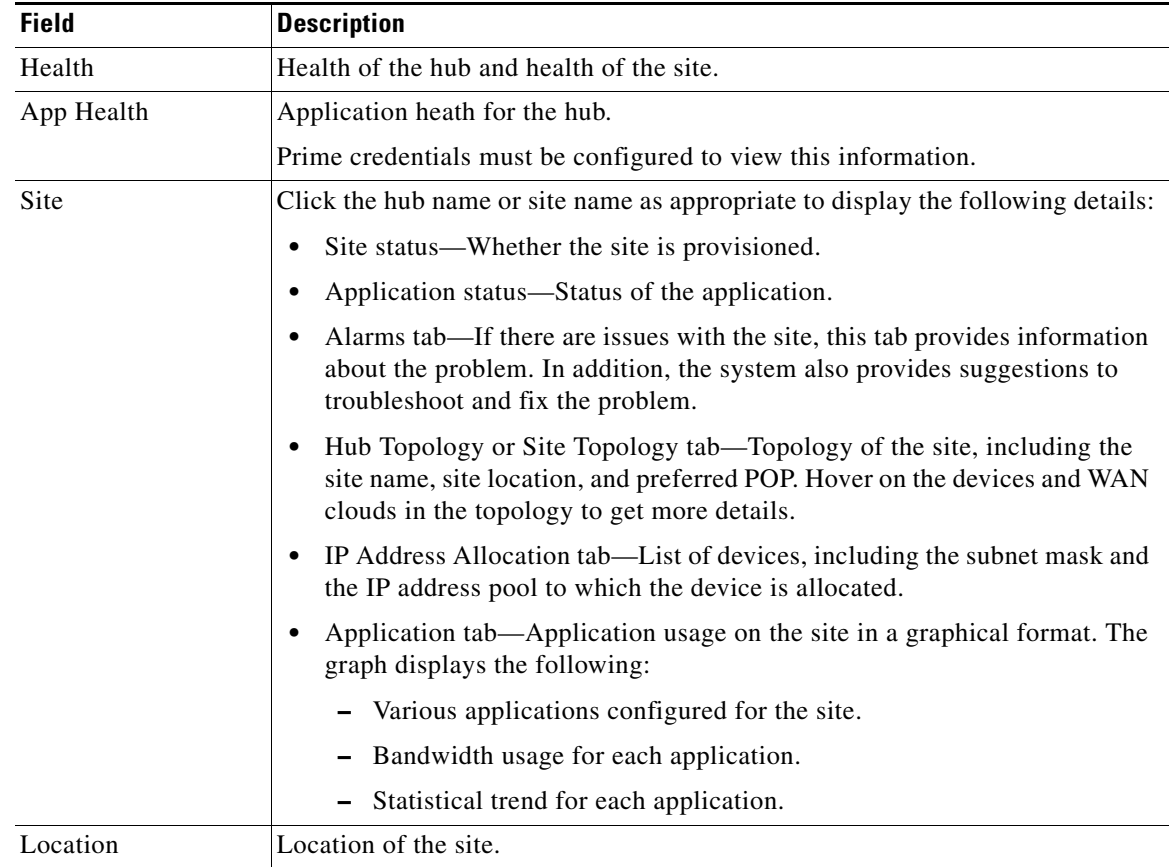

ן

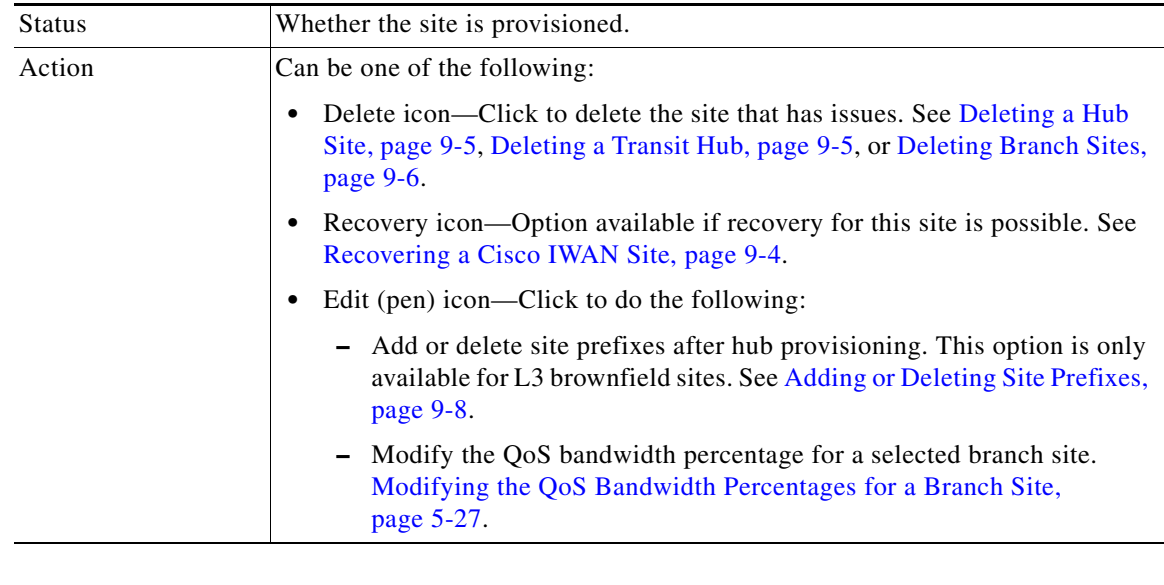

# <span id="page-69-0"></span>**Support for 4G/Cellular Technology for WAN Link**

The IWAN app supports use of a 4G cellular connection by Cisco ISR 4000 Series routers at branch sites, as a WAN connection option.

### **Example Scenario**

The full instructions for provisioning appear in the [Adding and Provisioning Greenfield Devices to the](#page-51-1)  [Branch Site, page 5-4](#page-51-1) and [Adding and Provisioning Brownfield Devices to the Branch Site, page 5-10](#page-57-0) sections. The following is a brief description of the provisioning steps for an example scenario using 4G connection for a WAN link:

#### **Procedure**

- **Step 1** In **Configure Hub Site & Settings** > **Service Providers** tab, configure a services provider with a 4G cellular connection. Note that cellular connections must be configured with a WAN Type value of Public.
- **Step 2** In the **Configure Hub Site & Settings** > **IWAN aggregation site** tab, connect a hub site device to the 4G cellular WAN in the graphical display of the topology.

I

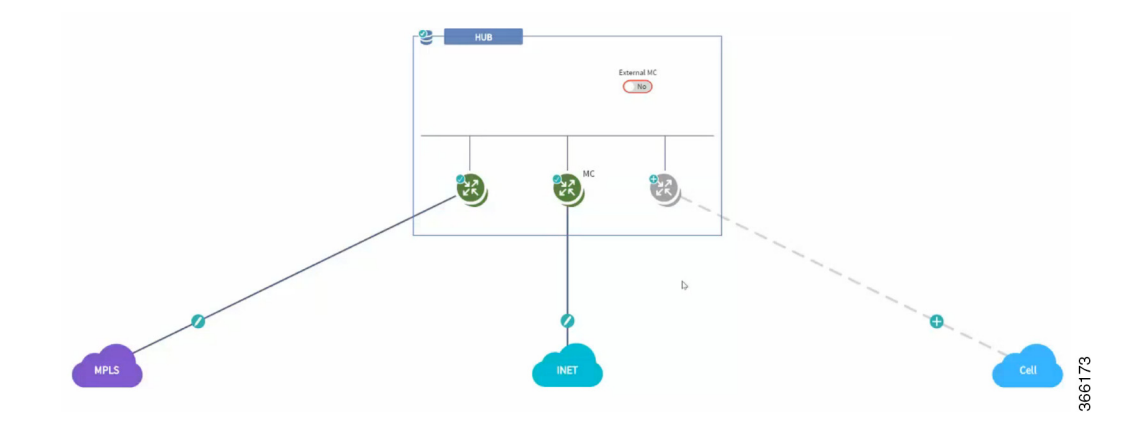

- **Step 3** On a branch site that includes a Cisco ISR 4000 Series device, connect the device to the 4G cellular WAN.
	- **a.** On the Sites page, select the Device(s) tab. Select an unclaimed Cisco ISR 4000 Series device. This displays the Provisioning Site page.
	- **b.** At the Select Topology step, select a topology and click **Next**.
	- **c.** At the Select L2/L3 step, select an option and click **Next**.
	- **d.** At the Configure Topology step, click the plus-sign on the link between the device and one of the WAN "cloud" options. A Configure WAN Cloud pop-up opens. For each interface on the device, configure any necessary details and click **Save** to proceed to the next interface on the device. When the "Connect to WAN" field in the pop-up displays the name of the 4G cellular WAN, ensure that the Interface field is configured to "Cellular". Click **Save** to complete configuration of the WAN connections for the device. The Configure VLAN pop-up opens.
	- **e.** Configure the LAN or verify the existing settings and click Save. The Provisioning Site page appears, showing that the WAN connections for the branch device, including the 4G cellular WAN link. The WAN connections of the device appear as solid lines with a check icon on the line, indicating a valid configuration.

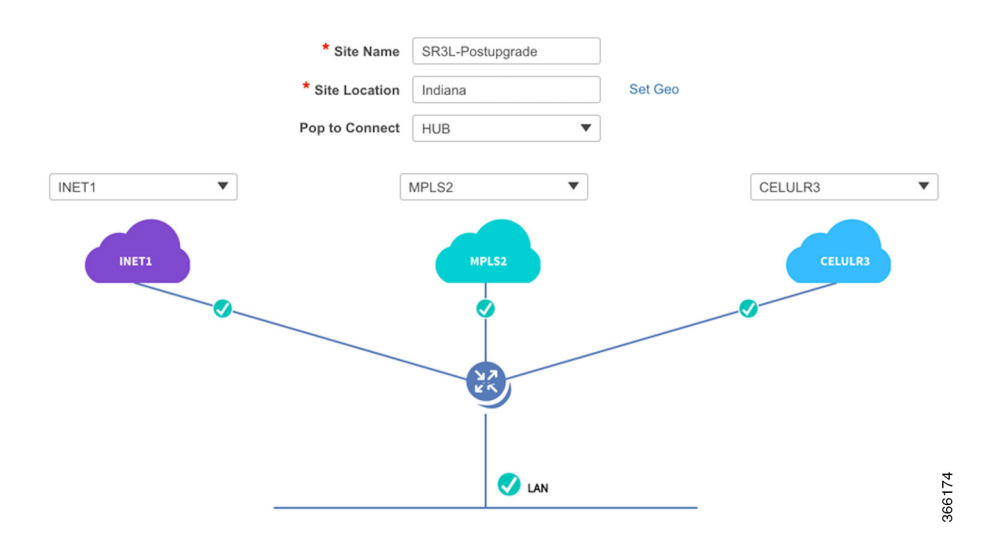

**f.** Click **Apply Changes** to apply the configuration to the device. A Provisioning Site Summary page appears. The cellular WAN link appears in the summary.

Ι

### **Notes and Limitations**

### **Greenfield devices**

#### **Supported topologies**

- **•** L2 greenfield single router two links
- **•** L2 greenfield Single router three links
- **•** L2 greenfield field dual router three links
- **•** L2 greenfield Dual router dual link
- **•** L2 greenfield Single router single link

#### **Using cellular link for management interface**

To use 4G cellular as a management interface on the IWAN app, ensure that the cellular interface is reachable from the APIC-EM controller.

### **Brownfield devices**

#### **Supported topologies**

- **•** Brownfield L2/L3 Single router single link
- **•** Brownfield L2/L3 Single router dual link
- **•** Brownfield L2/L3 Single router 3 link
- **•** Brownfield L2/L3 Dual router single link
- **•** Brownfield L2/L3 Dual router three link

#### **Using cellular link for management interface: Supported**

To use 4G cellular as a management interface on the IWAN app, ensure that the cellular interface is reachable from the APIC-EM controller.

#### **Hub WAN address connected to cellular cloud must be reachable**

The hub WAN address connected to the cellular cloud must be reachable from the cellular branch device before provisioning.

## <span id="page-71-1"></span><span id="page-71-0"></span>**Updating the WAN Bandwidth of a Provisioned Branch Site**

You can change the upload or download WAN bandwidth after a branch site is provisioned ("day N"). Also see [Updating the WAN Bandwidth of a Provisioned Hub Site, page 4-22](#page-45-0).

Valid bandwidth values depend on the interface type:

- **•** TenGigabit interface: 0.1 to 10000 Mbps
- **•** Gigabit interface: 0.1 to 1000 Mbps
- **•** Cellular interface: 0.1 to 300 Mbps

Use the following procedure to update the bandwidth settings.
#### **Procedure**

- **Step 1** From the IWAN app home page, click **Set up Branch Sites**.
- **Step 2** Click the **Sites** tab.
- **Step 3** Click the pencil icon (Edit Site) for a spoke (branch) site. The Update Site dialog box opens.
- **Step 4** In the Site Topology area, click the pencil icon on a WAN link. The Configure WAN Cloud parameters are displayed in the dialog box.

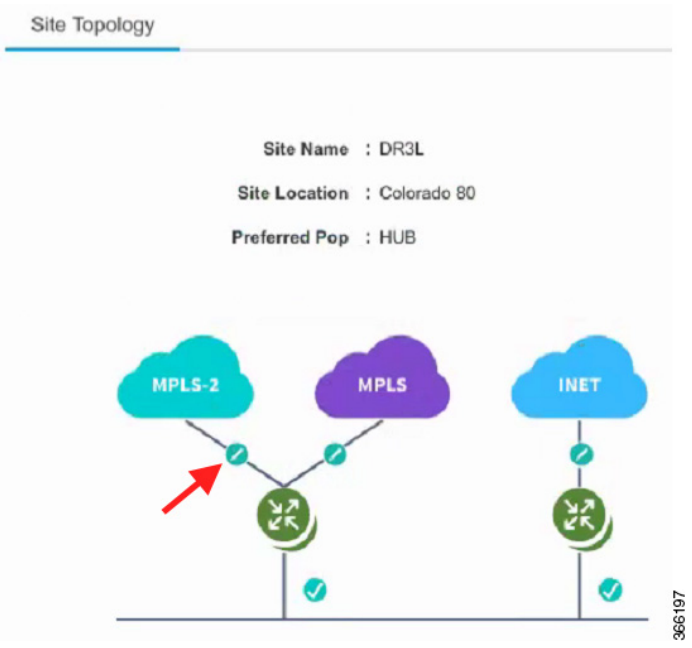

- **Step 5** In the Upload or Download fields, enter new bandwidth values.
- **Step 6** Click the **Update** button.

# **Updating the WAN IP Parameters of a Provisioned Branch Site**

You can change the WAN IP, mask, or next hop settings for a spoke site even after it has been provisioned ("day N").

Use the following procedure to change the IP settings.

### **Procedure**

 $\Gamma$ 

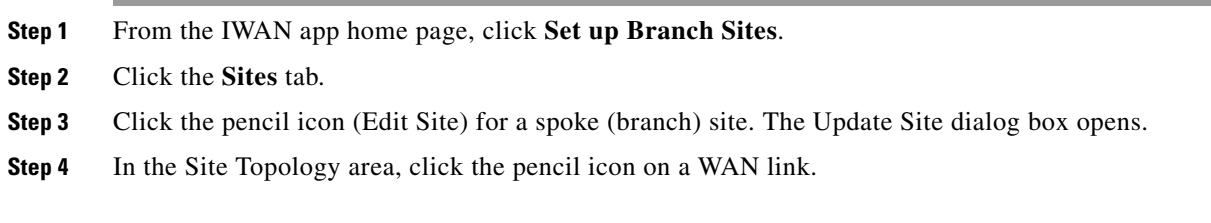

ו

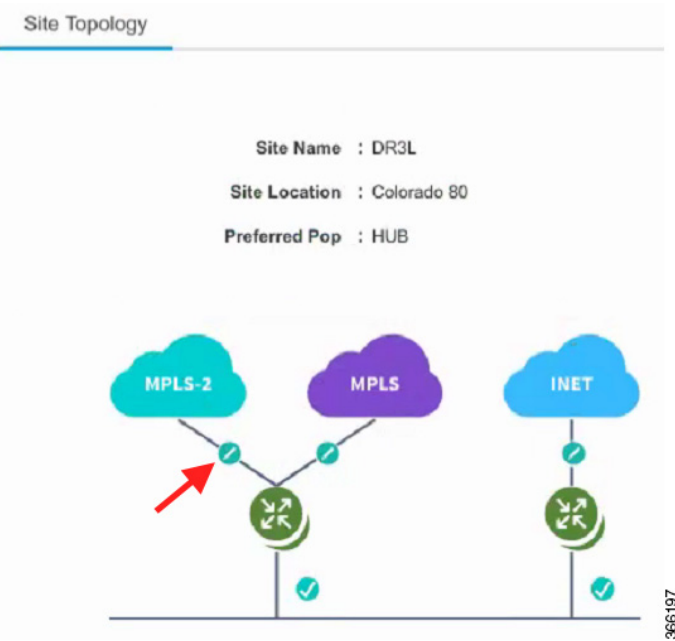

The link settings appear in the dialog box. The available options depend on the type of WAN link.

**Step 5** Edit the IP address in or more of the following fields:

- **•** CE IP Address: "Customer edge" IP address. This is the WAN IP address of the branch WAN link.
- **•** CE IP Mask: "Customer edge" IP mask.
- PE IP Address: "Provider edge" IP. This is the gateway of the next hop for the WAN link.
- **Step 6** Click the **Update** button.

 $\mathscr{P}$ 

**Note** To discard changes, click the **Reset** button.

If you enter a value for CE or PE IP address that is not reachable, the operation will succeed, but connectivity between the APIC-EM controller and the site will be lost. If this occurs, restore connectivity. The method for restoring connectivity depends on the specific network. Possible remedies include:

- If the site specified by the new IP address is not active, activate the site to enable connectivity.
- If a new IP address was specified in error, restore the previous IP address. This requires configuring the IP address value directly on the device (not through the IWAN app). Once complete, update the IWAN app with the new valid IP using the "Updating the WAN IP Parameters of a Provisioned Branch Site" procedure described in this section.

 $\mathbf I$ 

# **Modifying the QoS Bandwidth Percentages for a Branch Site**

You can modify the QoS bandwidth percentages for a branch site after the site is provisioned (Day N).

#### **Procedure**

- **Step 1** From the IWAN app home page, click **Set up Branch Sites**. The Sites page opens.
- **Step 2** Click the **Sites** tab.
- **Step 3** Click the pencil icon (Edit Site) for a branch site. The Update Site dialog box opens.
- **Step 4** In the Site Topology area, click the pencil icon on a WAN link (link between router and cloud).

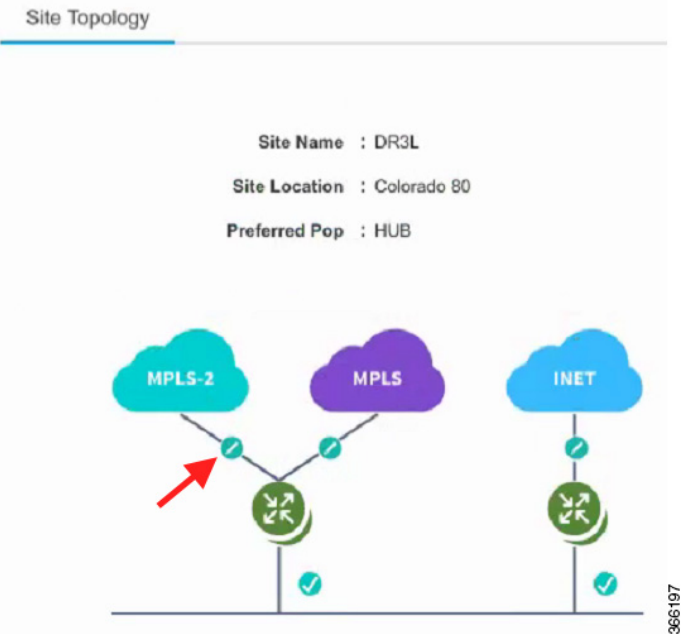

- **Step 5** Click the **Edit** (pencil) icon next to the Service Provider field. The *<service profile name>* dialog box opens.
- **Step 6** Modify the QoS bandwidth percentages as needed.
- **Step 7** Click **Update**. The modified bandwidth percentages are applied to the WAN link.

 $\mathsf I$ 

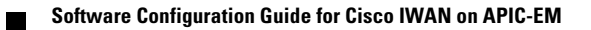

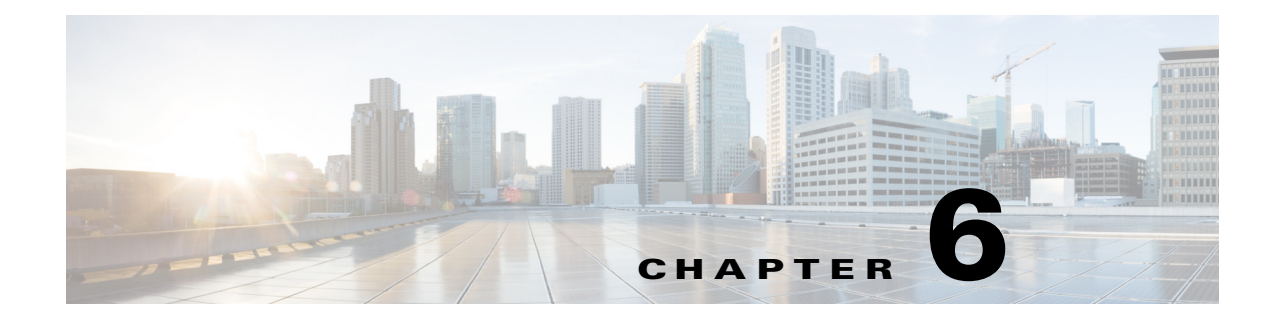

# **Managing Devices**

This chapter contains the following sections:

- **•** [Overview, page 6-1](#page-76-1)
- **•** [Custom Configuration of Devices, page 6-1](#page-76-0)

## <span id="page-76-1"></span>**Overview**

Each hub site or branch site may have one or more associated devices. The IWAN app provides methods for managing the devices individually, including the Custom Configuration feature, which enables executing batch CLI commands on devices in the network.

# <span id="page-76-0"></span>**Custom Configuration of Devices**

Custom Configuration is a mechanism for executing CLI configuration commands on devices within the IWAN network. The feature works similarly to executing a batch file of commands, but operates remotely from the IWAN app. Enter a set of commands (and optionally save them for later use), and select the devices on which to execute the configuration commands. The IWAN app sends the commands to each selected device and then indicates whether execution was successful or not. If the execution is not successful, the feature provides a mechanism for rollback—executing a set of commands to reverse any failed configuration operations.

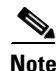

 $\mathbf I$ 

**Note** In this release, Custom Configuration is provided as a "beta" feature.

Ι

### <span id="page-77-0"></span>**Enabling Custom Configuration**

Use the following procedure to enable execution of CLI configuration commands using the Custom Configuration feature.

#### **Procedure**

**Step 1** On the site list page, display the Custom Config Status column by clicking the gear icon above the table and selecting **Custom Config Status**. The column is displayed and the **Custom Config** button appears above the table.

### **Creating and Executing a Custom Configuration**

Use the following procedure to open the Custom Configuration window to create a Custom Configuration CLI batch file, or to execute an existing Custom Configuration, called a template.

#### **Procedure**

- **Step 1** On the site list page, click the **Custom Config** button above the table. If the button is not displayed, see [Enabling Custom Configuration, page 6-2](#page-77-0). The Custom Config page appears.
- **Step 2** Select an existing custom configuration or click the plus-sign icon  $(|\cdot|)$  to create a new one.
- **Step 3** In the Actual pane, enter the CLI commands to execute, similarly to a batch CLI command file. The commands will be executed in configuration mode on the device.

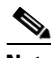

**Note** The IWAN app does not perform any validation of the entered commands.

**Step 4** (Optional) The full set of commands will be executed on all selected devices. To individually enter parameters specific to each device on which the configuration commands are being executed, use a "parameter" value in the CLI command: a dollar sign (\$) followed by a parameter name. Example: \$interface.

When you execute the custom configuration, you will be prompted to enter values for this "parameter" one-by-one for each selected target device. A maximum of 10 parameters may be used.

- **Step 5** In the Rollback pane, enter the commands to execute in case one or more of the configuration commands in the Actual pane fail to execute correctly. For information about handling failed executions of custom configuration commands, see [Handling Failed Custom Configuration Executions, page 6-3](#page-78-0).
- **Step 6** In the Devices pane, select the devices on which to execute the CLI configuration commands.
- **Step 7** Click **Save** to save the configuration without executing. Click **Deploy** to execute the configuration on the specified devices. The site list page opens automatically, enabling you to view the **Success** or **Failure** status of execution of the configuration commands.

### **Viewing Status of Custom Configuration Execution**

On the site list page, the Custom Config Status column shows the Success or Failure status of execution of the configuration commands per site.

If execution fails for any device within a site, the Custom Config Status column for the site displays **Failure**. If a failure occurs, click the **Failure** link in the Custom Config Status column to display the status of each device within the site. For information about handling failed executions of custom configurations, see [Handling Failed Custom Configuration Executions, page 6-3](#page-78-0).

## <span id="page-78-0"></span>**Handling Failed Custom Configuration Executions**

Use the following procedure to handle failed Custom Configuration CLI command execution.

#### **Procedure**

- **Step 1** On the site list page, the Custom Config Status column shows the **Success** or **Failure** status of execution of the configuration commands per site. If execution fails for any device within a site, the Custom Config Status column for the site displays **Failure**. If a failure occurs, click the **Failure** link in the Custom Config Status column to open a Site Details pop-up.
- **Step 2** The Site Details pop-up displays the status of each device within the site. For each site with **Failure** status, the Rollback option is displayed by default. Do one of the following to resolve the failure status for each device:
	- **•** To execute the rollback command(s), click **Deploy**.
	- **•** To change the rollback commands, edit the rollback commands displayed in the window and click **Deploy**. This does not affect the saved version of the custom configuration.
	- **•** To change the custom configuration commands and attempt to execute them again, click **Actual** to display the commands that failed to execute, edit the commands, and click **Deploy** to execute the edited commands. This does not affect the saved version of the custom configuration.
	- **•** To skip any further command execution and remove the **Failure** status for the device, click **Ignore/Reset**.

### **Limitations of Custom Configuration**

The Custom Configuration feature has the following limitations:

- **•** Only IWAN provisioned devices are supported.
- **•** Maximum number of characters for a saved Custom Configuration template name: 20
- **•** The commands stored in a single Custom Configuration template ("Actual" commands and "Rollback" commands) must not exceed 10000 characters.
- Maximum number of per-device specified "parameters" (syntax: **\$<parameter-name>**): 10

 $\mathsf I$ 

- **•** Maximum number of devices on which to execute a Custom Configuration at once: 20
- **•** Pushing a new set of configuration commands to a device does not automatically synchronize the new configuration back to the database. Consequently, any configuration that conflicts with the configuration that is pushed by the prescriptive IWAN app will be overwritten upon execution of the day N operation from the app.

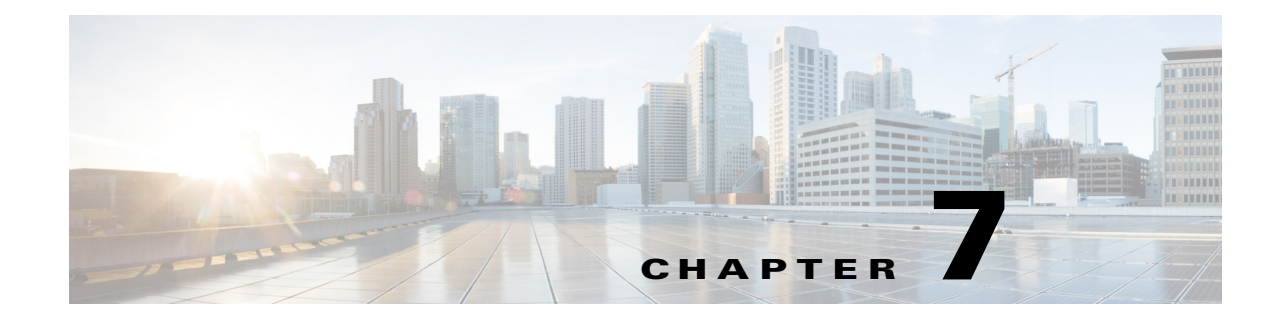

# **Administering Application Policies**

This chapter contains the following sections:

- **•** [Understanding the Categorize Applications Tab, page 7-1](#page-80-0)
- **•** [Understanding the Define Application Policies Tab, page 7-5](#page-84-0)
- **•** [Understanding the Application Bandwidth Tab, page 7-7](#page-86-0)

# <span id="page-80-0"></span>**Understanding the Categorize Applications Tab**

The Cisco IWAN application (IWAN app) operates with the NBAR2 Protocol Pack, which runs on routers within the IWAN network. NBAR2 categorizes network application traffic using the individual protocols in the Protocol Pack, in addition to any user-defined custom protocols. (Each protocol defines how NBAR2 will categorize a specific network application.) The IWAN app shows the applications defined by the NBAR2 Protocol Pack, grouped by application category.

The IWAN app release 1.4.0 operates with the NBAR2 Protocol Pack 27.0.0. See the [Protocol Pack](http://www.cisco.com/c/en/us/td/docs/ios-xml/ios/qos_nbar/prot_lib/config_library/nbar-prot-pack-library.html)  [documentation](http://www.cisco.com/c/en/us/td/docs/ios-xml/ios/qos_nbar/prot_lib/config_library/nbar-prot-pack-library.html) for details.

Use the **Categorize Applications** tab to view, edit, move, and add custom applications as shown in the following table:

| No.            | <b>Task</b>                                                                                                | <b>Reference</b>                                      |  |  |
|----------------|----------------------------------------------------------------------------------------------------|-------------------------------------------------------|--|--|
| -1             | View all of the installed applications in an<br>alphabetized list or view the applications by<br>category. | Viewing Applications, page 7-2                        |  |  |
|                | View a summary of all applications.                                                                        |                                                       |  |  |
|                | Search for a specific application.                                                                         |                                                       |  |  |
| 2              | Move applications into different categories.                                                               | Moving Applications to a Different Category, page 7-2 |  |  |
| 3              | Edit application information.                                                                              | Editing Application Information, page 7-3             |  |  |
| $\overline{4}$ | Add new custom application to an existing<br>category.                                                     | Adding a New Application, page 7-3                    |  |  |
|                | Deleting Cisco IWAN custom applications.                                                                   | Deleting NBAR2 Custom Applications, page 7-4          |  |  |

*Table 7-1 Categorize Applications Tab*

 $\mathbf I$ 

 $\mathbf I$ 

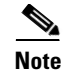

**Note** For a quick tutorial about what you can do on the Categorize Applications page, click **Teach Me** in the instructional text.

## <span id="page-81-0"></span>**Viewing Applications**

Use this procedure to view applications by list, by category, or view a summary of all installed applications.

### **Procedure**

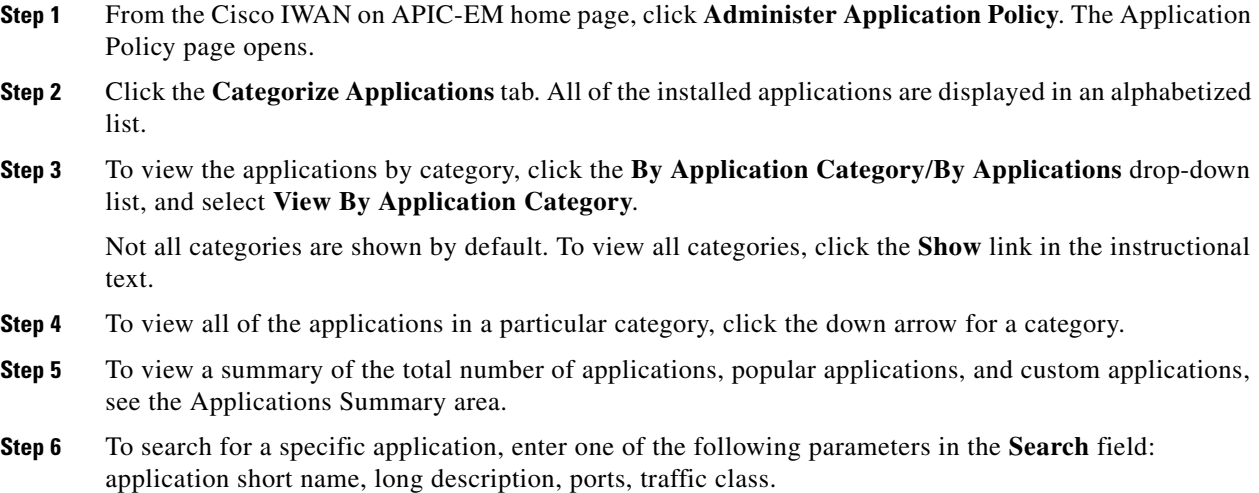

## <span id="page-81-1"></span>**Moving Applications to a Different Category**

To share bandwidth, you can move the application into a different category.

### **Procedure**

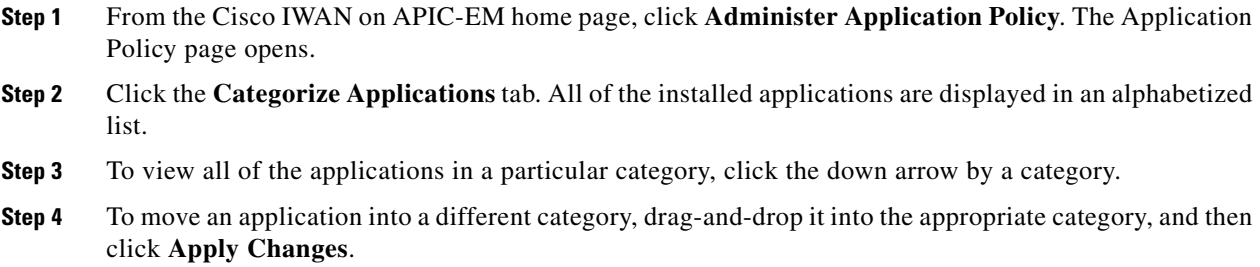

## <span id="page-82-1"></span>**Editing Application Information**

Use this procedure to edit application information.

### **Procedure**

- **Step 1** From the Cisco IWAN on APIC-EM home page, click **Administer Application Policy**. The Application Policy page opens.
- **Step 2** Click the **Categorize Applications** tab. All of the installed applications are displayed in an alphabetized list.
- **Step 3** To view all of the applications in a particular category, click the down arrow for a category.
- **Step 4** To edit application information, click on the pencil icon next to the application. Information about the application appears.
- **Step 5** Click **Edit**. The Edit Application dialog box opens.
- **Step 6** Make your changes, and then click **Save**.

### <span id="page-82-0"></span>**Adding a New Application**

 $\mathbf I$ 

Use this procedure to add a new custom application.

### **Procedure**

- **Step 1** From the Cisco IWAN on APIC-EM home page, click **Administer Application Policy**. The Application Policy page opens.
- **Step 2** Click the **Categorize Applications** tab. All of the installed applications are displayed in an alphabetized list.
- **Step 3** To add a new custom application, click the **Add Application** tab. The Add Application dialog box opens.
- **Step 4** Enter the following properties, and then click **Add**:

**7-3**

 $\mathsf I$ 

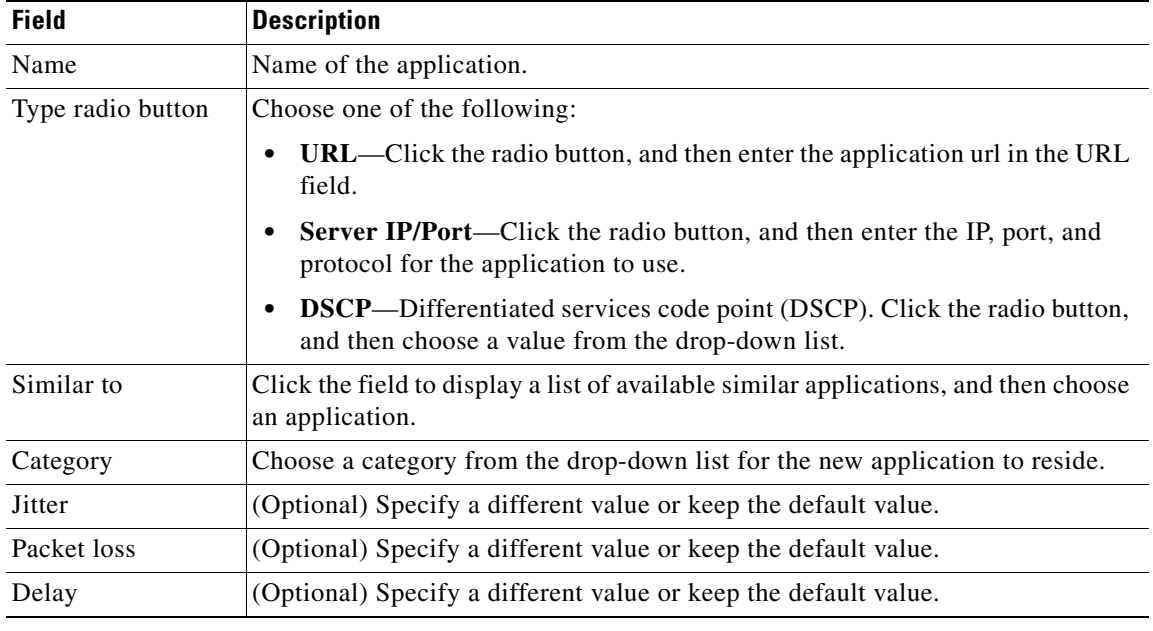

## <span id="page-83-0"></span>**Deleting NBAR2 Custom Applications**

Use this procedure to delete NBAR2 custom applications.

#### **Procedure**

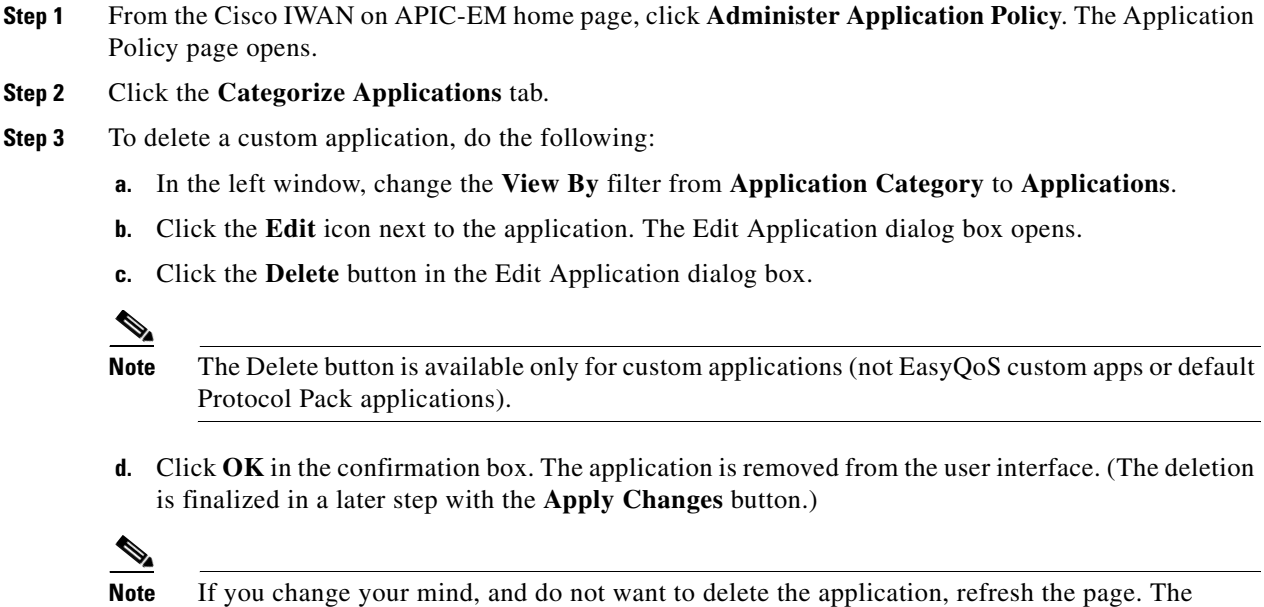

application is restored with all of its configuration.

**Step 4** To finalize the application deletion, click **Apply Changes** (top right corner).

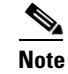

**Note** After you click **Apply Changes**, the application cannot be restored.

- **Step 5** To delete multiple applications at once, delete them from the user interface, and then click **Apply Changes**. The Application Policy Summary page appears, listing all of the applications to be deleted.
- **Step 6** Review the information in the summary and then do one of the following:
	- **•** Click the **Apply Now** radio button, and then click **Continue**.
	- **•** Click the **Schedule** radio button, specify a date and time to delete the application, and then click **Continue**.

## <span id="page-84-0"></span>**Understanding the Define Application Policies Tab**

Use the **Define Application Policy** tab to define policies according to their relevance to the business. The application policies are categorized into the following three business groups:

- **•** Business Relevant—Applications such as email, voice-and-video, file-sharing, backup-and-storage that are critical to the business.
- **•** Default—Applications such as epayement.
- **•** Business Irrelevant—Applications that are not relevant to the business such as social media and gaming applications.

Use the **Define Application Policy** tab to do the following:

*Table 7-2 Define Applications Tab*

I

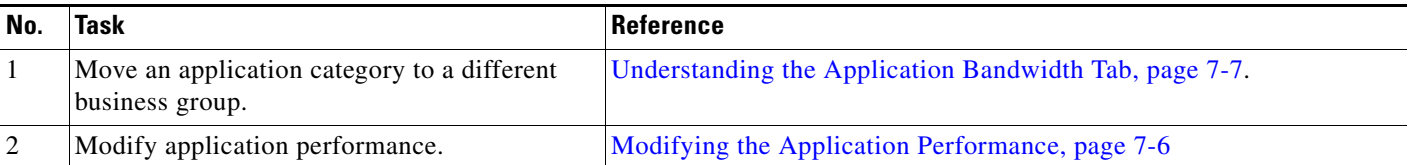

Ι

### **Moving an Application Category to a Different Business Group**

Use this procedure to move an application category to a different business group.

#### **Procedure**

- **Step 1** From the Cisco IWAN on APIC-EM home page, click **Administer Application Policy**. The Application Policy page opens.
- **Step 2** Click the **Define Application Policy** tab. Applications are displayed in three categories: Business Relevant, Default, and Business Irrelevant.
- **Step 3** To move an application from one business group to another, use the drag-and-drop feature. For example, you can drag the epayment application from the Default group and drop it into the Business Irrelevant group.

### <span id="page-85-0"></span>**Modifying the Application Performance**

Use this procedure to modify the application performance parameters.

#### **Procedure**

- **Step 1** From the Cisco IWAN on APIC-EM home page, click **Administer Application Policy**. The Application Policy page opens.
- **Step 2** Click the **Define Application Policy** tab. All of the applications are displayed in three categories: Business Relevant, Default, and Business Irrelevant.
- **Step 3** To modify the application performance, click the down arrow next to an application. The Application Performance dialog box opens as shown in the following figure.

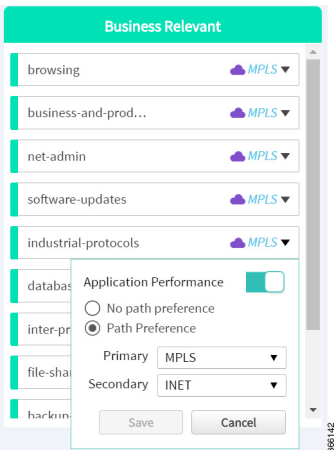

- **Step 4** Do the following:
	- **a.** Click the **Application Performance** button to enable or disable it.
	- **b.** Choose the appropriate path preference radio button.
- **c.** Choose primary and secondary path from the drop-down list. The secondary path can be Drop.
- **Step 5** Select a path preference, with Path 1 being the preferred path for traffic in this category. For example, Int (Internet).
- **Step 6** After updating the path preference, click **Save**.
	- **Note** The **Save** option does not check for validations in conflict with future scheduled workflows. Please reevaluate scheduled jobs based on these changes and update scheduled jobs as required. If there is a conflict when the scheduled job is activated, it may fail at that time.

## <span id="page-86-0"></span>**Understanding the Application Bandwidth Tab**

Use the Application Bandwidth tab to view the bandwidth used across various applications. Based on this information you can choose to move applications into different categories. See [Moving Applications](#page-81-1)  [to a Different Category, page 7-2](#page-81-1).

### **Viewing the Application Bandwidth**

Use this procedure to view the bandwidth used across different applications in a graphical format.

#### **Before You Begin**

Make sure you have done the following:

- **•** Added the Cisco APIC-EM controller IP address on the Prime application.
- **•** Added the Prime credentials in Cisco APIC-EM.

### **Procedure**

I

- **Step 1** From the Cisco IWAN on APIC-EM home page, click **Administer Application Policy**. The Application Policy page opens.
- **Step 2** Click the **Application Bandwidth** tab. The amount of bandwidth used per application category for each hub is displayed in a graphical format. You can also view the date and time the bandwidth is used the most.

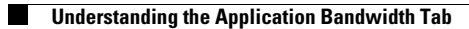

 $\mathsf I$ 

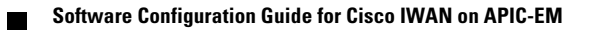

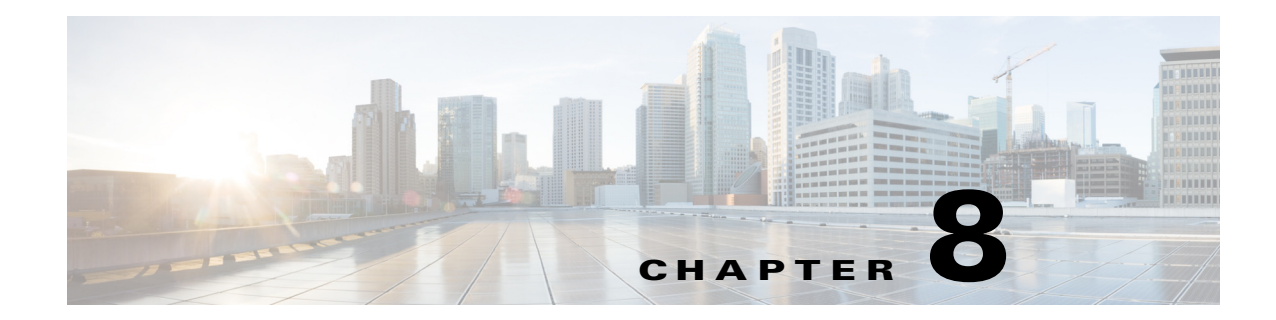

# **Monitoring and Troubleshooting Sites**

This chapter provides contains the following section:

- **•** [Viewing the Complete Cisco IWAN Network, page 8-1](#page-88-0)
- **•** [Viewing Site Details, page 8-4](#page-91-0)
- **•** [Compliance Reporting: Out-of-Band Configuration Changes, page 8-6](#page-93-0)
- **•** [Service Assurance: Network Connectivity Alarms, page 8-8](#page-95-0)

# <span id="page-88-0"></span>**Viewing the Complete Cisco IWAN Network**

Use the Monitoring page to view all sites within your Cisco IWAN network, worldwide, with information about the status of each site. The Monitoring page provides a map showing the geographic locations of each site, and provides an alternative list view that shows sites in a compact table format.

### **Procedure**

 $\mathbf I$ 

**Step 1** From the Cisco IWAN app home page, click **Monitor & Troubleshoot**. The Monitoring page opens with a map showing all sites. Site icons indicate a single site at the location. To avoid clutter, where numerous sites are located within a specific area, the map displays a circle with a numeral indicating the total number of sites, including hubs and branches.

The **Map** and **List** buttons at the top-right switch between the map view and a list view of IWAN sites.

 $\mathsf I$ 

# **Monitoring Page, Symbols, and Controls**

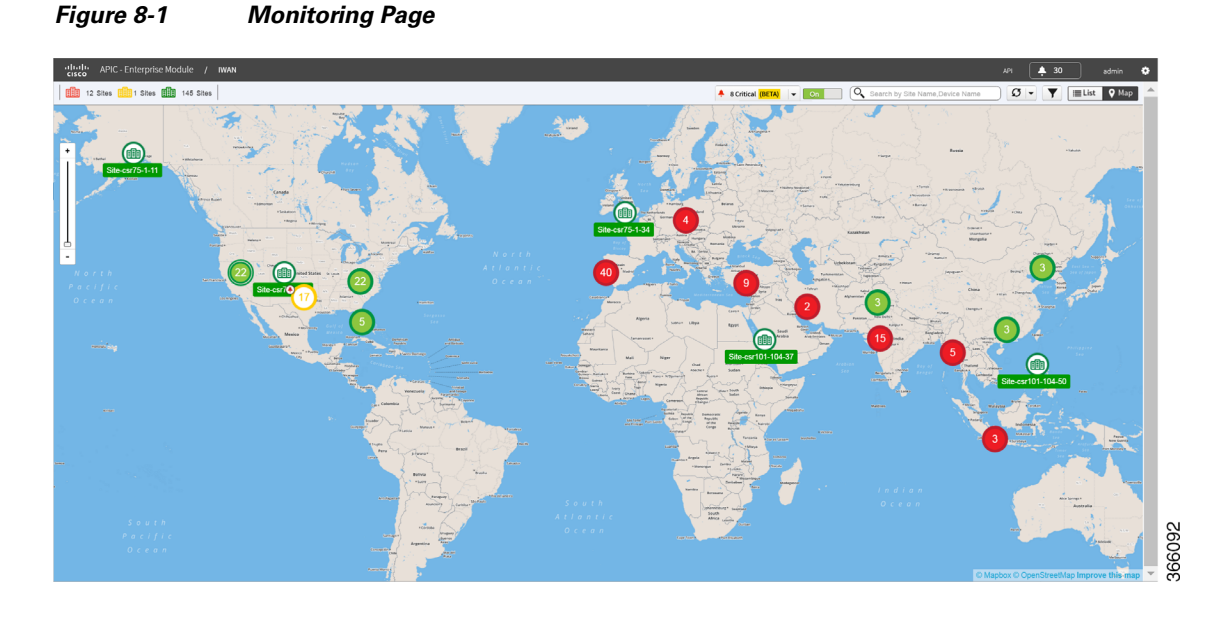

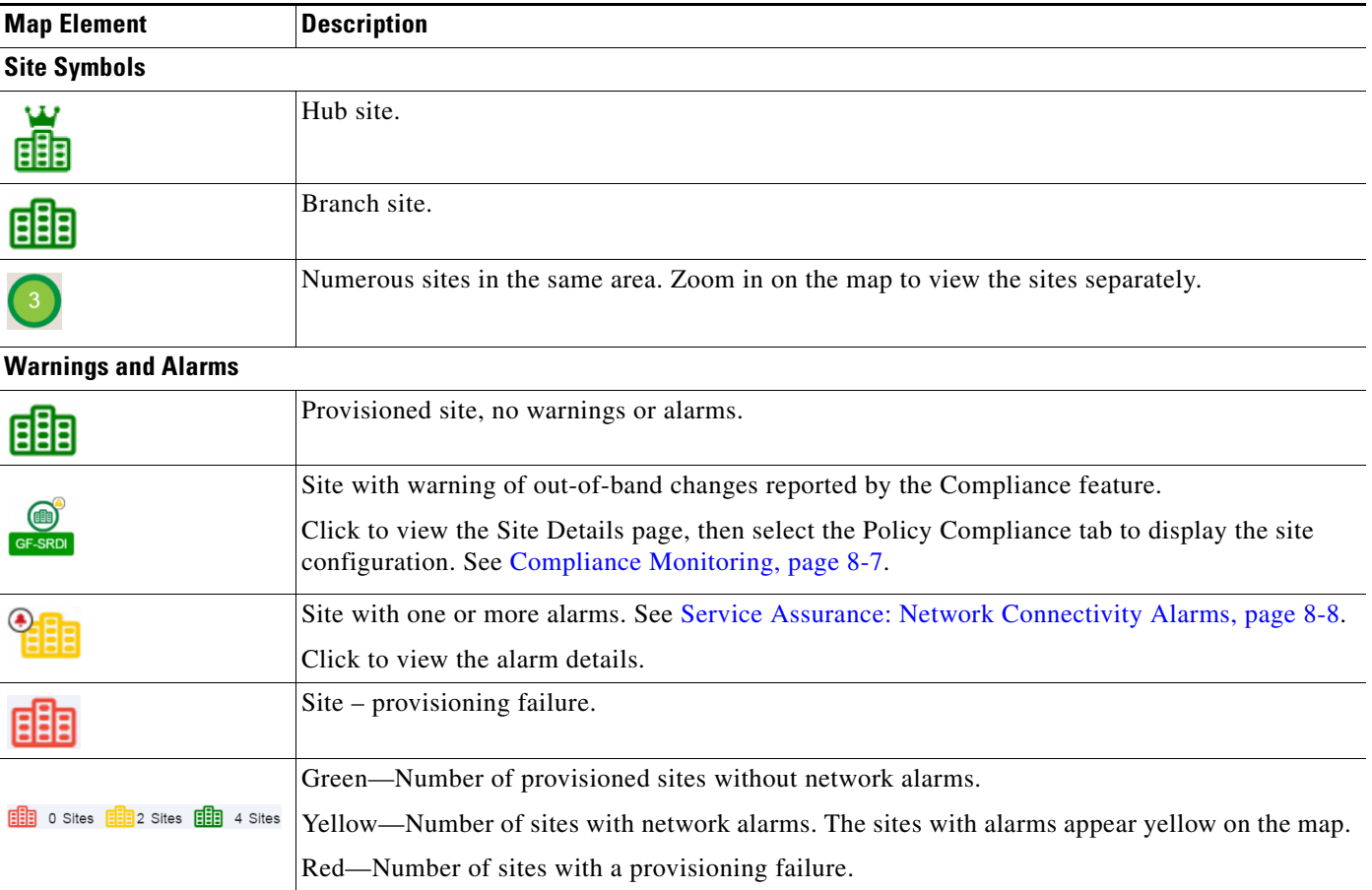

 $\mathbf{I}$ 

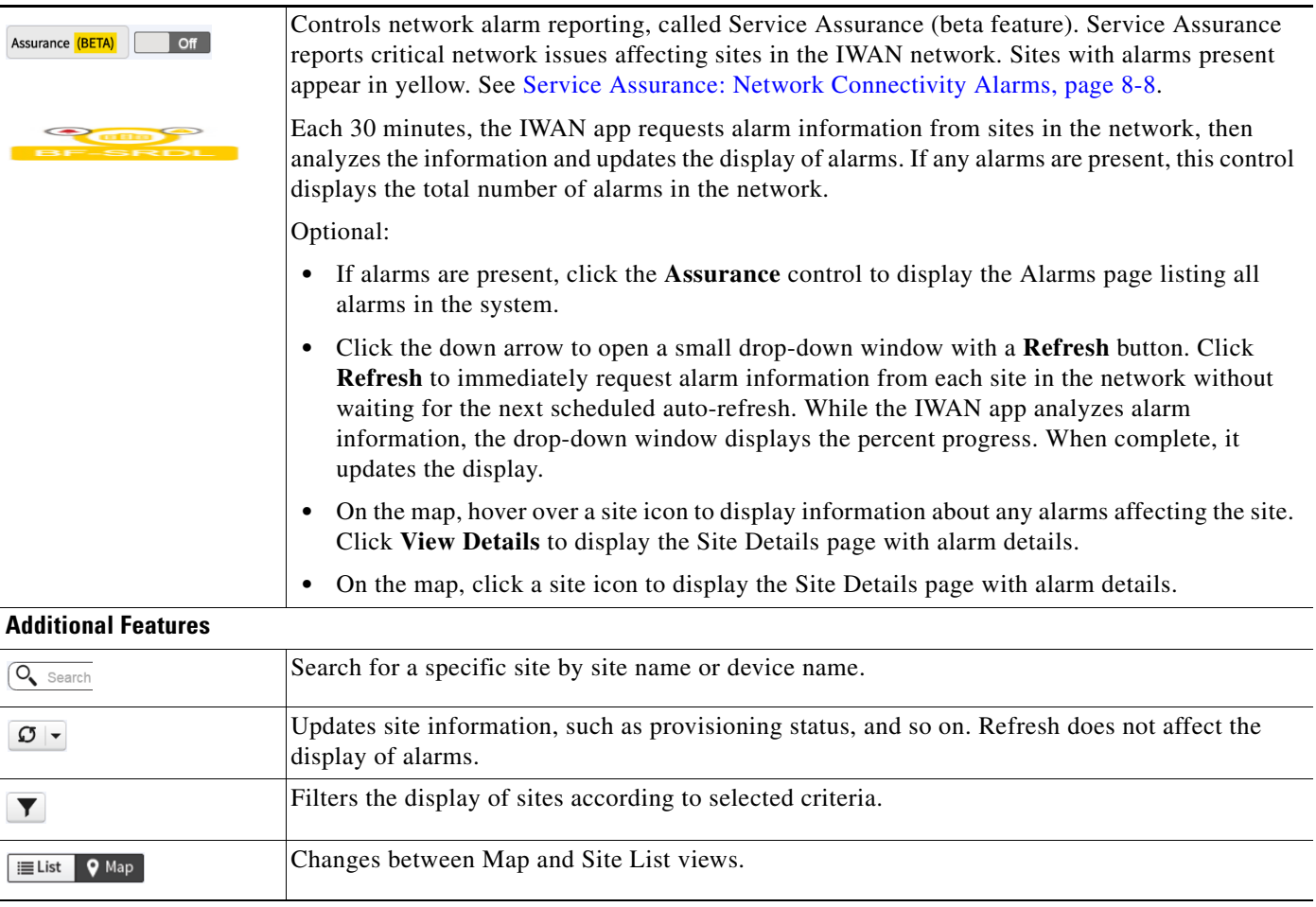

 $\blacksquare$ 

 $\mathbf I$ 

# <span id="page-91-0"></span>**Viewing Site Details**

Each site in the Cisco IWAN network has a Site Details page. The information provided on the page depends on the status of the site, application traffic health, whether alarms are present for the site, and so on.

### **Procedure**

**Step 1** Click a site. The Site Details page opens with the following information:

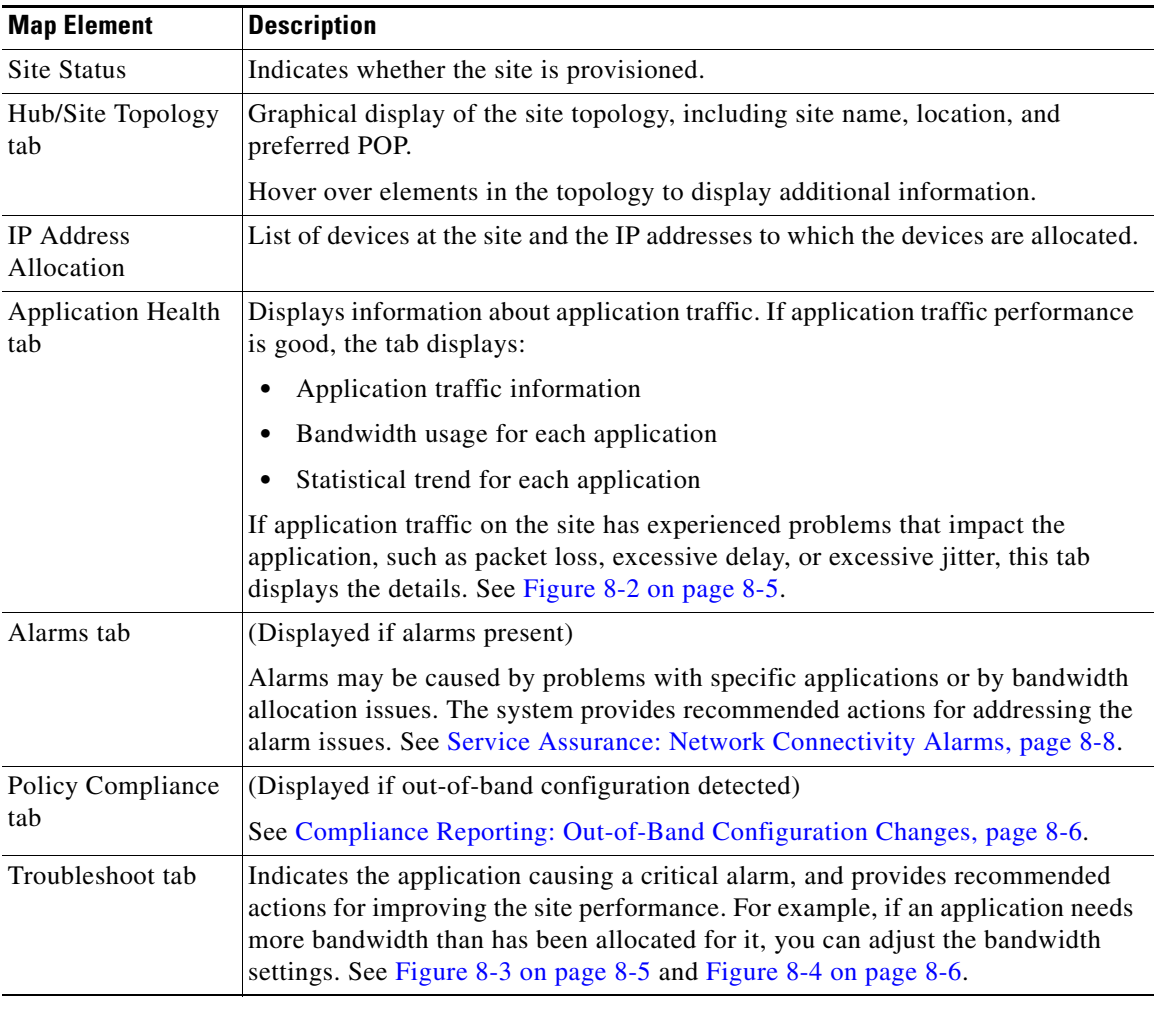

 $\overline{\phantom{a}}$ 

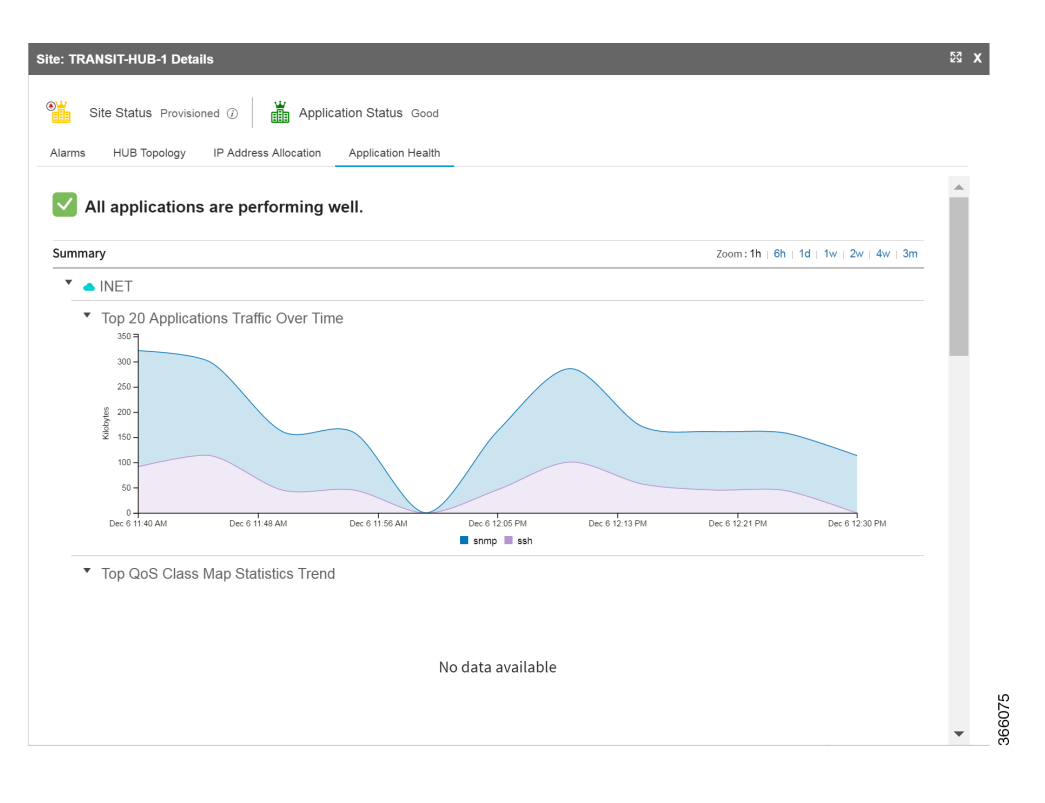

### <span id="page-92-0"></span>*Figure 8-2 Application Health Tab*

<span id="page-92-1"></span>*Figure 8-3 Troubleshooting—Detection*

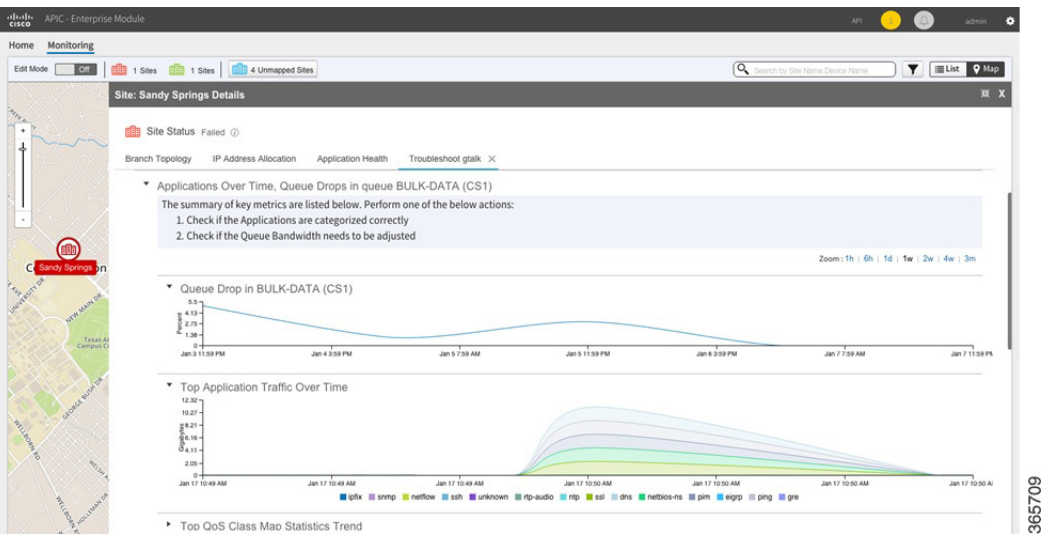

| APIC - Enterprise Module<br>$\frac{1}{2}$                                                                   |                                                                 |                                             |                      |             |                           | API <sup>1</sup>                                                                           | admin                                                                            |  |
|----------------------------------------------------------------------------------------------------|-----------------------------------------------------------------|---------------------------------------------|----------------------|-------------|---------------------------|--------------------------------------------------------------------------------------------|----------------------------------------------------------------------------------|--|
| Monitoring<br>Home                                                                                          |                                                                 |                                             |                      |             |                           |                                                                                            |                                                                                  |  |
| 1 Sites 1 Sites   1 Sites   4 Unmapped Sites<br>Edit Mode<br>or                                             |                                                                 |                                             |                      |             |                           | <b>EList</b> 9 Map<br><b>Q</b> Search by Site Name, Device Name<br>$\overline{\mathbf{r}}$ |                                                                                  |  |
|                                                                                                    | <b>Site: Sandy Springs Details</b>                              |                                             |                      |             |                           |                                                                                            | 減 X                                                                              |  |
| <b>AFTER</b><br>٠                                                                                           | Site Status Failed (D)<br><b>Branch Topology</b>                | IP Address Allocation<br>Application Health | Troubleshoot gtalk X |             |                           |                                                                                            |                                                                                  |  |
| 1 Re-categorize Apps and/or Update App Policy Across Sites<br>٠                                             |                                                                 |                                             |                      |             |                           |                                                                                            |                                                                                  |  |
| 2 Updated Queue Bandwidth in this Site<br>$\mathbf{v}$<br>eBB.<br>QoS Class Map Statistics<br>Sandy Springs |                                                                 |                                             |                      |             |                           |                                                                                            | Zoom: 1h   6h   1d   1w   2w   4w   3m<br>■ 0% to 50% ■ 50% to 70% ■ 70% to 100% |  |
|                                                                                                    | Pre Policy Rate (bps)<br>Post Policy Rate (bps)<br><b>Class</b> |                                             |                      | Queue Drops | Current Bandwidth (%)     |                                                                                            | Proposed Bandwidth                                                               |  |
| CH MAIN                                                                                                    |                                                                 |                                             |                      |             |                           | (%) Bandwidth                                                                              | (%) Remaining                                                                    |  |
| Texas Al                                                                                                    | Voice                                                           | 32                                          | 35                   | 83%         | $20\,$                    | 20                                                                                         |                                                                                  |  |
|                                                                                                    | Call-Signaling<br><b>Streaming Video</b>                        | 40<br>21                                    | $30\,$<br>20         | 25%<br>25%  | $11\,$<br>$10$            |                                                                                            | 11<br>10 <sub>1</sub>                                                            |  |
|                                                                                                    | Interactive Video                                               | 56                                          | $10\,$               | 35%         | $\sqrt{3}$                |                                                                                            | $\mathbf{3}$                                                                     |  |
|                                                                                                    | Net-Ctrl-Mgmt                                                   | 5                                           | 30                   | 35%         | 35                        |                                                                                            | 35                                                                               |  |
| Grower ever of                                                                                              | Critical Data                                                   | $\overline{\mathbf{3}}$                     | 30 <sub>2</sub>      | 53%         | $\mathbf{s}$              |                                                                                            | $^{\rm 8}$                                                                       |  |
|                                                                                                    | Scavengers                                                      | $17\,$                                      | 30                   | 43%         | $10$                      |                                                                                            | 10                                                                               |  |
| <b>WILLIBORN TO</b>                                                                                         | Default                                                         | 70                                          | 30                   | 25%         | $\ensuremath{\mathsf{3}}$ |                                                                                            | $\overline{3}$                                                                   |  |
| ASSESSMENT ROOM                                                                                             | <b>Hide Advanced</b>                                            |                                             |                      |             |                           |                                                                                            | <b>Apply Changes</b>                                                             |  |

<span id="page-93-1"></span>*Figure 8-4 Troubleshooting—Adjusting Bandwidth*

## <span id="page-93-0"></span>**Compliance Reporting: Out-of-Band Configuration Changes**

For sites within a Cisco IWAN network, administrators typically make configuration changes centrally, using the IWAN app. Any configuration changes made locally, directly on a device in the network, and not through the IWAN app, are called out-of-band configuration changes. Sites with local configuration changes are called non-compliant.

The IWAN app can check sites in the network for compliance. The Compliance Reporting mechanism collects configuration information about each site. If it detects a site with out-of-band configuration changes, it flags the site as non-compliant on the IWAN app Monitoring page, displaying a yellow badge on the site in the Map view or a yellow warning symbol in Sites List view.

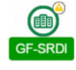

The Site Details page for a non-compliant site provides details of the changes that have been made locally.

#### **Compliance Reporting Mechanism**

Cisco Prime Infrastructure operates with routers in the IWAN network to collect information about router configuration. Prime Infrastructure provides this configuration information to the IWAN app, which then determines the compliance status of each router in the network.

The IWAN app flags a router as non-compliant if:

**•** The IWAN app detects configuration changes made locally on a router, and not through the IWAN app.

Ι

and

**•** The configuration discrepancy has exceeded a 5-minute grace period.

## **Compliance Reporting Setup**

To enable the Cisco IWAN app Compliance Reporting feature to report sites that have out-of-band configuration changes, perform the following steps.

- **Step 1** On the IWAN app Home page, click **Configure Hub Site & Settings**. The Network wide settings page opens.
- **Step 2** Click the **System** tab.
- **Step 3** Click the **Show more** button to display additional settings.
- **Step 4** In the Syslog section, in the Server IP field, enter the address of the Cisco Prime server. (A network administrator can provide the Prime server address.)

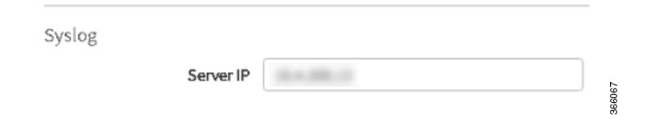

**Step 5** Click the **Save & Continue** button to save the changes. Compliance Reporting is enabled.

### <span id="page-94-0"></span>**Compliance Monitoring**

 $\mathbf I$ 

When Compliance Reporting has been activated, the Monitoring page indicates sites that have out-of-band configuration changes, as follows:

**•** Map view: Yellow warning badge displayed on the site icon.

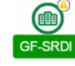

**•** Sites List view: Yellow warning icon in the Status column for the site.

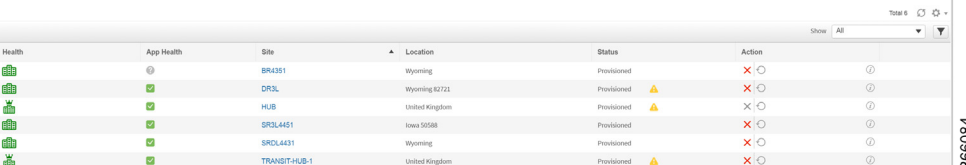

Click a site to view the Site Details page, then select the Policy Compliance tab to display the site configuration details. From the Raw Configuration drop-down menu, select **All** to display the complete details of the site configuration, or select **Difference Only** to display only the out-of-band changes made on the site.

Ι

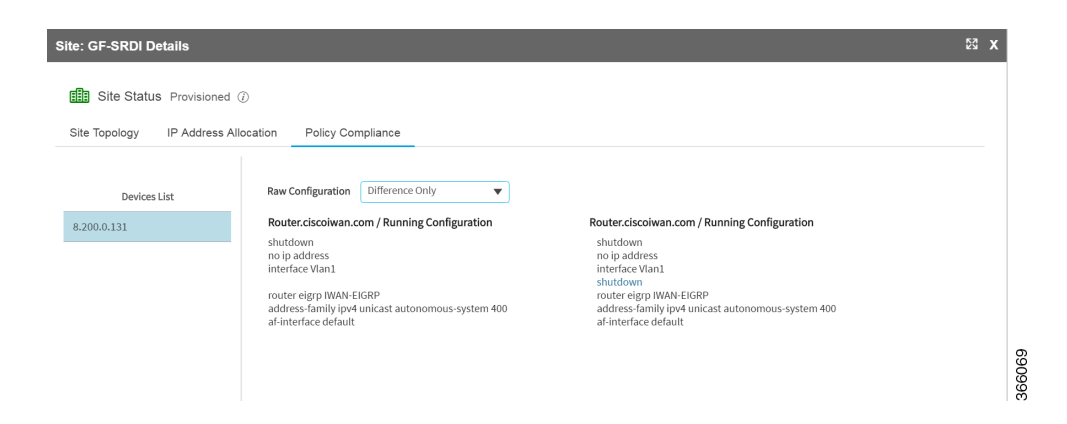

## <span id="page-95-0"></span>**Service Assurance: Network Connectivity Alarms**

The IWAN app provides information about critical network issues affecting connectivity throughout the IWAN network. This "Service Assurance" provides important insight into problems that could affect communication between the IWAN app and sites in the network.

Sites throughout the IWAN network report connectivity information to the IWAN app. The application processes the information and presents any critical network issues as alarms on the Monitoring page. A button labeled, "Critical" displays a summary of any alarms present in the network.

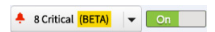

The Map view and Sites List view display the alarms for each site, and provide easily accessible details about each alarm.

#### **Alarm Mechanism**

At 30-minute intervals, the IWAN app requests information about network functionality from each site in the network. After analyzing the information, the application indicates any critical network issues by displaying alarms on the Monitoring page. Sites affected by the network issues are yellow with a red badge:

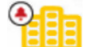

To view details of all alarms detected in the network, click the Assurance button at the top of the Monitoring page. For information about alarms affecting a specific site, hover over or click the site icon.

**Note** The Service Assurance feature, reporting network alarms, is a "beta" feature in this release. Do not rely on it as the only indicator of network problems.

### **Network Alarm Reporting Setup**

#### **Before Enabling Service Assurance**

Before enabling Service Assurance in the IWAN app, verify that the following APIC-EM service is running: **iwan-analytics-service**

To verify this, in APIC-EM, select **Settings (gear button)** > **System Administration** to view active services.

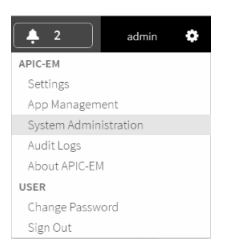

In the Overview tab, verify that **iwan-analytics-service** is running.

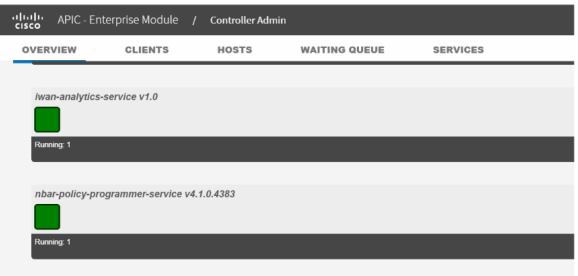

If no green square appears under **iwan-analytics-service** in the list of services, then the service is not running. The value of the "Running" label below the service name is 0.

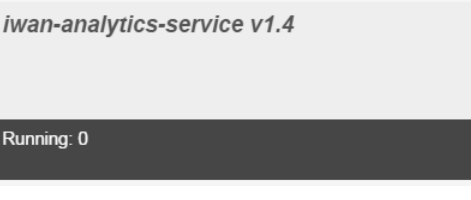

To activate the service, click the plus icon  $\left( \frac{+}{+} \right)$  to the right of the service name. When prompted to grow an instance, click **Yes**.

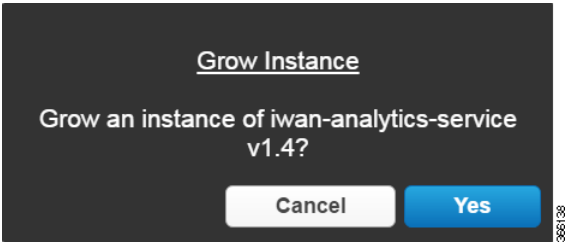

 $\sqrt{ }$ 

ן

Starting the service may take several minutes. When complete, a green square appears under the **iwan-analytics-service** name in the list of services.

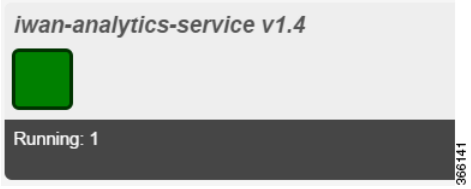

### **Precedure**

To enable the Service Assurance feature to report network alarms, perform the following steps.

- **Step 1** On the IWAN app Home page, click **Monitor & Troubleshoot**. The Monitoring page opens.
- **Step 2** On the Monitoring page, click the **On/Off** switch next to the **Assurance** button near the top of the page.

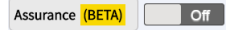

**Step 3** In this beta release of the Service Assurance feature, a window prompts you to select Lab Environment. Click the **Lab Environment** button.

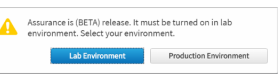

The Service Assurance feature is activated. IWAN begins collecting information about network functionality for all sites in the network, refreshing the information each 30 minutes.

**Step 4** (Optional) On the **Assurance** button, click the down arrow to open a small drop-down window with a **Refresh** button. Click **Refresh** to immediately request alarm information for all sites in the network without waiting for the next scheduled auto-refresh.

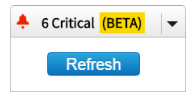

While the IWAN app analyzes alarm information, the drop-down window displays the percent progress. When complete, the app updates the display.

**8-11**

## **Viewing Network Alarms**

 $\overline{\phantom{a}}$ 

Do any of the following to view details of network alarms:

**•** Map view: Hover over a site icon to display information about any alarms affecting the site. Click **View Details** to display the Site Details page. The Alarms tab displays the alarm details.

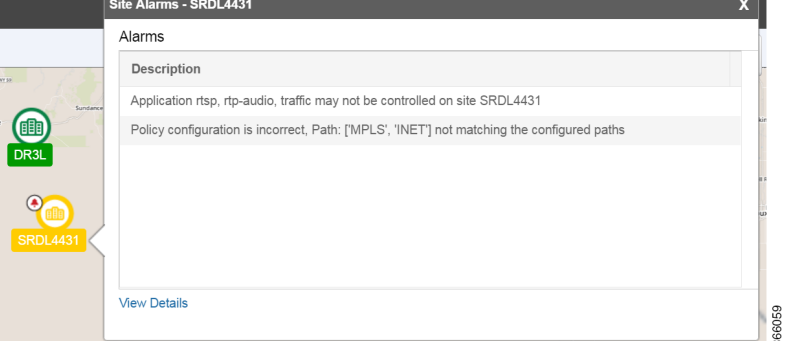

**•** Map view or Sites List view: Click a site icon on the map or site name in the list view to display the Site Details page. The Alarms tab displays the alarm details.

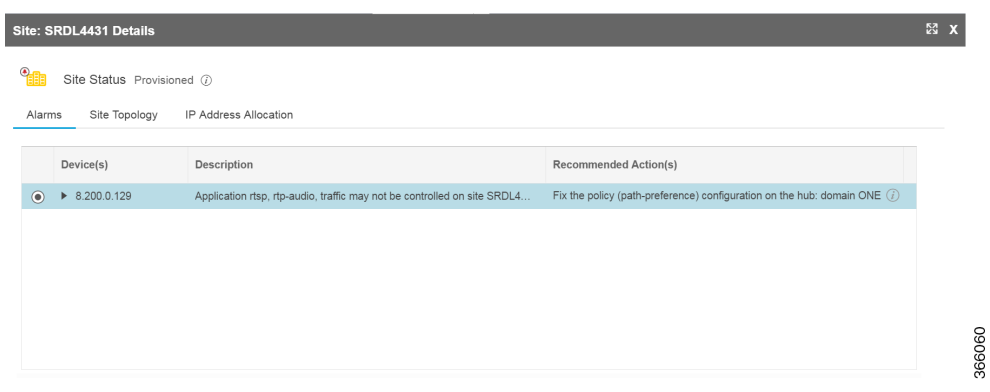

 $\mathsf I$ 

a s

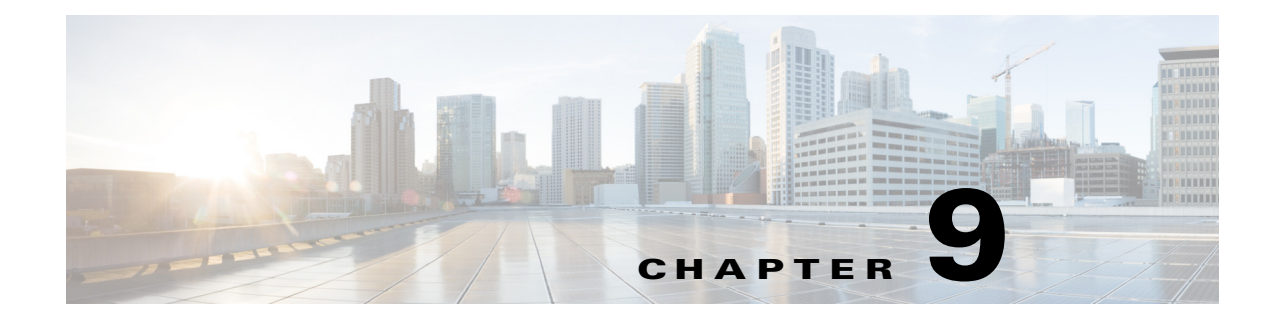

# **Backup and Restore, Recovery, and Delete**

This chapter contains the following sections:

- **•** [Backup and Restore, page 9-1](#page-100-0)
- **•** [Recovery, page 9-4](#page-103-0)
- **•** [Delete, page 9-5](#page-104-0)
- **•** [Adding or Deleting Site Prefixes, page 9-8](#page-107-0)

## <span id="page-100-0"></span>**Backup and Restore**

 $\mathbf I$ 

### **Backup and Restore Recommendations**

We recommend the following for the proper working of backup and restore:

- **•** Run in multihost mode. This enables active high availability (HA) thereby reducing the backup and recovery windows.
- Before you use the devices to provision the site, we recommend that you save the running configuration in bootflash in the IWAN\_RECOVERY.cfg file so that the configuration can be restored if needed.
- **•** If a site is deleted, the routers are reloaded with the configuration that is saved in the IWAN\_RECOVERY.cfg file.
- **•** Perform a backup every day to maintain a current version of your database and files.
- **•** Perform a backup and restore after you initiate changes in the system.
- **•** Do not use backup and restore to undo any intent that you performed earlier. Use workflows supported in the application to accomplish intent.
- **•** Track devices that are added to Cisco IWAN or have their certificates updated.
- **•** Track devices that are deleted from Cisco IWAN or have their certificates revoked.

ן

### **Backup and Restore Scenarios**

Backup and restore *works* in the following scenarios:

- **•** The controller is in a stable state with respect to IWAN app business intent.
- **•** Cisco IWAN application business intent has not been initiated between backup and restore.
- **•** Site status is in success or failure state, with no site recovery in progress.
- **•** No scheduled jobs are active in the same period.

Backup and restore *does not work* in the following scenarios:

- Cisco IWAN is handling application business intent, which includes internal database operations and device policy updates.
- **•** There is a risk in Cisco APIC-EM where the controller and the network is out of sync after a restore and consequentially some or all sites might be out of policy (as displayed on the Site Status screen). Some out of policy situations, such as security related issues might not be detected.
- **•** Workflows performed on the Cisco IWAN application during the backup and restore operation, will be lost and cannot be tracked or retrieved. The following table shows workflow scenarios with possible workarounds:

 $\mathbf{I}$ 

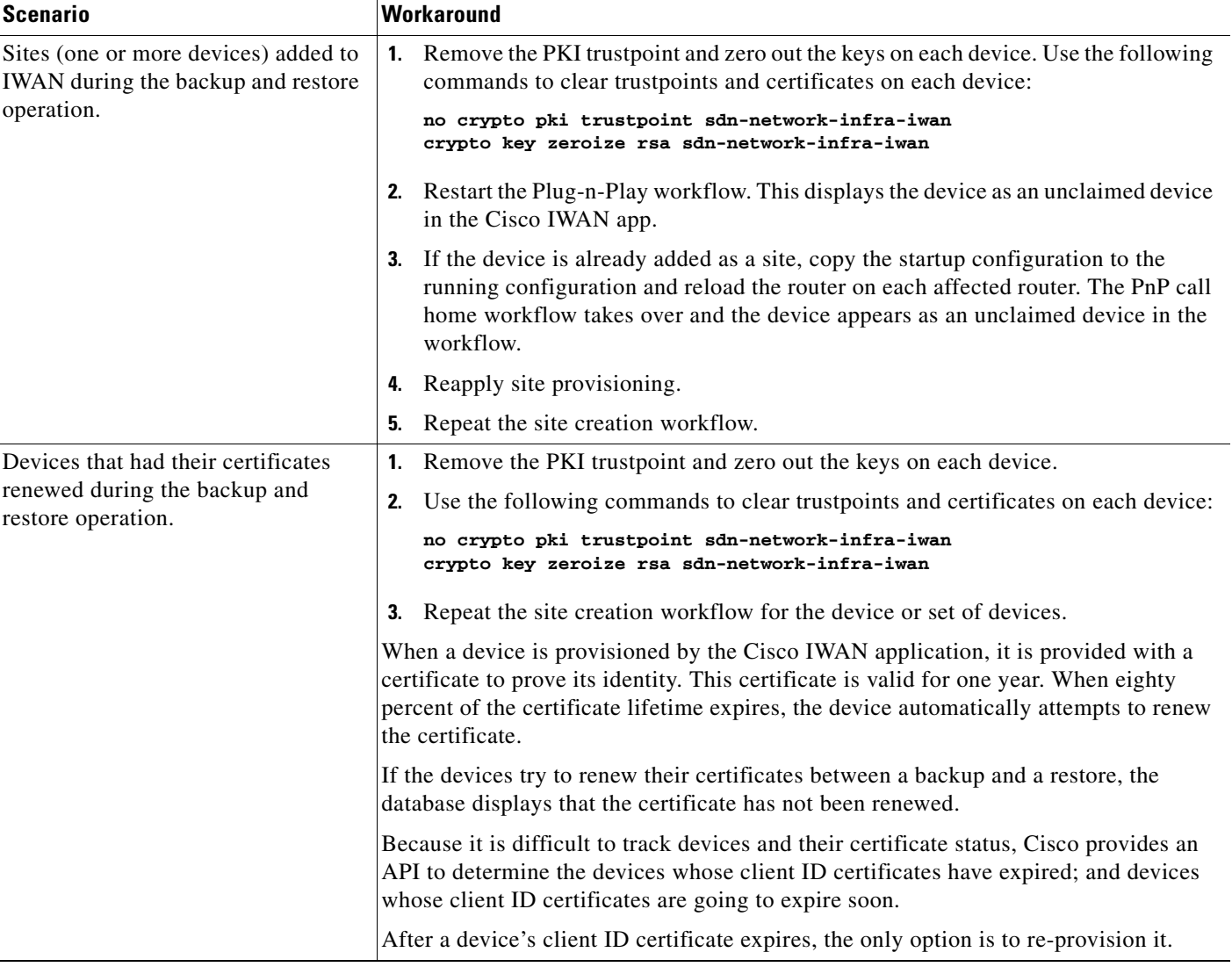

### *Table 9-1 Workflow Scenarios Where Backup and Restore Fails With Workaround*

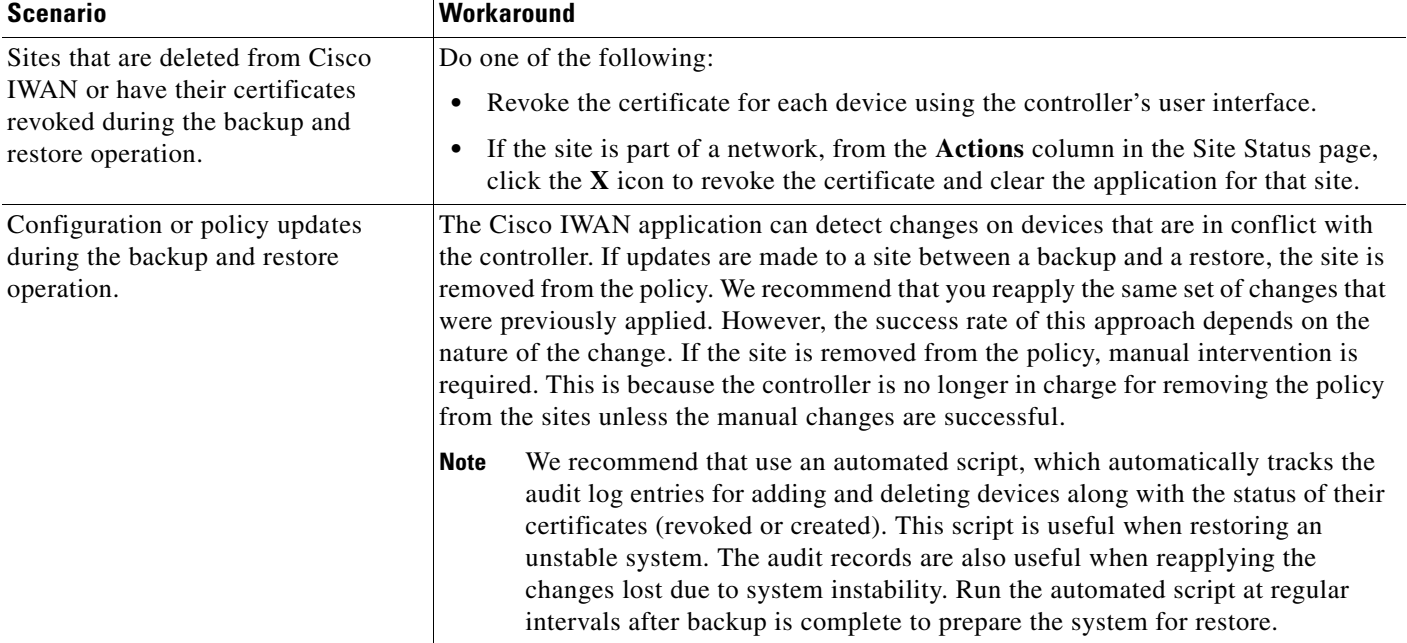

#### *Table 9-1 Workflow Scenarios Where Backup and Restore Fails With Workaround*

# <span id="page-103-0"></span>**Recovery**

### **Recovering a Cisco IWAN Site**

Use this procedure to recover a site when site provisioning fails.

- **Step 1** From the Cisco IWAN home page, click **Manage Branch Sites**. The Sites page opens.
- **Step 2** Click the **Site(s)** tab. From the **Action** column in the Site Status page, click the **Recovery** icon.

After attempting to recover a site, if the site recovery is a success, the site moves to the Success state, otherwise the **Recovery** icon appears again allowing you to retry recovering the site.

You can attempt to recover a site multiple times. However, if a site cannot be recovered, the only option is to delete a site.

### **Post Provisioning Recovery for Hub and Branch Sites**

The post provisioning recovery feature allows you to reapply the last change to the hub and spoke devices after the sites have been provisioned.

Recovery can be attempted multiple times. To recover a hub or a branch site, click the **Recovery** icon in the **Action** column in the Site Status page.

If recovery fails after multiple attempts, you can choose to delete the site permanently by clicking the delete **X** icon in the **Action** column in the Site Status page.

Ι

# <span id="page-104-0"></span>**Delete**

### **Deleting a Hub Site**

You can delete a primary hub if the primary hub is in a failed state and no branch sites have been provisioned.

If both the primary hub and transit hub are in failed state, you must delete the transit hub first in order to delete the primary hub. If the delete operation succeeds, both the primary hub and transit hub are reset to the brownfield validation state.

When a hub is deleted after hub provisioning fails, the Cisco IWAN application does the following:

- **•** Revokes the PKI certificate and trustpoint.
- **•** Releases the IP addresses to the IP address pool.
- **•** Deletes the hub from the inventory.

If the delete operation succeeds, the hub is removed from **Sites** page.

**Note** The hub site is deleted on a best-effort basis. If the devices are unreachable, they are not restored to the original configuration. In this case, you must manually clean up the configuration on the devices. See [Manually Cleaning Up Devices, page 9-6](#page-105-0).

You can re-provision the hub from the Configure Hub Site page as part of the hub provisioning (see [Wizard Step 5—Configuring the IWAN Aggregation Site, page 4-12](#page-35-0).

## **Deleting a Transit Hub**

You can delete a transit hub irrespective of the state of the transit hub—whether it is provisioned or failed.

When a transit hub is deleted, IWAN performs the following:

- **•** Revokes the PKI certificate and trustpoint from all devices in the transit hub.
- **•** Releases the IP addresses to the IP address pool.
- Deletes the transit hub from inventory.
- **•** Cleans the Network and Wireless Services (NWS) state.

If the delete operation succeeds, the transit hub is removed from the **Sites** page.

**Note** The transit-hub site is deleted on a best-effort basis. If the devices are unreachable, they are not restored to the original configuration. In this case, you must manually clean up the configuration on the devices. See [Manually Cleaning Up Devices, page 9-6](#page-105-0).

Ι

### **Deleting Branch Sites**

You can delete branch sites from IWAN irrespective of the branch state—in progress, provisioned, or failed.

#### **Procedure**

- **Step 1** From the Cisco IWAN home page, click **Manage Branch Sites**. The Sites page opens.
- **Step 2** Click the **Site(s)** tab. From the **Action** column in the Site Status page, click the **X** icon to delete the site.

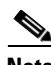

**Note** Branch sites are deleted on a best-effort basis. If the devices are unreachable, they are not restored to the bootstrap configuration. In this case, you must manually clean up the configuration on the devices. See [Manually Cleaning Up Devices, page 9-6.](#page-105-0)

When a branch site is deleted, the Cisco IWAN application performs the following:

- **•** Revokes the PKI certificates and trust points.
- **•** Releases the IP addresses from IP address pools.
- **•** Cleans the site information from the database.
- Does the following to try to revert the routers of the deleted site to the bootstrap configuration file: IWAN\_RECOVERY.cfg. Does the following:
	- **–** Copies the IWAN\_RECOVERY.cfg to the startup configuration.
	- **–** Reloads the device.

See [Backup and Restore, page 9-1](#page-100-0).

After the site is deleted, the branch devices are removed from the **Devices** tab and are displayed in the unclaimed device list, thereby, allowing you to re-provision the branch site.

## <span id="page-105-0"></span>**Manually Cleaning Up Devices**

After a hub site, transit-hub site, or branch site delete operation, the devices in the site are deleted on the best-effort basis. If the devices are unreachable, they are not restored to the original configuration. In this case, you must manually clean up the configuration on the devices.

Use this procedure to manually clean up the configuration on the devices.

#### **Procedure**

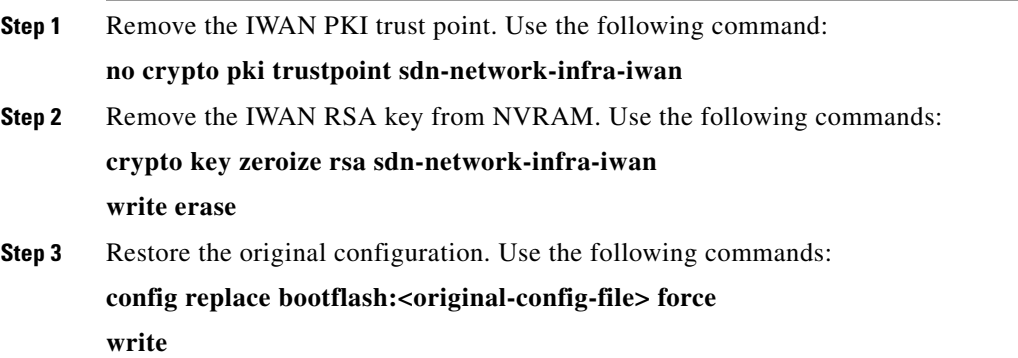

#### **Example:**

```
RPRE-GA-1-HUB-INET# config terminal
Enter configuration commands, one per line. End with CNTL/Z.
PRE-GA-1-HUB-INET(config)# no crypto pki trustpoint sdn-network-infra-iwan
% Removing an enrolled trustpoint will destroy all certificates
 received from the related Certificate Authority.
Are you sure you want to do this? [yes/no]: yes
% Be sure to ask the CA administrator to revoke your certificates.
PRE-GA-1-HUB-INET(config)# crypto key zeroize rsa sdn-network-infra-iwan
Do you really want to remove these keys? [yes/no]: yes
PRE-GA-1-HUB-INET(config)# end
PRE-GA-1-HUB-INET# write erase
Erasing the nvram filesystem will remove all configuration files! Continue? [confirm]
[OK]
Erase of nvram: complete
PRE-GA-1-HUB-INET# config replace bootflash:clean-config force
%EIGRP: Deleting base topology is not allowed.
% Interface GigabitEthernet0/0/4 IPv4 disabled and address(es) removed due to enabling VRF 
IWAN-TRANSPORT-2% Profile is applied to Tunnel11-head-0 (head) and possibly other crypto 
maps
% No such key-chain% Profile is applied to Tunnel11-head-0 (head) and possibly other 
crypto maps% Profile is applied to Tunnel11-head-0 (head) and possibly other crypto maps% 
Profile is applied to Tunnel11-head-0 (head) and possibly other crypto maps% Profile is 
applied to Tunnel11-head-0 (head) and possibly other crypto maps
The rollback configlet from the last pass is listed below:
********
!List of Rollback Commands:
no crypto ikev2 profile FVRF-IKEv2-IWAN-TRANSPORT-2
end
********
```
Rollback aborted after 5 passes PRE-GA-1-HUB-INET# **write**

 $\mathbf I$ 

1

# <span id="page-107-0"></span>**Adding or Deleting Site Prefixes**

You can add or delete site prefixes after hub provisioning.

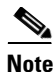

**Note** This option is only available for L3 brownfield sites.

### **Procedure**

- **Step 1** From the Cisco IWAN home page, click **Manage Branch Sites**. The Sites page opens.
- **Step 2** Click the **Site(s)** tab. From the **Action** column in the Site Status page, click the **Update Site Prefix** (pen) icon. The LAN Site Prefix dialog box opens.
- **Step 3** To add a site prefix, click the **+** icon.
- **Step 4** To delete a site prefix, select the check box next to the prefix that you want to delete, and then click the **X** icon.

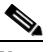

**Note** You cannot delete all prefixes. You must have at least one prefix per site.

**Step 5** Click **Apply Changes**.
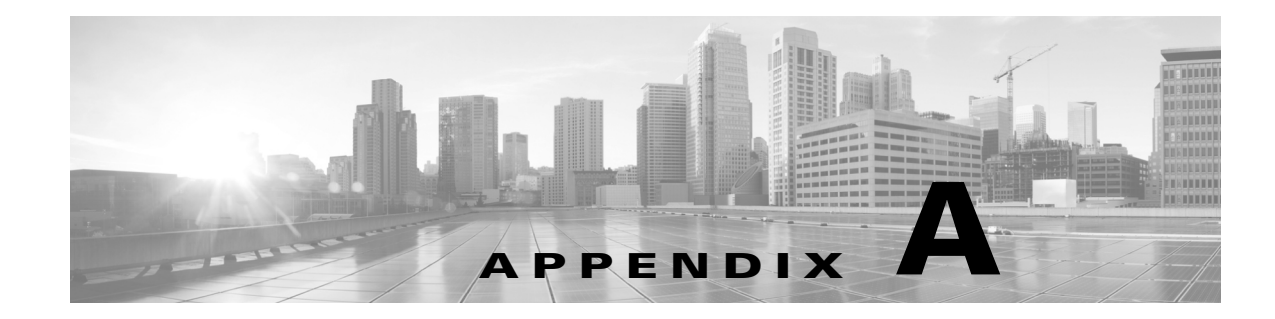

## **Brownfield Validation Messages**

This chapter contains the following sections:

- **•** [Adding Greenfield and Brownfield Devices to Cisco IWAN, page A-1](#page-108-0)
- **•** [Errors, page A-2](#page-109-0)
- **•** [Warnings, page A-3](#page-110-0)

## <span id="page-108-0"></span>**Adding Greenfield and Brownfield Devices to Cisco IWAN**

The Cisco IWAN application (IWAN app) can add "greenfield" or "brownfield" devices to the IWAN network.

"Greenfield" refers to new, unconfigured devices. Because these devices do not have any pre-existing configuration, there are no conflicts when bringing them into the IWAN network and configuring them using the IWAN app.

"Brownfield" refers to devices that belong to existing sites that are being added to an IWAN network. They may have pre-existing configurations to synchronize with IWAN-based configuration, and these existing configurations may cause conflicts.

#### **Validation**

 $\mathbf I$ 

While provisioning a brownfield device, the IWAN app performs a validation to determine whether any configuration conflicts exist. It reports the conflicts in two categories:

- **•** Errors—Conflicts that prevent adding the device to the IWAN network.
- Warnings—Conflicts that do not prevent the device from being added to the IWAN network. It is recommended to correct the configuration issues that trigger validation warnings.

If the IWAN app detects an error or warning during provisioning, correct the issue on the device and perform the validation again. Refer to the [Errors](#page-109-0) and [Warnings](#page-110-0) sections below for details.

 $\mathsf I$ 

## <span id="page-109-0"></span>**Errors**

The following table describes errors that can occur during validation. These errors prevent adding a device to the IWAN network.

#### *Table A-1 Validation Errors*

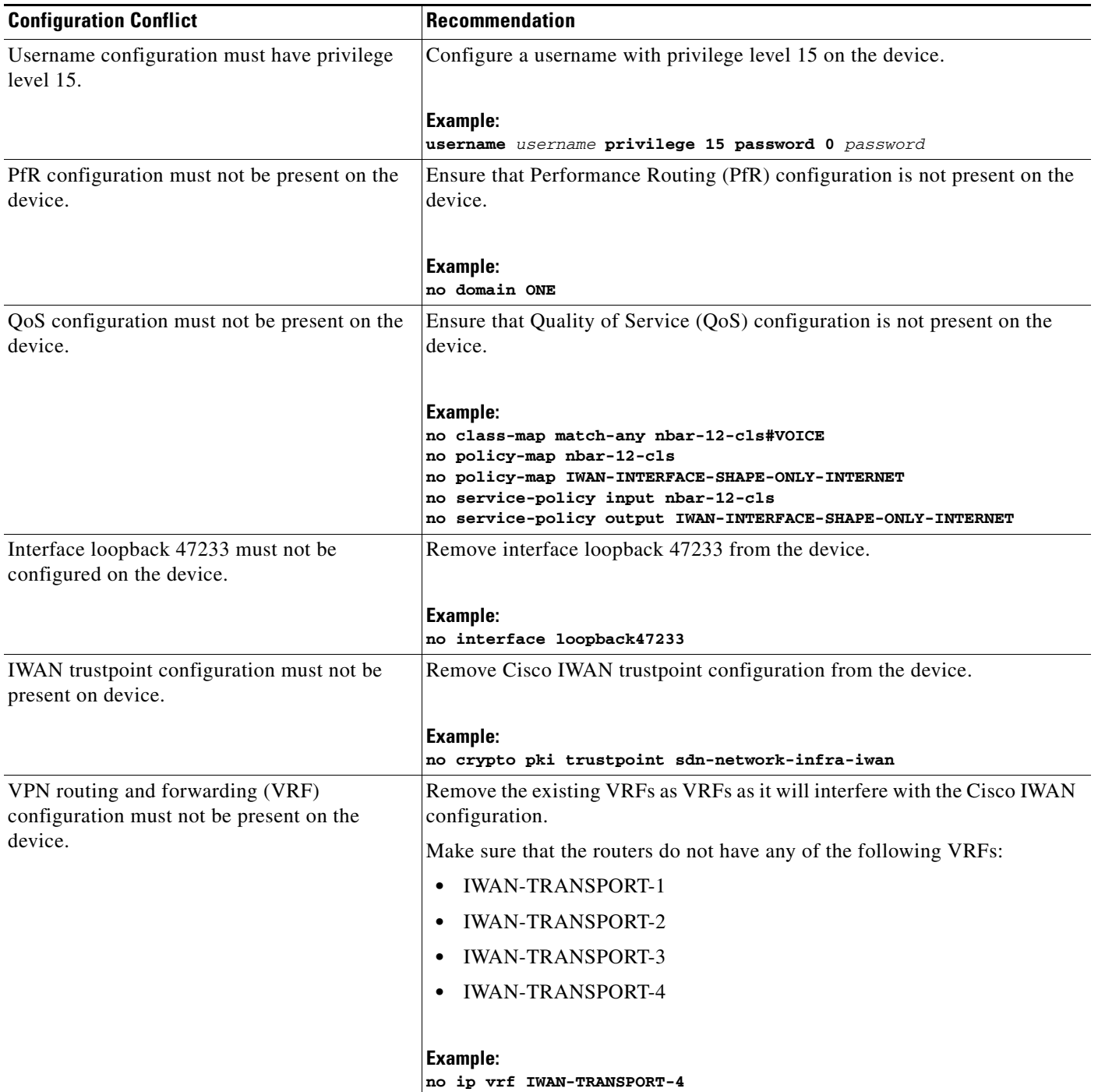

### *Table A-1 Validation Errors*

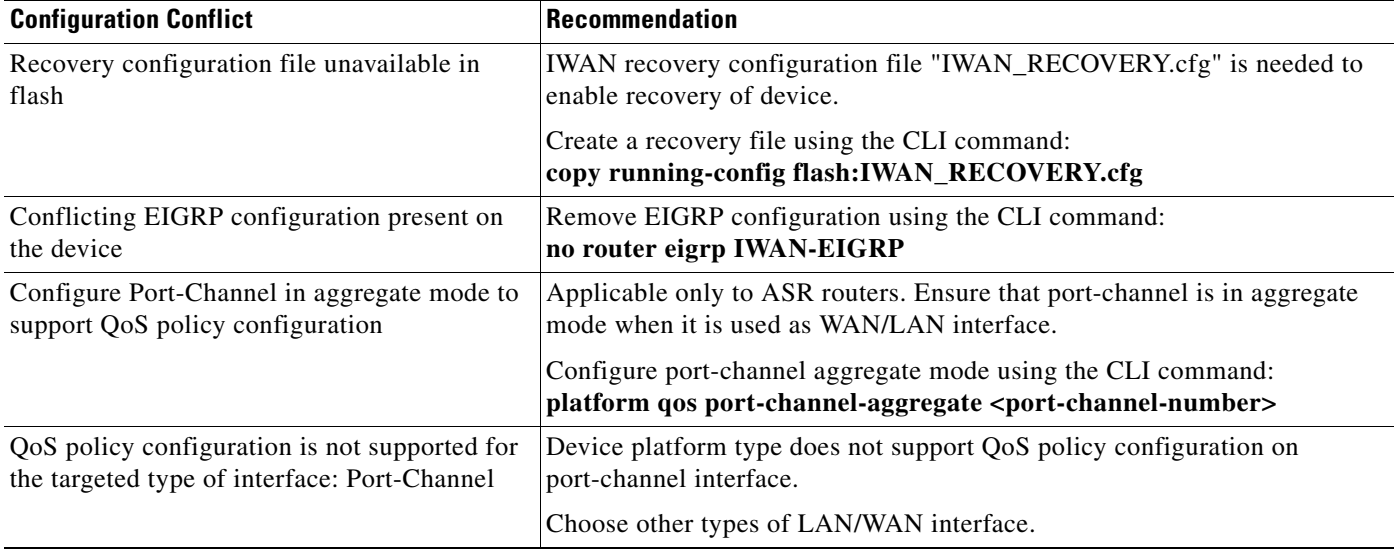

# <span id="page-110-0"></span>**Warnings**

 $\overline{\phantom{a}}$ 

The following table describes errors that can occur during validation. These warnings do not prevent a device from being added to the IWAN network, but it is recommended to correct the issues that trigger these warnings.

### *Table A-2 Validation Warnings*

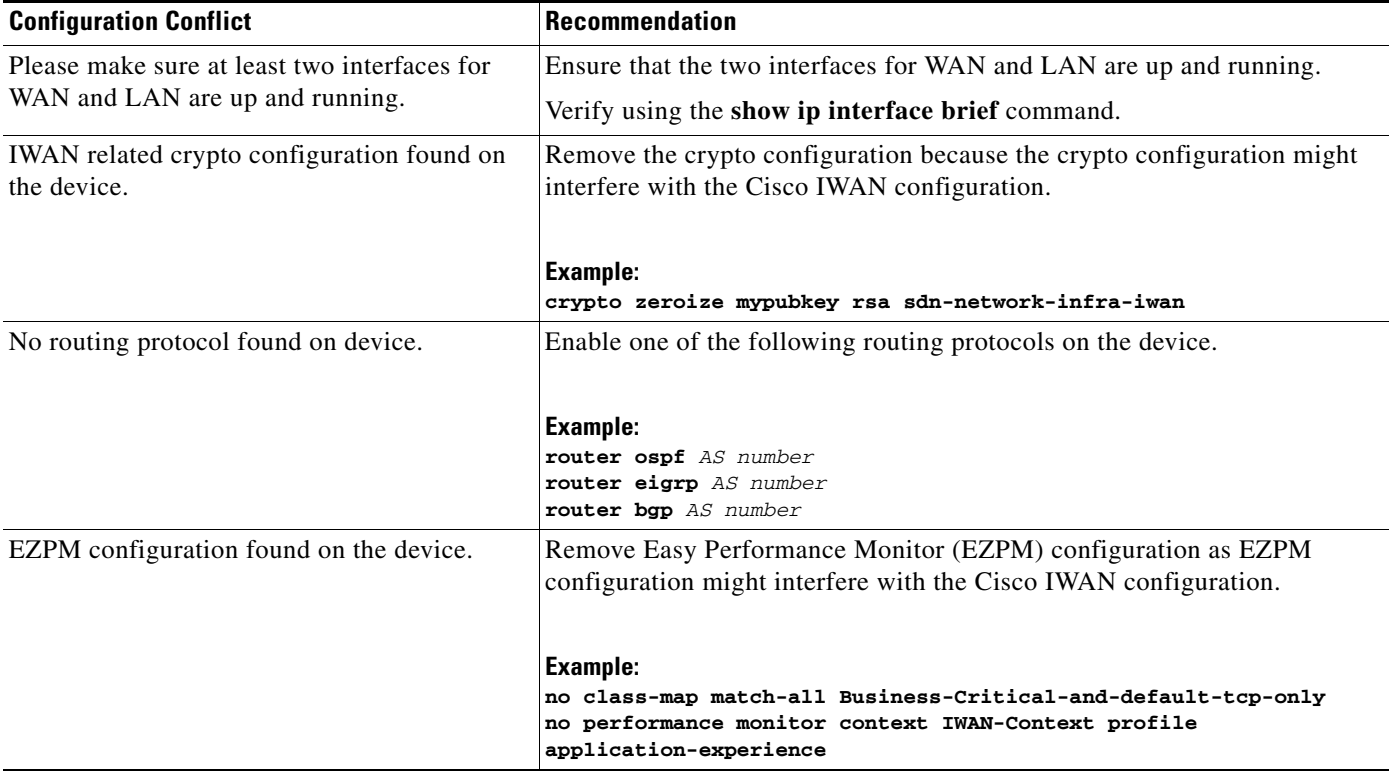

a ka

 $\mathsf I$ 

### *Table A-2 Validation Warnings*

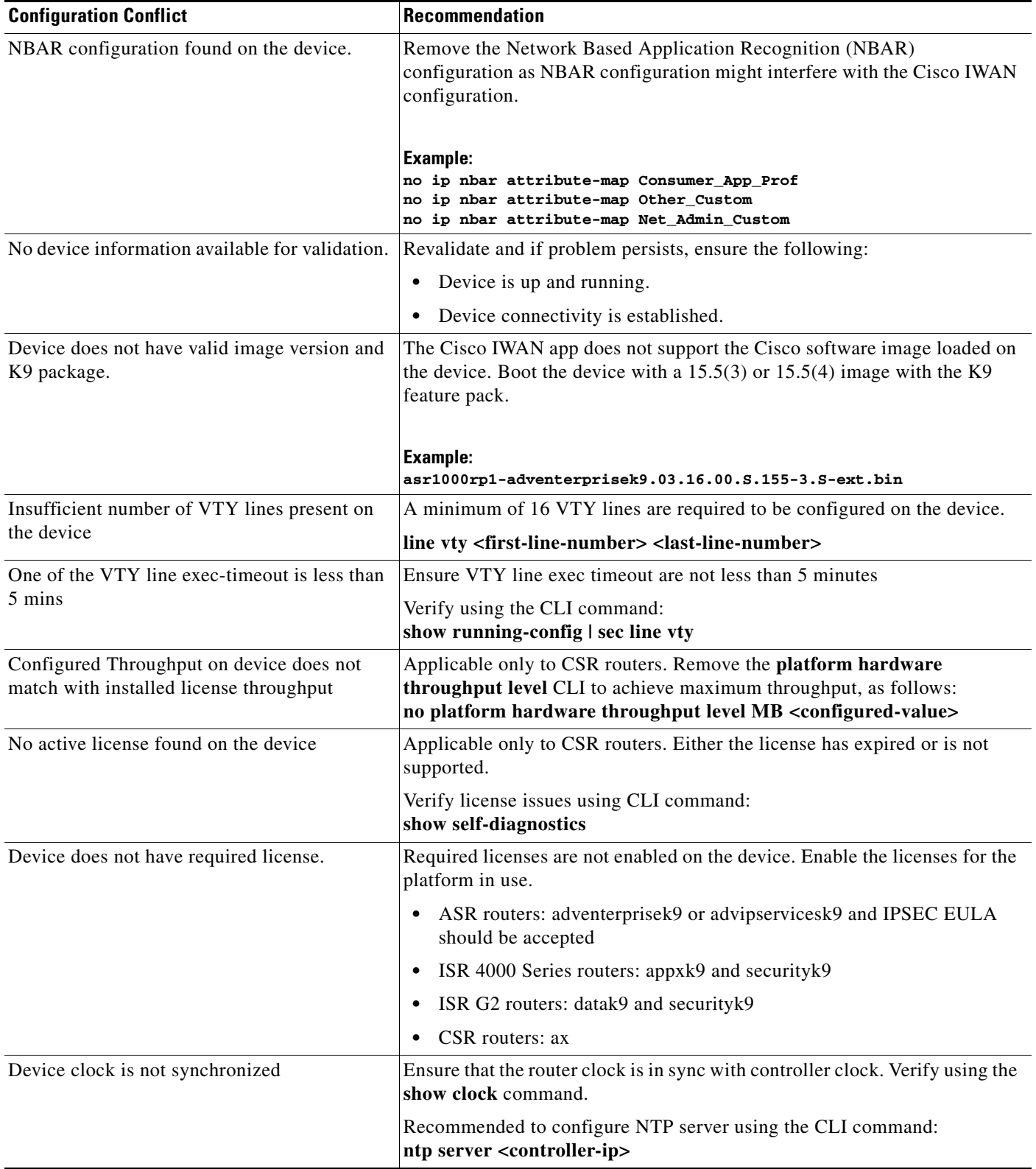